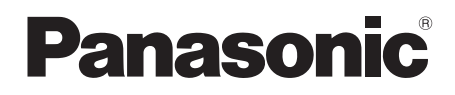

Mode d'emploi Caméscope Haute Definition

## Model No. **HDC-HS100**

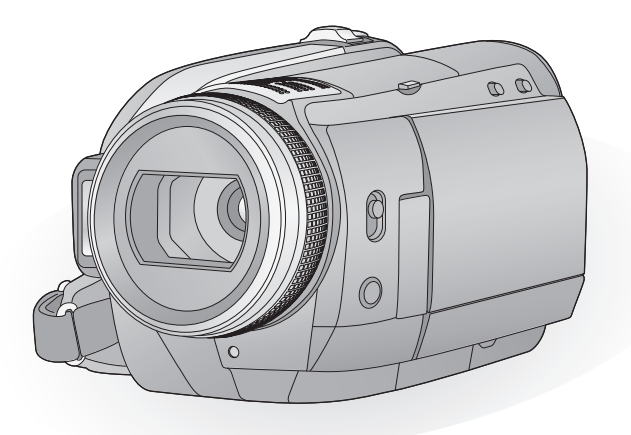

Lire intégralement ces instructions avant d'utiliser l'appareil.

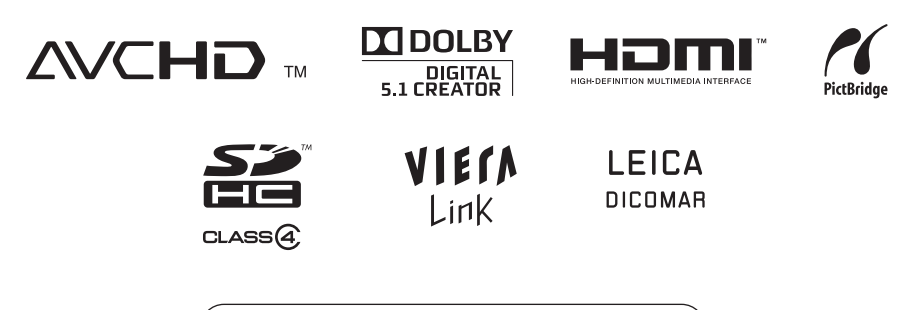

Web Site: http://www.panasonic-europe.com

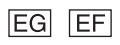

## **Informations pour Votre Sécurité**

#### **AVERTISSEMENT:**

**POUR REDUIRE LES RISQUES D'INCENDIE, D'ELECTROCUTION OU DE DETERIORATION DU PRODUIT,**

- ≥ **N'EXPOSEZ PAS CET APPAREIL A LA PLUIE, A L'HUMIDITE OU A DES ECLABOUSSURES ET VEILLEZ A NE PAS POSER SUR L'APPAREIL D'OBJETS REMPLIS DE LIQUIDES TELS QUE DES VASES.**
- ≥ **UTILISEZ UNIQUEMENT LES ACCESSOIRES RECOMMANDES.**
- ≥ **NE PAS RETIRER LE COUVERCLE (OU LE PANNEAU ARRIÈRE); AUCUNE PIÈCE INTERNE NE PEUT ÊTRE RÉPARÉE PAR L'UTILISATEUR. CONFIER TOUTE RÉPARATION À UN TECHNICIEN QUALIFIÉ.**

#### **ATTENTION!**

- ≥ **NE PAS INSTALLER OU PLACER CETTE UNITÉ DANS UNE BIBLIOTHÈQUE, PLACARD OU UN AUTRE ESPACE CONFINÉ. S'ASSURER QUE CETTE UNITÉ EST BIEN VENTILÉE. POUR ÉVITER TOUS RISQUES D'ÉLECTROCUTION OU D'INCENDIE CAUSÉS PAR UNE SURCHAUFFE, S'ASSURER QU'AUCUN RIDEAU OU AUTRE MATÉRIAU N'OBSTRUE LES BOUCHES DE VENTILATION.**
- ≥ **N'OBSTRUEZ PAS LES OUVERTURES D'AERATION DE L'APPAREIL AU MOYEN DE JOURNAUX, NAPPES, RIDEAUX ET SIMILAIRES.**
- ≥ **NE PLACEZ PAS DE SOURCES DE FLAMMES NUES, TELLES QUE DES BOUGIES ALLUMEES, SUR L'APPAREIL.**
- ≥ **ELIMINEZ LES BATTERIES DANS LE RESPECT DE L'ENVIRONNEMENT.**

La prise de courant devra être installée près de l'équipement et devra être facilement accessible.

La prise électrique du cordon d'alimentation devra rester facilement utilisable.

Pour débrancher complètement cet appareil du secteur, déconnectez la prise du cordon d'alimentation de la prise secteur.

#### **Avertissement**

Risque de feu, explosion ou brûlures. Ne pas démonter.

Ne pas réchauffer les batteries à des températures supérieures à celles indiquées ni incinérer.

**Batterie bouton 60 °C**<br>**Bloc batterie 60 °C Bloc batterie** 

#### ∫ **Compatibilité électrique et magnétique EMC**

Ce symbole (CE) est placé sur la plaque d'évaluation.

#### **Utilisez uniquement les accessoires recommandés.**

- ≥ Ne pas utiliser d'autres câbles AV, composant et USB que ceux fournis.
- ≥ Si vous utilisez des câbles achetés séparément, assurez-vous d'en utiliser un d'une longueur de moins de 3 mètres.
- ≥ Garder la carte mémoire hors de la portée des enfants afin d'éviter qu'ils ne l'avalent.

**La marque d'identification du produit est placé au bas des appareils.**

#### ∫ **Avis aux utilisateurs concernant la collecte et l'élimination des piles et des appareils électriques et électroniques usagés**

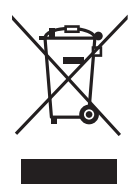

Apposé sur le produit lui-même, sur son emballage, ou figurant dans la documentation qui l'accompagne, ce pictogramme indique que les piles et appareils électriques et électroniques usagés doivent être séparés des ordures ménagères.

Afin de permettre le traitement, la valorisation et le recyclage adéquats des piles et des appareils usagés, veuillez les porter à l'un des points de collecte prévus, conformément à la législation nationale en vigueur ainsi qu'aux directives 2002/96/CE et 2006/66/CE.

En éliminant piles et appareils usagés conformément à la réglementation en vigueur, vous contribuez à prévenir le gaspillage de ressources précieuses ainsi qu'à protéger la santé humaine et l'environnement contre les effets potentiellement nocifs d'une manipulation inappropriée des déchets.

Pour de plus amples renseignements sur la collecte et le recyclage des piles et appareils usagés, veuillez vous renseigner auprès de votre mairie, du service municipal d'enlèvement des déchets ou du point de vente où vous avez acheté les articles concernés.

Le non-respect de la réglementation relative à l'élimination des déchets est passible d'une peine d'amende.

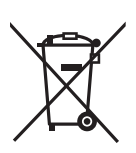

#### **Pour les utilisateurs professionnels au sein de l'Union européenne**

Si vous souhaitez vous défaire de pièces d'équipement électrique ou électronique, veuillez vous renseigner directement auprès de votre détaillant ou de votre fournisseur.

#### **[Information relative à l'élimination des déchets dans les pays extérieurs à l'Union européenne]**

Ce pictogramme n'est valide qu'à l'intérieur de l'Union européenne. Pour connaître la procédure applicable dans les pays hors Union Européenne, veuillez vous renseigner auprès des autorités locales compétentes ou de votre distributeur.

# Cd

#### **Note relative au pictogramme à apposer sur les piles (voir les 2 exemples ci-contre)**

par la Directive relative au produit

Le pictogramme représentant une poubelle sur roues barrée d'une croix est conforme à la réglementation. Si ce pictogramme est combiné avec un symbole chimique, il remplit également les exigences posées

#### ∫ **Indemnités concernant les contenus enregistrés**

Le fabricant ne saurait en aucun cas être responsable en cas de perte d'enregistrements due à un dysfonctionnement ou à un défaut de cet appareil, de ses accessoires ou du support d'enregistrement.

chimique concerné.

#### ∫ **Respectez scrupuleusement les lois en matière de droits d'auteur.**

**L'enregistrement de cassettes ou de disques préenregistrés ou d'autres matériels publiés ou diffusés à des fins autre que votre usage personnel pourraient constituer une infraction aux lois en matière de droits d'auteur. Même à des fins d'usage privé, l'enregistrement de certains matériels pourrait faire l'objet de restrictions.**

#### ■ Cartes que vous pouvez utiliser **avec cet appareil**

#### **Carte Mémoire SD et Carte Mémoire SDHC**

- ≥ Les cartes mémoire de 4 Go ou plus n'ayant pas le logo SDHC ne sont pas basées sur les spécifications normalisées de la carte mémoire SD.
- Référez-vous à la page 21 pour plus de détails sur les cartes SD.

∫ **Pour les objectifs de ce mode d'emploi**

- Les cartes mémoire SD et les cartes mémoire SDHC sont appelées "carte SD".
- Les fonctions qui peuvent être utilisées pour l'enregistrement des films/lecture des films sont indiquées par **VIDEO** dans ce mode d'emploi.
- Les fonctions qui peuvent être utilisées pour l'enregistrement des photos/lecture des photos sont indiquées par **PHOTO** dans ce mode d'emploi.
- ≥ "HD Writer 2.6E for HDC" est appelé "HD Writer 2.6E".
- Les pages de référence sont indiquées par une flèche, par exemple:  $\rightarrow 00$

#### ∫ **Licences**

- Le logo carte SDHC est une marque commerciale.
- ≥ "AVCHD" et le logo "AVCHD" sont des marques commerciales de Matsushita Electric Industrial Co., Ltd. et de Sony Corporation.
- Fabriqué sous licence de Dolby Laboratories. Le terme Dolby et le sigle double D sont des marques commerciales de Dolby Laboratories.
- HDMI, le logo HDMI et High-Definition Multimedia Interface sont des marques déposées ou des marques commerciales de HDMI Licensing LLC.
- ≥ HDAVI Control™ est une marque de commerce de Matsushita Electric Industrial Co., Ltd.
- ≥ "x.v.Colour" est une marque.
- LEICA est une marque déposée de Leica Microsystems IR GmbH et DICOMAR est une marque déposée de Leica Camera AG.
- ≥ Microsoft®, Windows®, Windows Vista® et DirectX® sont des marques déposées ou des marques commerciales de Microsoft Corporation aux Etats-Unis et dans d'autres pays.
- ≥ Les copies d'écran de produits Microsoft sont reproduites avec l'aimable autorisation de Microsoft Corporation.
- ≥ IBM et PC/AT sont des marques déposées de International Business Machines Corporation, société des Etats-Unis.
- ≥ Intel®, Core™, Pentium® et Celeron® sont des marques déposées ou des marques commerciales d'Intel Corporation aux Etats-Unis et dans d'autres pays.
- ≥ AMD Athlon™ est une marque de commerce de Advanced Micro Devices, Inc.
- Apple, Mac OS sont des marques déposées ou des marques commerciales d'Apple Inc. aux Etats-Unis et dans d'autres pays.
- PowerPC est une marque commerciale de International Business Machines Corporation.
- ≥ Les autres noms de systèmes et de produits mentionnés dans le présent mode d'emploi sont habituellement les marques déposées ou les marques commerciales des fabricants ayant développé le système ou le produit concerné.

Ce produit est sous licence AVC Patent Portfolio License pour un usage personnel et non commercial par le consommateur de (i) l'encodage vidéo en conformité avec la norme AVC ("AVC Video") et/ou du (ii) décodage d'une vidéo AVC encodée par un consommateur agissant dans le cadre d'une activité personnelle et non commerciale et/ou obtenue par un fournisseur vidéo autorisé à fournir des vidéos AVC. Aucun permis n'est accordé ou sera implicite pour n'importe quel autre usage. Des informations supplémentaires peuvent être obtenues auprès de MPEG LA, LLC. Visiter le site http://www.mpegla.com.

### **Contenu**

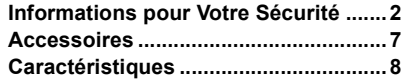

### **Préparation**

#### Avant l'utilisation

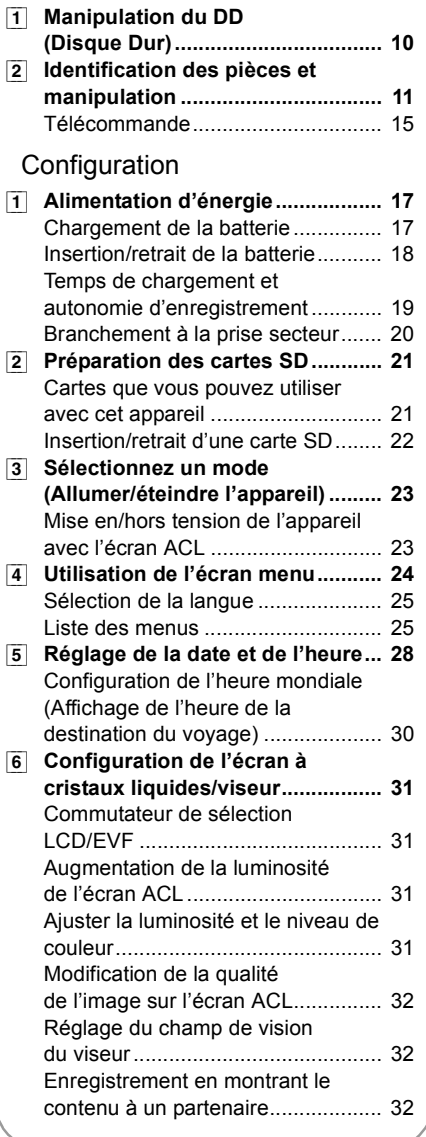

### **Enregistrement**

#### Enregistrement (Basique)

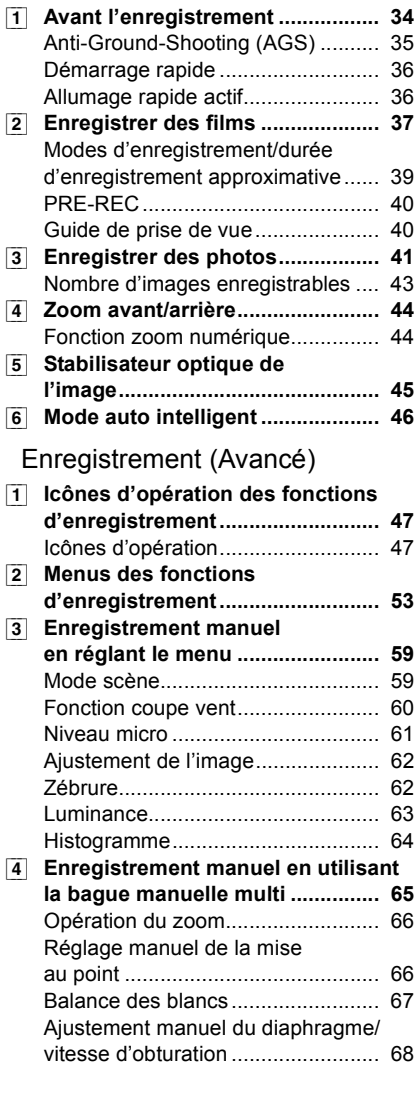

#### **Lecture**

#### Lecture

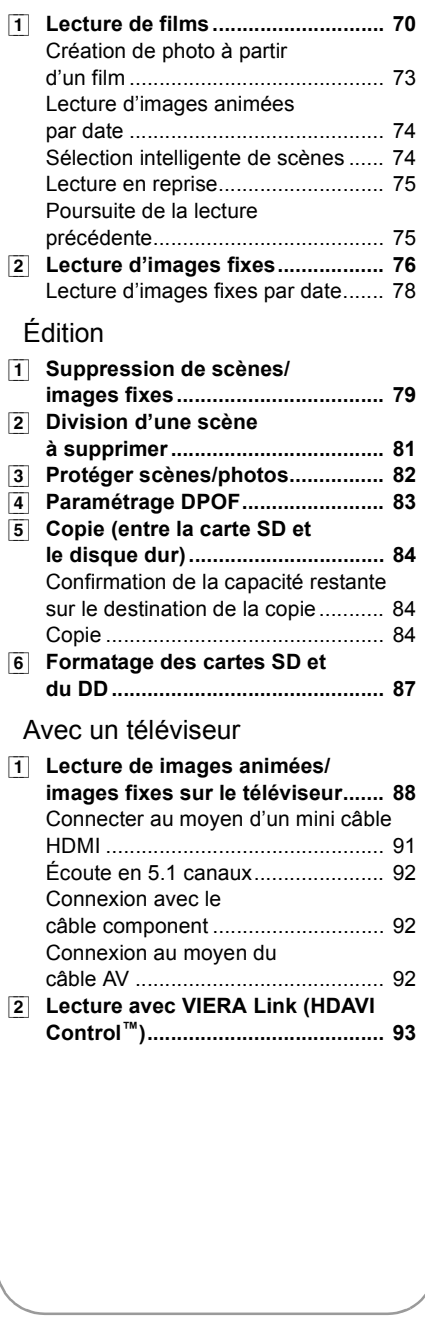

#### **Sauvegarde**

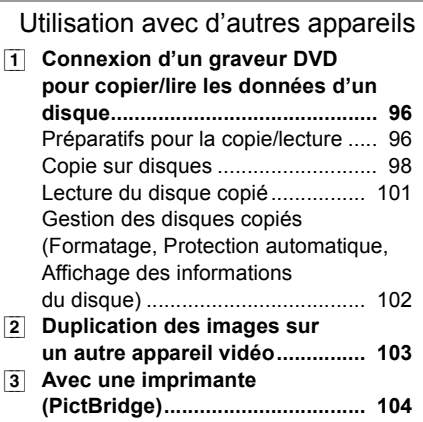

#### **Avec un ordinateur**

#### Avant l'utilisation

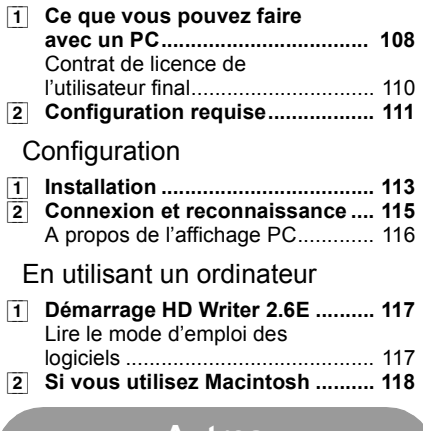

#### **Autres**

#### Indicateurs

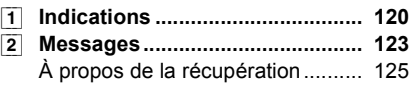

#### Astuces utiles

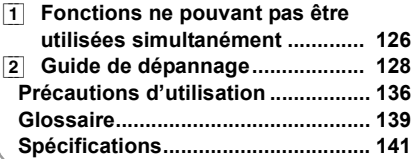

## **Accessoires**

Vérifiez les accessoires avant d'utiliser l'appareil.

**Batterie** VW-VBG130

**Adaptateur secteur** VSK0698

**Cordon d'alimentation** K2CQ2CA00006

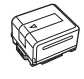

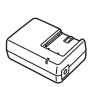

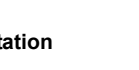

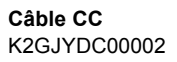

**Télécommande** N2QAEC000023

**Pile bouton** CR2025

**Câble AV** K2KC4CB00027

**Câble composant** K2KZ9DB00004

**Câble USB** K2KYYYY00050

#### **CD-ROM**

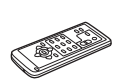

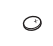

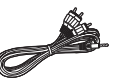

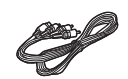

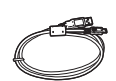

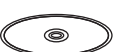

#### **Accessoires optionnels**

Certains accessoires en option peuvent ne pas être disponibles dans certains pays.

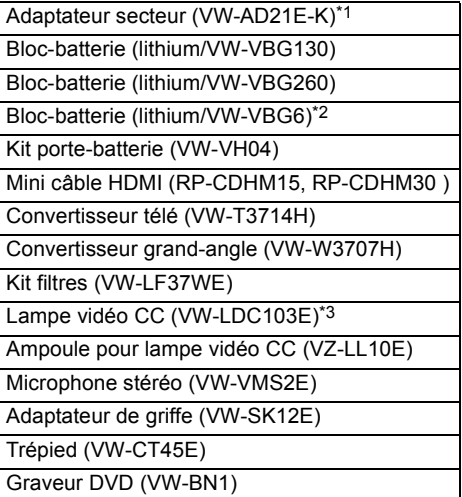

- \*1 Le câble CC fourni ne peut pas être utilisé sur cet appareil.
- \*2 Le kit porte-batterie/VW-VH04 (en option) est nécessaire.
- \*3 Valable à partir de septembre 2008

#### ■ Remarque concernant les **batteries et piles**

Les batteries rechargeables ou piles usagées ne peuvent être ajoutées aux déchets ménagers. Informez-vous auprès de l'autorité locale compétente afin de connaître les endroits où vous pouvez déposer celles-ci.

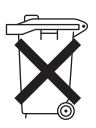

## **Caractéristiques**

#### ∫ **Images en haute définition très nettes**

Cette unité peut enregistrer des images en haute définition détaillées sur une carte SD ou DD (disque dur).

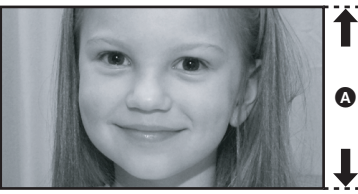

**Images Haute définition (1920**k**1080)\*** A Nombre de lignes disponibles 1080

#### *Images en haute définition*

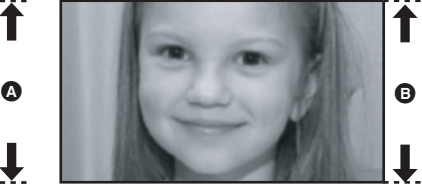

**Images standard (720**k**576) B** Nombre de lignes disponibles 576

- ≥ Les photos ci-dessus sont des images servant d'exemple à l'explication.
- \* Si le mode d'enregistrement est HA/HG/HX.

#### *Qu'est-ce que AVCHD?*

C'est un format permettant d'enregistrer et de lire des images très détaillées en haute définition. Les images sont enregistrées au moyen du codec MPEG-4 AVC/H.264 pour la compression d'images et l'audio est enregistré avec Dolby Digital 5.1 Creator.

≥ Comme la méthode d'enregistrement est différente de celle un DVD vidéo ordinaire DVD, les données ne sont pas compatibles.

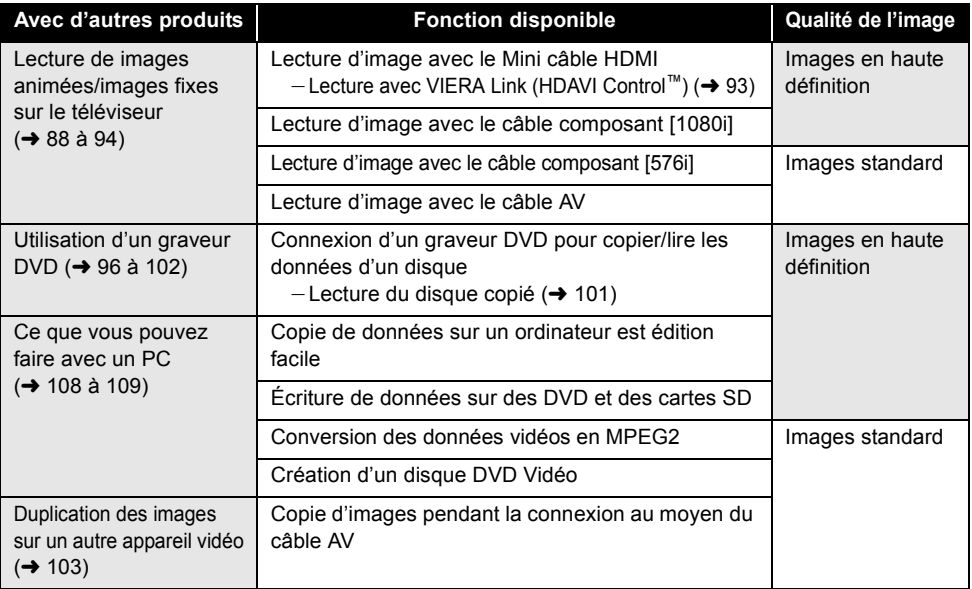

#### ∫ **Compatibilité avec d'autres produits**

## **Préparation**

- **10** Avant l'utilisation
- **17** Configuration

## **Manipulation du DD (Disque Dur)**

L'appareil est équipé d'un DD interne de 60 Go\*. Bien qu'il soit capable de sauvegarder un grand nombre de données, il possède certains facteurs fragiles. En utilisant ce composant, faites attention aux points suivants.

L'espace libre du DD est généralement calculé ainsi 1 Go=1.000.000.000 octets. La capacité de cette unité, des ordinateurs et des logiciels est exprimée ainsi 1 Go=1.024×1.024×1.024=1.073.741.824 octets. Donc la valeur de la capacité indiquée semble être plus petite.

#### ∫ **N'exposez pas le DD aux vibrations et aux chocs.**

À cause de l'environnement et des conditions de manipulation, le DD peut être sujet à des dommages partiels ou bien ne peut plus être capable de lire et d'enregistrer les données. Ne soumettez pas l'appareil à des vibrations ni à des chocs, et ne l'éteignez pas pendant un enregistrement ou une lecture.

Si l'appareil est utilisé dans un endroit bruyant, comme un club ou une avenue, l'enregistrement peut s'arrêter à cause des vibrations. Nous vous conseillons d'utiliser une carte SD pour enregistrer dans ce type d'endroit.

#### ∫ **Sauvegardez les données régulièrement.**

Le DD est un support de stockage temporaire. Afin d'éviter l'effacement des données dû à l'électricité statique, aux ondes électromagnétiques, à une casse, et aux pannes, sauvegardez les données sur un ordinateur ou un DVD.  $(\rightarrow 96, 108)$ 

#### ∫ **Si le DD montre des signes d'anormalité, sauvegardez les données immédiatement.**

Une panne du DD peut produire un son continu ou un son intermittent pendant l'enregistrement ou la lecture. L'utilisation prolongée causera plus de détérioration, et peut éventuellement désactiver le DD. Si ces phénomènes sont observés, copiez immédiatement les données du DD sur un ordinateur, un DVD etc. et contactez votre revendeur.

Une fois que le DD est hors service, les données ne peuvent pas être récupérées.

#### ∫ **Le fonctionnement peut s'arrêter dans des endroits chauds ou froids.**

Si la température ambiante est trop chaude ou trop froide, l'appareil est désactivé afin de protéger le DD.

#### ∫ **N'utilisez pas l'appareil en pression atmosphérique basse.**

Le DD peut tomber en panne s'il est utilisé à une altitude de 3000 m ou plus au-dessus du niveau de la mer.

#### ∫ **Transport**

Si l'appareil est transporté, éteignez-le et faites attention de ne pas le secouer, le faire tomber, ou le cogner.

#### ∫ **Détection de chute**

[ ] est affiché à l'écran lorsqu'une chute est détectée (un état d'apesanteur). Dans ce cas, le bruit de fonctionnement du DD peut être enregistré. Si des chutes sont détectées de façon répétée, l'appareil peut arrêter ses opérations de lecture ou d'enregistrement pour protéger le DD.

#### ■ Témoin accès DD [ACCESS HDD] **A**

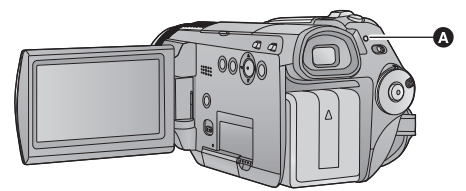

- Le voyant s'allume pendant l'accès au DD (initialisation, enregistrement, lecture, suppression etc.).
- ≥ N'effectuez aucune des opérations suivantes lorsque le voyant est allumé. Cela peut endommager le DD ou causer le mauvais fonctionnement de l'appareil.
	- jÉteindre l'appareil
	- $-$  Insérer ou retirer le câble USB
- $-$  Exposer l'appareil à des chocs ou des vibrations ≥ A propos de l'enlèvement ou du don de cet
- appareil.  $($  137)

#### **Déni de responsabilité quant à la perte de données**

Panasonic n'accepte aucune responsabilité pour les dommages directs ou indirects dus à tous types de problèmes et engendrant la perte du contenu enregistré ou modifié, et ne garantit pas le contenu si l'enregistrement ou les modifications ne fonctionnent pas correctement. De même, les conditions ci-dessus s'appliquent également au cas où des réparations seraient effectuées sur l'appareil (y compris tous les autres composants sans rapport avec le disque dur).

## **Identification des pièces et manipulation**

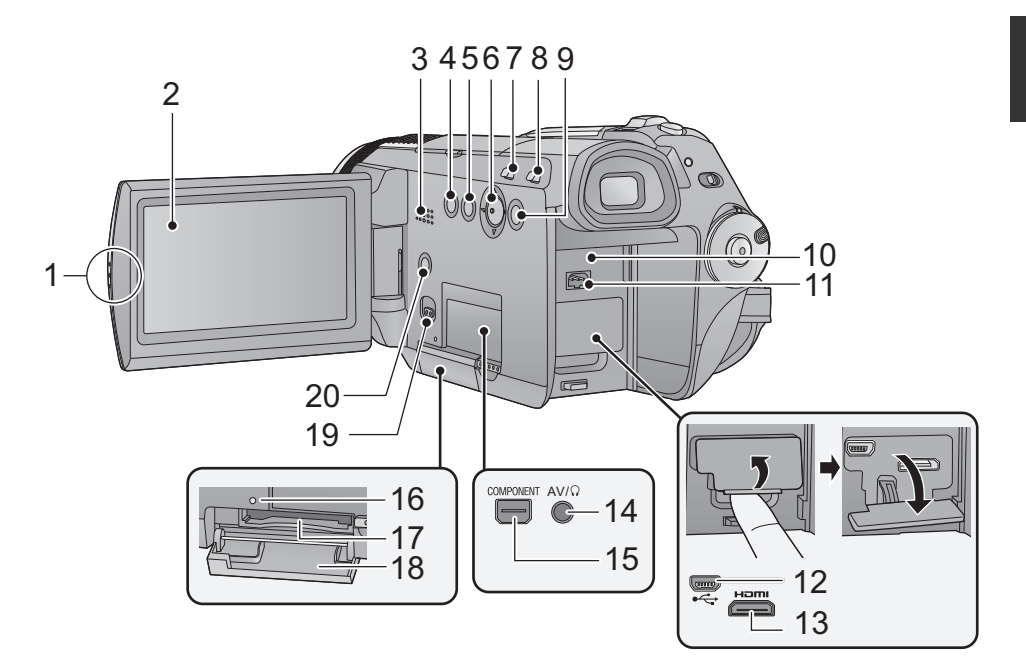

#### **1 Zone d'ouverture de l'écran à cristaux liquides 2** Écran ACL (→ 31)

Tirez à l'aide de vos doigts l'écran ACL en direction de la flèche.

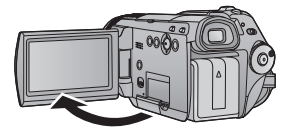

● Il peut s'ouvrir d'un maximum de 90°.

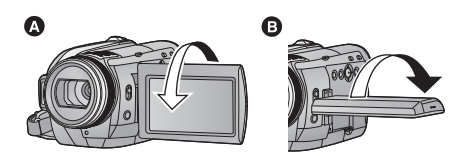

● Il peut pivoter jusqu'à 180° <a>
O<br/>vers l'objectif ou 90° **B** vers le viseur.

Du fait de limitations de la technologie de production ACL, il pourrait y avoir des petites taches brillantes ou sombres sur l'écran ACL. Cependant, cela n'est pas un mauvais fonctionnement et n'affecte pas l'image enregistrée.

- **3 Haut-parleur**
- **4 Touche du stabilisateur optique de l'image**   $[(\langle \psi | \psi \rangle, 0.1 S.](\rightarrow 45)]$
- **5** Bouton Supprimer  $\left[\begin{array}{cc} \overline{m} \end{array}\right] (\rightarrow 79)$

#### **6 Curseur**

Utilisez la touche curseur pour sélectionner les fonctions d'enregistrement et les opérations de lecture, et pour utiliser l'écran de menu.

- 
- 6 Sélectionnez en déplaçant vers le haut, le bas, la gauche ou la droite.
- **2** Confirmez en appuyant au centre.
- Sélections dans l'écran de menu (→ 24)
- ≥ Pour sélectionner les fonctions d'enregistrement  $(4 47, 53)$
- Opérations de lecture (→ 70)
- **7** Touche auto intelligente [iA] (→ 46)<br>8 Touche PRE-REC IPRE-RECI (→ 40)
- 8 Touche PRE-REC [PRE-REC] (→ 40)<br>9 Touche Menu [MENU] (→ 24)
- Touche Menu [MENU] (→ 24)
- **10 Logement de la batterie (→ 18)**
- **11 Prise d'entrée CC [DC IN] (→ 20)**
- **12 Prise USB [← ] (→ 96, 104, 115)**
- **13 Mini connecteur HDMI [HDMI] (→ 88, 93)**
- **14 Prise de sortie audio-vidéo/casque [AV/ ] (**l **26, 51, 88, 103)**
- Utilisez le câble AV (uniquement celui fourni) ou le casque.
- Configurez la [PRISE JACK AV] dans le menu lorsque le casque est utilisé.  $(426)$
- ≥ Un son élevé provenant des écouteurs ou du casque peut causer la perte de l'audition.
- **15 Prise composant [COMPONENT] (→ 88)**
- **16 Voyant d'accès à la carte mémoire**   $[ACCESS]$  ( $\rightarrow$  22)
- 17 Fente de la carte  $($   $\rightarrow$  22)
- **18 Couvercle de la carte SD (→ 22)**
- **19 Levier d'ouverture carte SD [OPEN] (**l **22)**
- 20 Touche copie dvd [DISC COPY] (→ 98, **100)**

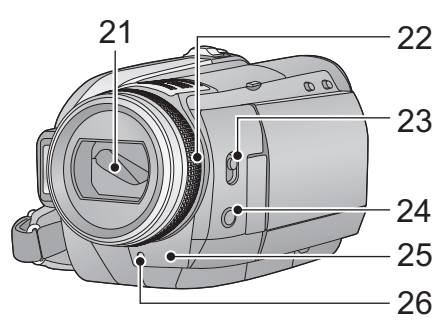

- **21 Capuchon d'objectif**
- Le cache objectif s'ouvre en en mode enregistrement.  $(423)$
- **22 Bague manuelle multi (→ 65)**
- **23 Commutateur de sélection Mode [AUTO, MANUAL, FOCUS/ZOOM] (→ 35, 59, 65)**
- **24 Touche de la fonction appareil photo**   $[CAM$  **FUNC** $]$  ( $\rightarrow$  65)
- **25 Capteur de la télécommande (→ 16)**
- 26 Témoin d'enregistrement (→ 25)

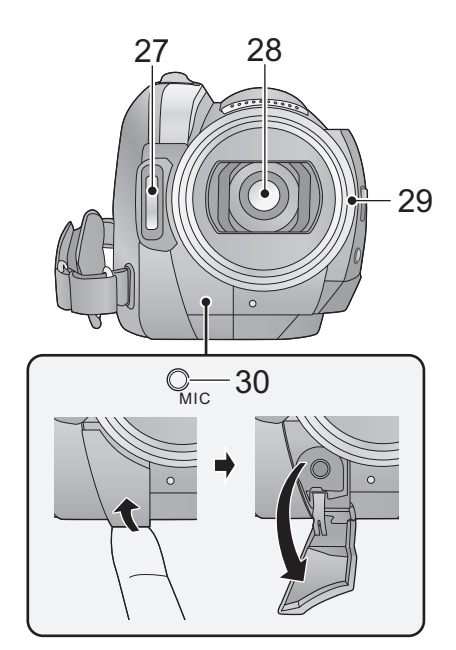

**27 Flash intégré (→ 56)** 

#### **28 Objectif (LEICA DICOMAR) 29 Parasoleil**

Tournez le parasoleil dans le sens anti-horaire @ pour le retirer. Pour le mettre en place, placez-le dans la fente **D**, et tournez dans le sens horaire C.

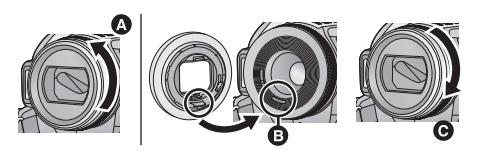

- ≥ Fixer le protecteur MC et le filtre ND du kit filtres (VW-LF37WE; en option) devant le parasoleil.
- Pour installer le convertisseur télé (VW-T3714H; en option) ou le convertisseur grand angle (VW-W3707H; en option), détachez d'abord le parasoleil.

#### **Lire attentivement les instructions cidessous.**

Si 2 accessoires d'obiectif, comme le filtre gris et le convertisseur télé, sont montés et que le levier W/T est pressé vers le côté W, les 4 coins d'une image seront assombris. (Effet vignettage).

(Pour installer 2 accessoires d'objectif, retirez d'abord le parasoleil puis installez-les.)

#### **Mise en place du capuchon d'objectif (Inclus dans le kit filtres (VW-LF37WE; en option))**

● Lorsque le jeu de filtres (VW-LF37WE; en option) est utilisé, protégez la surface de l'objectif lorsque que l'appareil n'est pas utilisé avec le capuchon d'objectif fourni avec le jeu de filtres.

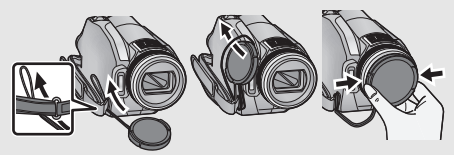

● Pour fixer ou enlever le cache objectif, tenez les deux côtés du cache objectif du bout de l'index et du pouce.

#### **30 Prise du microphone [MIC]**

- ≥ Un microphone auto-alimenté compatible peut être utilisé comme microphone externe.
- ≥ Le son sera en stéréo (2 canaux) avec l'entrée du microphone externe.
- Assurez-vous que le câble du microphone est loin de l'objectif pour qu'il ne soit pas enregistré avec les photos.
- ≥ Lorsque l'appareil est branché à l'adaptateur secteur, un bruit peut quelque fois être entendu selon le type de microphone. Dans ce cas, veuillez utiliser la batterie comme source d'énergie et le bruit s'arrêtera.

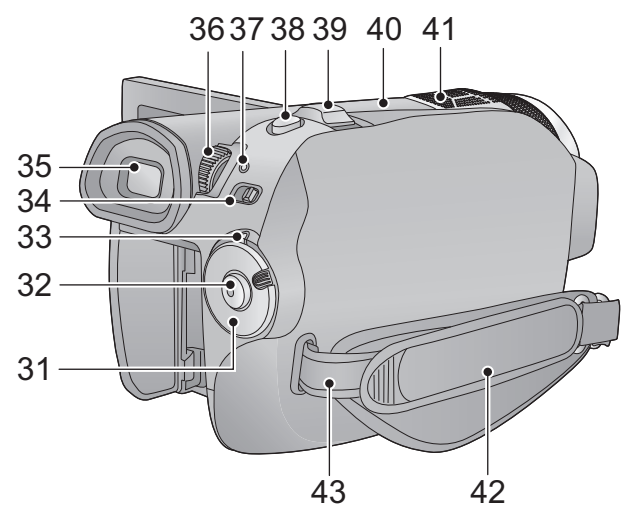

- **31 Molette de sélection de mode**  $(\rightarrow 23)$
- **32 Touche de marche/arrêt de**  d'enregistrement (→ 37)
- 33 Indicateur d'état  $($   $\rightarrow$  23)
- **34 Commutateur de sélection LCD/EVF [EVF/**  $LCDI (\rightarrow 31)$
- **35 Viseur (→ 31)**

A cause de la limitation de la technologie des produits ACL, il peut y avoir quelques minuscules taches lumineuses ou sombres sur l'écran du viseur. Cependant, ceci n'est pas un mauvais fonctionnement et cela n'affecte pas les images enregistrées.

**36 Molette de correction de l'oculaire (→ 32)** 

- **37 Témoin accès DD [ACCESS HDD] (→ 10)**
- 38 Touche de prise de vue  $\begin{bmatrix} 1 & 1 \end{bmatrix}$  ( $\rightarrow$  41)
- **39 Levier zoom [W/T] (En mode d'enregistrement)** (→ 44) Levier volume  $[-VOL+]$  (En mode de  $lecture$ ) ( $\rightarrow$  71)

#### **40 Griffe porte accessoire**

≥ La torche vidéo CC/VW-LDC103E (en option) devra être montée ici.

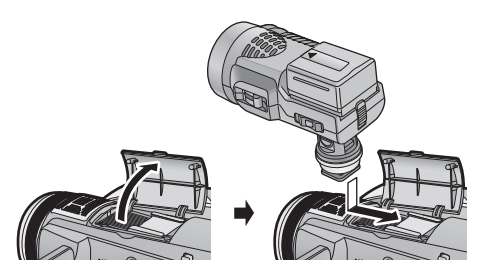

**41 Microphones incorporés (support 5.1 canaux)**

#### **42 Courroie de la poignée**

Réglez la longueur de la courroie pour l'adapter à votre main.

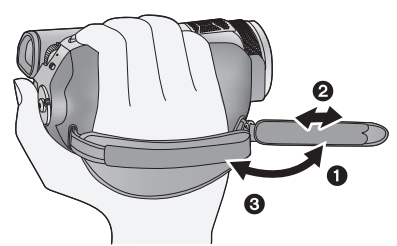

- $\bigcirc$  Détachez la courroie.
- **2** Réglez la longueur.
- <sup>3</sup> Remettez la courroie en place.
- **43 Montage de la bandoulière**

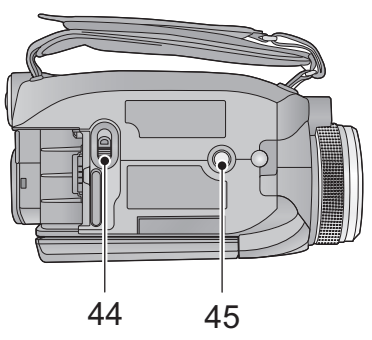

**44 Levier de dégagement de la batterie [BATTERY] (→ 18)** 

#### **45 Sabot pour trépied**

C'est un trou qui permet de fixer le caméscope au trépied optionnel. (Pour plus de détails sur le montage du trépied, veuillez vous reporter au mode d'emploi du trépied.)

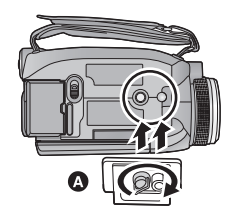

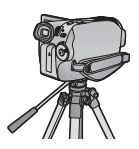

A Base du caméscope

#### **Télécommande**

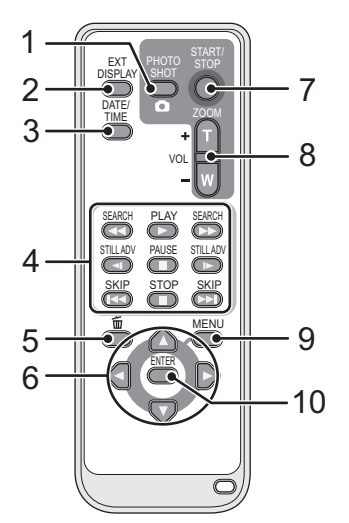

- **1** Touche PhotoShot [  $\bullet$  , PHOTO SHOT]\*
- **2 Touche d'affichage à l'écran [EXT DISPLAY] (** $\rightarrow$  **90)**
- **3** Touche Date/Heure [DATE/TIME] (→ 28)
- **4** Touches de fonction de la lecture (→ 72)<br>5 Bouton Supprimer I m̃ 1\*
- **Bouton Supprimer [** $\overline{m}$ ]<sup>\*</sup>
- **6 Touches de direction [**3**,**4**,**2**,**1**]**

Ces touches fonctionnent de la même manière que le curseur qui se déplace vers le haut/bas/ droite/gauche sur l'appareil.

- **7 Bouton marche/arrêt enregistrement [START/STOP]\***
- **8 Boutons Zoom/volume [ZOOM, VOL]\***
- **9 Touche Menu [MENU]\***
- **10 Touche d'entrée [ENTER]**

Cette touche fonctionne de la même manière que lorsqu'on appuie sur la touche curseur de l'appareil.

\* signifie que ces touches fonctionnent de la même manière que les touches correspondantes situées sur l'appareil.

#### **ATTENTION**

Danger d'explosion si la batterie/pile n'est pas remplacée correctement. Remplacez-la uniquement par une batterie/pile identique ou du même type recommandée par le fabricant. Suivez les instructions du fabricant pour jeter les batteries usées.

#### **Installation d'une pile bouton (fournie)**

**1 Tout en appuyant sur la butée** A**, retirer le support de pile.**

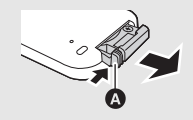

**2 Placer la pile bouton avec sa**  marque (+) vers **le haut et remettre en place le support de pile.**

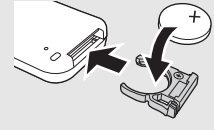

≥ Lorsque la pile bouton est épuisée, la remplacer par une pile neuve (numéro de pièce: CR2025). Normalement, la pile devrait durer environ 1 an, mais cela dépend de la fréquence d'utilisation de l'appareil.

#### **Avertissement**

Conserver la pile bouton hors de la portée des enfants. Ne jamais porter une pile bouton à la bouche. En cas d'ingestion, appelez votre médecin.

#### ∫ **Plage d'utilisation de la télécommande**

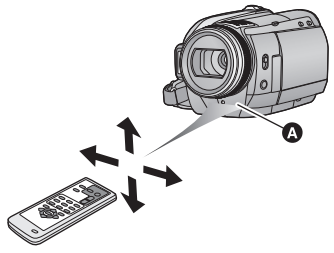

A Capteur de la télécommande Distance: Environ jusqu'à 5 m. Angle: Environ 10 $\degree$  vers le haut et 15 $\degree$  vers le bas,

la gauche et la droite

≥ La télécommande est prévue pour être utilisée à l'intérieur. À l'extérieur ou dans des conditions de forte luminosité, il se peut que l'appareil ne fonctionne pas correctement même dans la plage d'utilisation prévue.

#### ∫ **A propos des batteries utilisables avec cette unité**

**La batterie Panasonic qui peut être utilisée avec cette unité est le modèle VW-VBG130/ VW-VBG260/VW-VBG6.**

Le modèle VW-VBG130/VW-VBG260/VW-VBG6 possède une fonction qui vérifie que la batterie et l'unité peuvent être utilisées ensemble en toute sécurité.

≥ **Pour utiliser VW-VBG6 avec cet appareil, le support de batterie VW-VH04 (en option) est requis.**

Il a été découvert que des batteries de contrefaçon ressemblant beaucoup au produit original sont disponibles à l'achat sur certains marchés. Certaines de ces batteries ne sont pas correctement protégées par la protection interne et ne répondent pas aux demandes de sécurité standards. Il est possible que ces batteries puissent causer un incendie ou une explosion. Veuillez noter que nous ne sommes pas responsable des accidents ou des pannes survenues lors de l'emploi d'une de ces batteries de contrefaçon. Pour être sûr de l'innocuité des produits utilisés nous vous conseillons d'utiliser des batteries Panasonic originales.

≥ Veuillez noter que beaucoup de batteries vendues à bas prix ou dans des situations où il est difficile de vérifier les produits avant l'achat se sont avérées être des contrefaçons.

#### **Chargement de la batterie**

**Au moment de l'achat de l'appareil, la batterie n'est pas chargée. Chargez la batterie avant d'utiliser l'appareil.**

#### **Important:**

**Si le câble CC est connecté à l'adaptateur secteur, la batterie ne peut pas être chargée. Enlevez le câble CC de l'adaptateur secteur.**

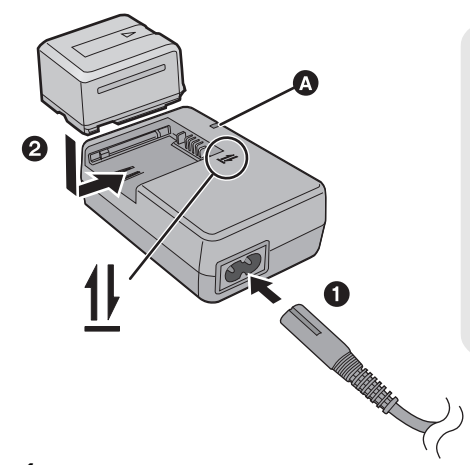

#### **Témoin de charge [CHARGE] Allumé:**

Chargement en cours (Durée de chargement de la batterie  $\rightarrow$  19)

**Éteint:**

Chargement terminé **Clignotant:**

Assurez-vous que les prises de contacts de la batterie ou de l'adaptateur secteur ne sont pas exposées à la saleté, à tout corps étranger ou à la poussière, puis raccordez-les correctement.  $(4138)$ 

- *1* **Branchez le cordon d'alimentation dans l'adaptateur secteur et dans la prise secteur.**
- *2* **Insérez la batterie dans le chargeur en suivant l'alignement des flèches.**
- Il est recommandé d'utiliser des batteries Panasonic (→ 7, 19).
- ≥ Si vous utilisez d'autres batteries, nous ne pouvons pas garantir la qualité de ce produit.
- ≥ Ne pas brûler ou exposer aux flammes.
- ≥ Ne laissez pas longtemps la batterie dans un véhicule exposé directement aux rayons du soleil avec fenêtres et portières fermées.

#### **Insertion/retrait de la batterie**

#### **Installez la batterie en l'introduisant dans la direction montrée sur l'illustration.**

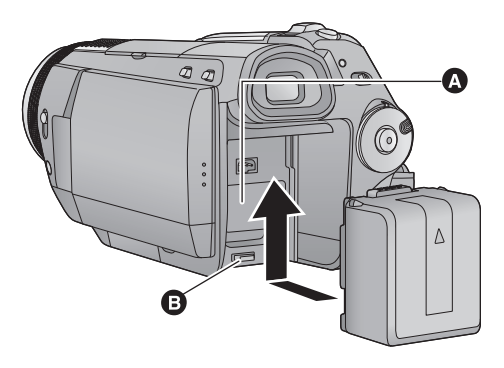

- **A** Installez la batterie avec le cache de la batterie bien fermé.
- **B** Introduisez la batterie jusqu'à ce qu'elle clique et se bloque.

#### **ATTENTION**

Danger d'explosion si la batterie/pile n'est pas remplacée correctement. Remplacez-la uniquement par une batterie/pile identique ou du même type recommandée par le fabricant. Suivez les instructions du fabricant pour jeter les batteries usées.

#### **Retrait de la batterie**

Assurez-vous de tourner la molette de sélection sur OFF et que l'indicateur d'état est éteint, puis retirez la en la tenant et en prenant soin de ne pas la faire tomber. **Déplacez le levier de la BATTERY dans la direction indiquée par la flèche et retirez la batterie lorsqu'elle est débloquée.**

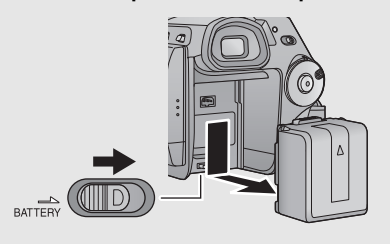

#### **Temps de chargement et autonomie d'enregistrement**

#### ∫ **Temps de chargement/autonomie d'enregistrement**

- Température: 25 °C/humidité: 60%
- ≥ En utilisant le viseur (les durées entre parenthèses sont celles en cours avec l'écran ACL)

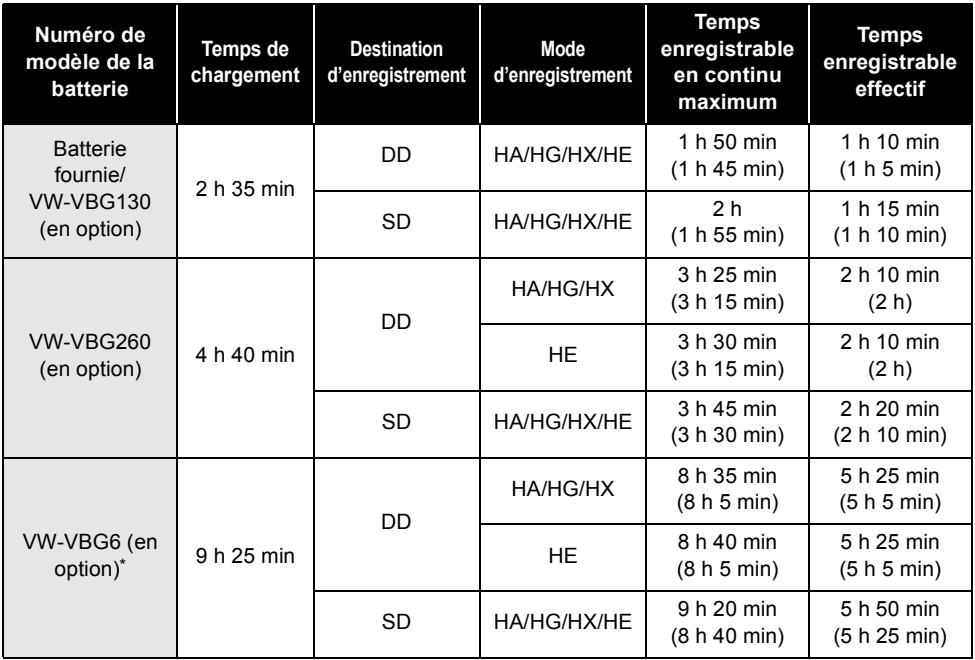

\* Le kit porte-batterie VW-VH04 (en option) est nécessaire.

- Ces temps sont des approximations.
- ≥ Le temps de chargement indiqué est celui lorsque la barrerie est complètement déchargée. Le temps de chargement varie selon l'utilisation de la batterie. La durée de chargement d'une batterie dans un environnement chaud/froid ou d'une batterie qui n'a pas été utilisée pendant une période prolongée peut être plus longue que d'habitude.
- ≥ Le temps d'enregistrement effectif se réfère au temps d'enregistrement quand, de façon répétée, vous démarrez/arrêtez l'enregistrement, vous allumez/éteignez l'appareil, vous utilisez le levier de zoom etc.
- ≥ Les temps d'enregistrement varient selon l'état d'utilisation. N'oubliez pas que le temps de fonctionnement de la batterie est plus court en présence de basses températures. Nous vous conseillons de recharger une batterie de secours que vous pourrez utiliser pour l'enregistrement.
- ≥ Les batteries chauffent après l'utilisation ou le chargement. Cela n'est pas un signe de mauvais fonctionnement.
- ≥ Il n'est pas nécessaire de consommer complètement la batterie. La batterie peut être rechargée même s'il reste encore de l'énergie.

#### **Indicateur de capacité de la batterie**

≥ L'affichage change à mesure que la capacité de la batterie diminue.

 $\frac{1}{2}$   $\rightarrow$   $\frac{1}{2}$   $\rightarrow$   $\frac{1}{2}$   $\rightarrow$   $\frac{1}{2}$   $\rightarrow$   $\frac{1}{2}$ 

S'il reste moins de 3 minutes, passe au rouge. Si la batterie est déchargée, ( passe ) clignote.

- ≥ La capacité de batterie restante est affichée lors de l'utilisation de la batterie Panasonic qui doit être utilisée avec cet appareil. Cet affichage peut prendre un certain temps avant d'apparaître. Le temps réel peut varier selon l'utilisation que vous en faites.
- ≥ La capacité résiduelle maximale de la batterie pouvant être indiquée est de 9 heures 59 minutes. Si le temps restant réel dépasse 9 heures 59 minutes, l'indicateur restera vert et ne changera que lorsque le temps restant descendra au-dessous de 9 heures 59 minutes.
- ≥ En tournant la molette de sélection pour changer le mode, l'indicateur de temps s'éteindra momentanément de façon à recalculer la durée d'énergie résiduelle de la batterie.
- ≥ En utilisant l'adaptateur secteur ou des batteries fabriquées par d'autres marques l'énergie résiduelle de la batterie ne sera pas indiquée.

#### **Branchement à la prise secteur**

L'unité se met en attente lorsque l'adaptateur secteur est branché. Le circuit principal reste "chargé" aussi longtemps que l'adaptateur secteur est branché à une prise électrique. **Important:**

**Quand le câble CC est connecté à l'adaptateur secteur, la batterie ne se recharge pas.**

≥ **N'utilisez pas le cordon d'alimentation avec un autre appareil car il a été conçu uniquement pour cet appareil. N'utilisez pas le cordon d'alimentation d'autres appareils avec cet appareil.**

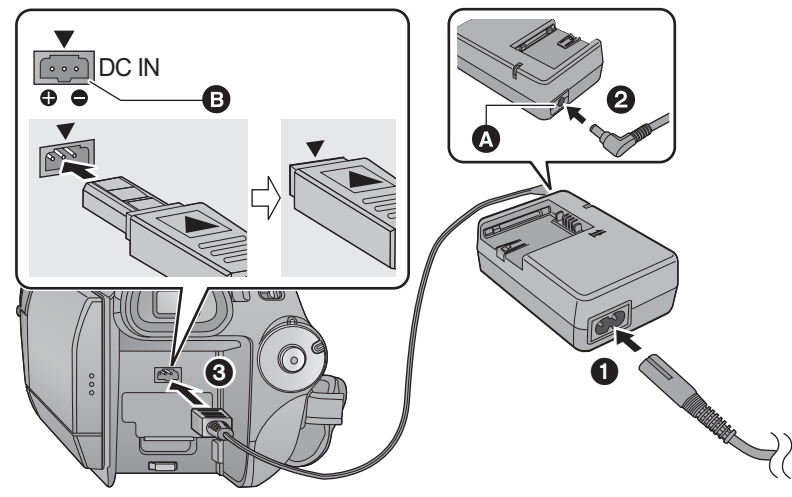

**A** Prise de sortie CC

**B** Prise d'entrée CC

Introduisez le câble CC de façon à ce que le symbole  $\lceil \bigwedge \rceil$  pointe vers le haut et corresponde au  $\lceil \bigvee \rceil$  symbole de la prise d'entrée CC.

#### *1* **Branchez le cordon d'alimentation dans l'adaptateur secteur et dans la prise secteur.**

- *2* **Branchez le câble CC à l'adaptateur secteur.**
- *3* **Brancher le câble CC à la prise CC [DC IN].**

Cet appareil (dispositif compatible SDHC) est compatible aussi bien avec les cartes mémoire SD qu'avec les cartes mémoire SDHC. Vous ne pouvez pas utiliser de cartes mémoires SDHC avec des appareils prenant uniquement en charge les cartes mémoire SD. Quand vous utilisez une carte mémoire SDHC avec un autre appareil, assurez-vous que celui-ci prend en charge les cartes mémoire SDHC.

#### **Cartes que vous pouvez utiliser avec cet appareil**

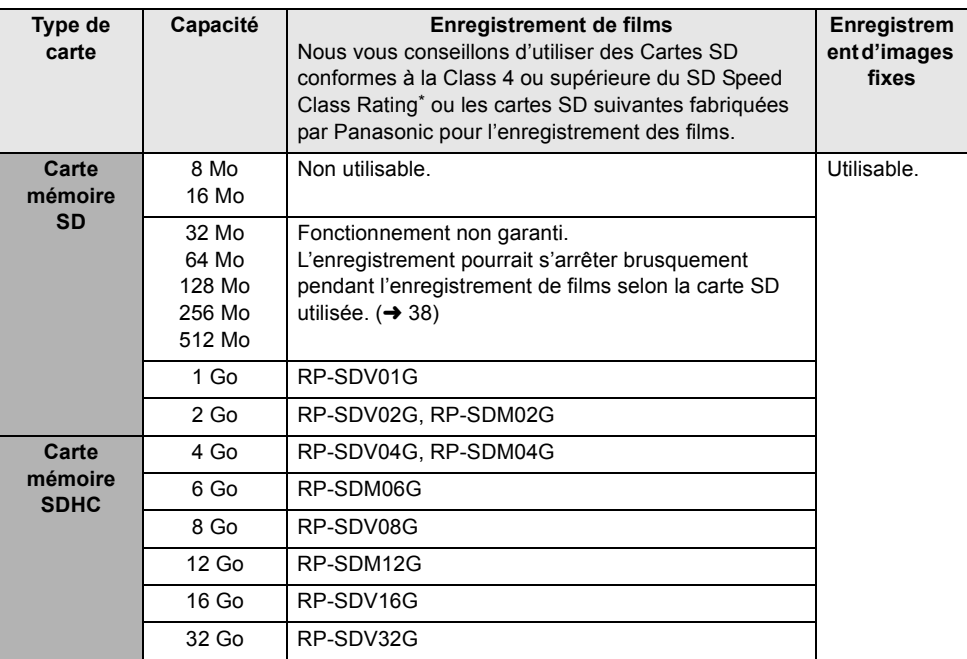

\* Le SD Speed Class Rating est la vitesse standard de l'écriture successive.

● Veuillez consulter les dernières informations disponibles sur les Cartes Mémoire SD/SDHC utilisables pour l'enregistrement de films sur le site suivant.

**http://panasonic.jp/support/global/cs/e\_cam** (Ce site est en anglais uniquement.)

**Utilisez cet appareil pour formater les cartes SD. (→ 87)** 

**Ne formatez pas de carte SD en utilisant un autre appareil comme un ordinateur. La carte pourrait ne plus pouvoir être utilisée avec cet appareil.**

- ≥ Les cartes mémoire de 4 Go ou plus n'ayant pas le logo SDHC ne sont pas basées sur les spécifications normalisées de la carte mémoire SD.
- Si la languette de protection contre l'écriture  $\bullet$  de la carte SD est verrouillée, plus aucune opération d'enregistrement, de suppression ou de montage n'est possible sur la carte.

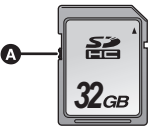

● Conservez la carte mémoire hors de portée des enfants afin qu'ils ne puissent pas l'avaler.

#### **Insertion/retrait d'une carte SD**

Pour utiliser un carte SD qui n'est pas de Panasonic ou une carte précédemment utilisée avec un autre appareil, formatez-la pour sa première utilisation avec cet appareil. (+87) Si la carte SD est formatée, toutes les données enregistrées sont supprimées. Une fois que les données sont supprimées, il est impossible de les restaurer. Copiez les données importantes sur un ordinateur, sur un DVD etc. avant de procéder au formatage.  $\rightarrow$  96, 108)

#### **Attention:**

**Si la carte SD est retirée pendant que le voyant d'accès à la carte est allumé, l'appareil pourrait présenter des dysfonctionnements ou les données enregistrées sur la carte SD pourraient être perdues.**

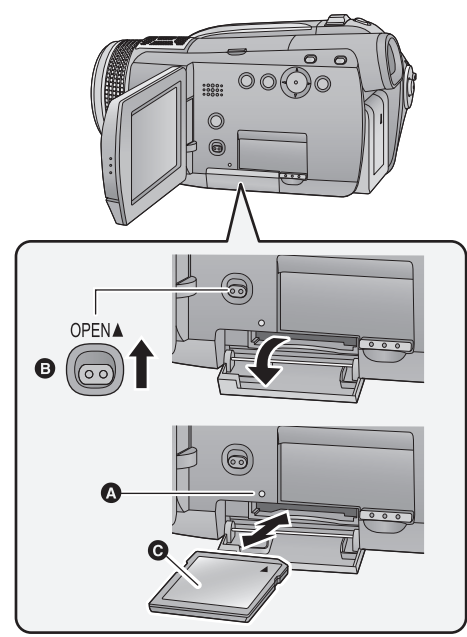

#### **Témoin accès carte [ACCESS]** A

≥ Lorsque cet appareil utilise des données, le témoin d'accès s'allume.

#### *1* **Ouvrez l'écran ACL.**

≥ Assurez-vous que le témoin d'accès à la carte s'est éteint.

#### *2* **Ouvrez le cache de la carte SD en faisant glisser le levier OPEN** B**.**

#### *3* **Insérez/enlevez la carte SD.**

- Orientez le côté étiquette <a> dans le sens indiqué sur l'illustration et enfoncez-la aussi loin que possible.
- ≥ Appuyez au centre de la carte SD et retirez-la d'un coup.

#### *4* **Fermez soigneusement le cache de la carte SD.**

- ≥ Fermez-le soigneusement jusqu'à ce qu'il clique.
- ≥ Ne touchez pas les contacts présents au dos de la carte SD.
- ≥ Ne faites pas subir de chocs forts à la carte SD, ne la pliez pas, et ne la laissez pas tomber.
- ≥ Le bruit électrique, l'électricité statique ou toute défaillance de l'appareil ou de la carte SD elle-même peut endommager ou effacer les données sauvegardées sur la carte SD. Nous vous conseillons de sauvegarder les données importantes enregistrées avec cet appareil sur un ordinateur, sur un disque DVD, etc.  $\left(\rightarrow 96, 108\right)$
- ≥ Lorsque le voyant d'accès à la carte est allumé, ne pas :
	- $-$ Enlever la carte SD
	- Éteindre l'appareil
	- Insérer ou retirer le câble USB
	- Exposer l'appareil à des chocs ou des vibrations

Effectuer les choses ci-dessus pendant que le voyant est allumé peut endommager les données/ carte SD ou cette unité.

## Configuration **3 Sélectionnez un mode (Allumer/éteindre l'appareil)**

Faites tourner la molette de sélection mode pour commuter sur enregistrement, lecture ou Power OFF. **Allumez en tournant la molette de sélection sur <sub>s</sub>au en leur en appuyant sur la touche de déverrouillage** A**.**

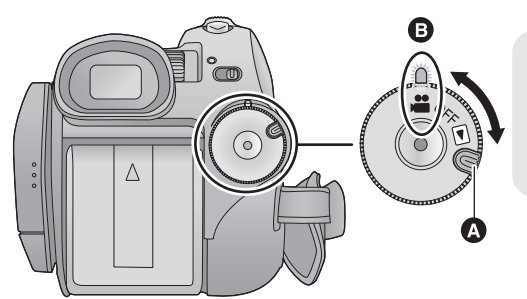

- Tournez la molette de sélection de mode tout en appuyant sur la touche de déverrouillage si le changement se fait de OFF vers un autre mode.
- Alignez sur l'indicateur d'état **A**.

L'indicateur d'état s'allume et l'appareil est mis sous tension.

≥ Lorsque l'appareil est mis sous tension pour la première fois, un message vous demandant de régler la date et l'heure apparaît. Sélectionner [OUI] et régler la date et l'heure.  $(\rightarrow 28)$ 

#### *Pour mettre l'appareil hors tension*

Amenez la molette de sélection sur OFF. L'indicateur d'état **B** s'éteint et l'appareil n'est plus sous tension.

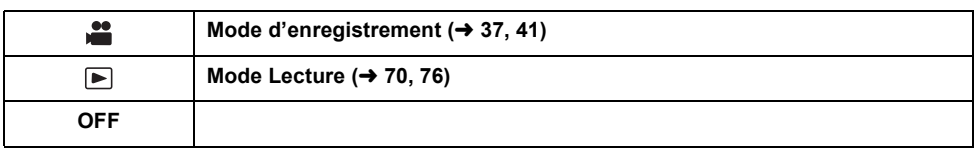

#### **Mise en/hors tension de l'appareil avec l'écran ACL**

Lorsque la molette de sélection est réglée sur  $\frac{1}{2}$ , et que le commutateur de sélection LCD/EVF est réglé sur LCD, l'appareil s'allume si l'écran ACL est ouvert, et il s'éteint lorsque l'ecran est fermé.

≥ Lorsque le sélecteur LCD/EVF est réglé sur EVF, l'appareil ne s'éteint pas et ne s'allume pas avec l'ouverture ou la fermeture de l'écran ACL.

∫ **Pour mettre l'appareil sous tension**

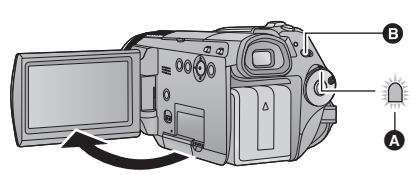

A L'indicateur d'état s'allume. **B** Le sélecteur LCD/EVF

∫ **Pour mettre l'appareil hors tension**

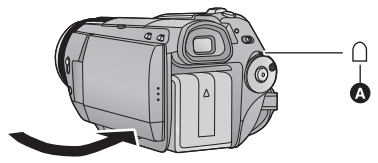

A L'indicateur d'état disparaît.

Réglez la molette de sélection de mode sur OFF quand l'appareil n'est pas utilisé.

Utilisez les écrans de menu affichés avec la touche curseur.

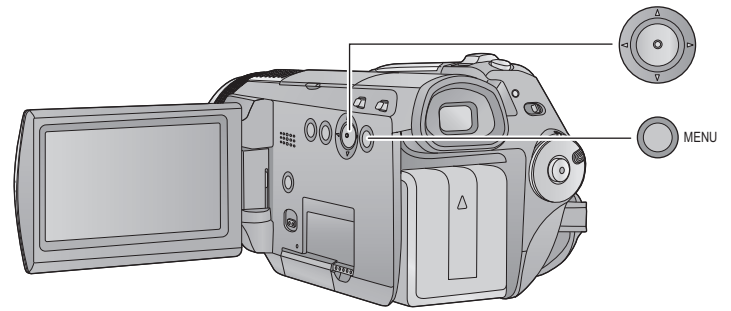

*1* **Appuyez sur la touche MENU.**

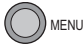

- ≥ Le menu affiché diffère selon la position de la molette de sélection de mode.
- *2* **Sélectionnez le menu principal** A **et déplacez la touche curseur vers la droite ou appuyez sur la touche curseur.**

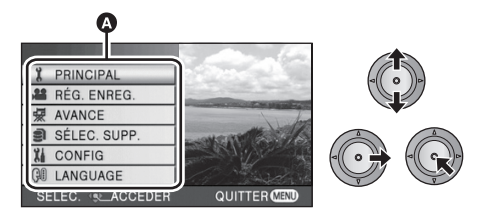

*3* **Sélectionnez l'élément du sousmenu** B **et déplacez la touche curseur vers la droite ou appuyez sur la touche curseur.**

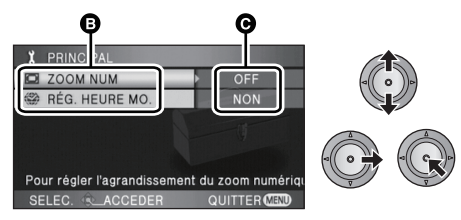

- **G** Paramètres actuels dans les menus
- ≥ Les descriptions des sous-menus et des réglages en cours des menus sont affichés en défilant au bas de l'écran.
- *4* **Sélectionnez le réglage désiré et appuyez sur la touche curseur pour valider la sélection.**

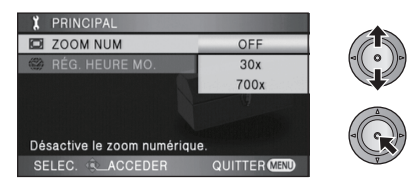

≥ Pour revenir à l'écran précédent, déplacez la touche curseur vers la gauche. Vous pouvez sélectionner d'autres options continûment.

*5* **Appuyer sur la touche MENU pour quitter l'écran de menu.**

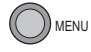

≥ L'écran menu n'apparaît pas pendant l'enregistrement ou la lecture. Vous ne pouvez pas lancer d'autres opérations pendant que l'écran menu est affiché.

#### **Sélection de la langue**

Vous pouvez sélectionner la langue sur l'écran d'affichage et l'écran de menu.

- *1* **Appuyez sur la touche MENU puis sélectionnez [LANGUAGE] et appuyez sur la touche curseur.**
- *2* **Sélectionnez [Français] et appuyez sur la touche curseur.**

#### **Liste des menus**

#### **Mode enregistrement**

- \*1 Il n'est pas affiché lorsque le commutateur AUTO/MANUAL est réglé sur AUTO.
- \*2 Il n'est pas affiché lorsque le mode auto intelligent est réglé sur [ON].
- \*3 Il sera affiché uniquement si [SÉLEC. SUPP.] est réglé sur [CARTE SD].
- \*4 Il sera affiché uniquement si le [SÉLEC. SUPP.] est réglé sur [DD].

Une partie du menu ne sera pas utilisée selon les fonctions utilisées.  $\leftrightarrow$  126)

#### ∫ **[PRINCIPAL]**

 $[MODE SCENE]$ <sup>\*1</sup> ( $\rightarrow$  59)  $[ZOOM NUM] (\rightarrow 44)$ [GRILLE. REF.] $*2 \rightarrow 53$ ) [RÉG. HEURE MO.] ( $\rightarrow$  30)

#### ∫ **[RÉG. ENREG.]**

[CADRE VISAGE]  $($   $\rightarrow$  50)  $[MODE D'ENR.$ ] ( $\rightarrow$  39) [DIGITAL CINEMA]<sup>\*2</sup> ( $\rightarrow$  53)  $[FORMDU COUL] (\rightarrow 48)$ [COUPE VENT]<sup>\*1</sup> ( $\rightarrow$  60) [RÉG. MICRO]  $($   $\rightarrow$  54) [NIVEAU MIC]<sup>\*1</sup> ( $\rightarrow$  61)  $[AdS]$  ( $\rightarrow$  35) [RAFALE RAPIDE]<sup>\*2</sup> ( $\rightarrow$  55)  $[FLASH]$  ( $\rightarrow$  56) [NIV. FLASH]  $($  + 56) [YEUX ROUGES]  $($  + 56)  $[SON$  OBTUR.] ( $\rightarrow$  56)

#### ∫ **[AVANCE]**

#### [TEMOIN ENR]

Le témoin d'enregistrement s'allume pendant l'enregistrement et clignote quand l'appareil reçoit un signal de la télécommande ou quand le retardateur effectue le compte à rebours. En cas de paramétrage sur [OFF], il ne s'allume pas pendant l'enregistrement.

[OBT. LEN. AUTO]<sup>\*2</sup> ( $\rightarrow$  56)  $[GUIDE P. DE VUE] (\rightarrow 40)$ [Digital Cinema Colour]  $(\rightarrow 57)$  $[RÉGLAGE IMAGE]<sup>*</sup>1 ( $\rightarrow$  62)$ [ASSIST. MAP]<sup>\*1</sup> ( $\rightarrow$  66) [HACHURE]<sup>\*1</sup> ( $\rightarrow$  62)  $[LUMINOSITÉ]<sup>*</sup>1$  ( $\rightarrow$  63) [HISTOGRAMME]<sup>\*1</sup> ( $\rightarrow$  64)

#### ∫ **[SÉLEC. SUPP.]**

Le support d'enregistrement peut être réglé sur [DD] ou [CARTE SD].

#### ∫ **[CONFIG]**

[REGL HORL.]  $($   $\rightarrow$  28) [AFFICHAGE]

Les indications à l'écran sont sélectionnées de la façon indiquée dans l'illustration ci-dessous.

 $0.419$ 

## ៑៙  $\overline{\mathbf{u}}$

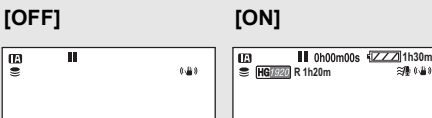

[DATE/HEURE]  $($   $\rightarrow$  28) [FORMAT DATE]  $($   $\rightarrow$  28) [ECONOMIS.]

#### **[OFF]:**

La fonction d'économie d'énergie n'est pas activée.

#### **[5 MINUTES]:**

Quand environ 5 minutes se sont écoulées sans aucune opération, l'appareil se met automatiquement hors tension pour empêcher la batterie de se décharger.

- La fonction d'économie d'énergie ne sera pas active:
	- $-$ si un adaptateur secteur est connecté
	- $-$  en utilisant la prise USB pour l'ordinateur, le graveur DVD, l'imprimante.
	- $-$ si PRE-REC est utilisé

#### [ALLUM. RAPIDE]<sup>\*3</sup> ( $\rightarrow$  36)  $[DEMAR RAPIDE] (\rightarrow 36)$ [BIP]

Cette fonction permet de signaler par un bip certaines opérations, telles que le début et la fin de l'enregistrement.

#### **1 bip**

Au début de l'enregistrement

Lors de la mise sous tension de l'appareil Lors de la reconnaissance de l'appareil par un PC, l'imprimante, etc.

#### **2 bips**

Lors d'une pause de l'enregistrement Lors de la mise hors tension de l'appareil

#### **2 bips répétés 4 fois**

Lorsqu'une erreur survient. Vérifier l'affichage à l'écran.  $\left(\rightarrow$  123)

 $[ACCENTU, LCD]$  ( $\rightarrow$  31) [LCD AI]<sup>\*1</sup> ( $\rightarrow$  32)  $[REGL LCD] (\rightarrow 31)$  $[REGL VISEUR] (\rightarrow 31)$  $ISORT$  COMPOSANTEI ( $\rightarrow$  92)  $[RESOLUTION HDMI] (\rightarrow 91)$  $IVIERA Link1 ( \rightarrow 93)$  $[FORMAT TV]$  ( $\rightarrow$  90) [PRISE JACK AV]  $( \rightarrow 92)$ 

La sortie provenant de la prise de sortie AV/ casque peut être réglée sur [SORTIE AV] ou sur [CASQUE].

#### **[SORTIE AV]:**

Lorsque le câble AV est utilisé **[CASQUE]:**

#### Lorsque le casque est utilisé

- ≥ Vous entendrez un bourdonnement s'il est
- réglé sur [SORTIE AV] pendant l'utilisation d'un casque.

#### [REGL INIT]

Sélectionnez [OUI] pour remettre la configuration par défaut du menu. (La configuration de [REGL HORL.], [SÉLEC. SUPP.] et [LANGUAGE] ne sera pas changée.)

 $[FORM CARTE]<sup>*</sup>$  ( $\rightarrow$  87) [FORMATER DD]<sup>\*4</sup> ( $\rightarrow$  87) [MODE DEMO]

Cet élément est utilisé pour démarrer la démonstration de l'appareil. (Uniquement lorsque la molette de sélection est placée sur  $\sqrt{2}$ ) Si [MODE DEMO] est placé sur [ON] alors qu'il n'y a aucune carte SD en place et que l'appareil est connecté à l'adaptateur secteur, la démonstration démarre automatiquement. Si une opération est effectuée, la démonstration est annulée. Cependant, si aucune opération n'est effectuée pendant environ 10 minutes, la démonstration reprend automatiquement. Pour arrêter la démonstration, paramétrez [MODE DEMO] sur [OFF] ou insérez une carte SD.

∫ **[LANGUAGE] (**l **25)**

#### **Mode Lecture**

- \*1 Lorsque l'onglet de lecture de disque est  $\Box$  delectionné alors qu'un graveur DVD (en option) est connecté, ou lorsque [SCÈNE INTEL.]  $(\rightarrow 74)$  est sélectionné, ceci n'apparaît pas.
- \*2 Cela apparaît uniquement lorsque l'onglet de lecture du disque  $\Box$  est sélectionné tandis qu'un graveur DVD (en option) est connecté.
- \*3 Ceci apparaît uniquement lorsque l'onglet de lecture de la carte  $\lceil \bigcap$  est sélectionné.
- \*4 Ceci apparaît uniquement lorsque l'onglet de lecture du DD  $[$   $\bigodot$  ] est sélectionné.

#### **([ ] lecture de films)** ∫ **[RÉG. VIDÉO]**

[REPETER LEC]  $(475)$ [REPRISE LECT.]  $($   $\rightarrow$  75)  $[PROTEC. SCÈNE]<sup>*</sup>1 ( $\rightarrow$  82)$  $[GRILLE. REF.]$  ( $\rightarrow$  53)

#### ∫ **[MODIF. SCENE]**\*1

 $[DIVISER] (\rightarrow 81)$  $[SUPPR.]$  ( $\rightarrow$  80)

#### ∫ **[COPIER]**\*1

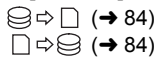

#### ∫ **[CONF. DISC]**\*2

 $IFORMAT. DISQUEI (4 102)$  $[PROTEC. \text{ AUTOI } (\rightarrow 102)]$  $[\hat{E}$ TAT DU DISQUE] ( $\rightarrow$  102)

#### ∫ **[CONFIG]**

[FORM CARTE]<sup>\*3</sup> ( $\rightarrow$  87)  $[\text{ÉTAT CARTE}]^{3}$  ( $\rightarrow$  84) [FORMATER DD]<sup>\*4</sup> ( $\rightarrow$  87)  $[\text{ÉTAT DD}]^{*4}$  ( $\rightarrow$  84)

● Pour n'importe quels autres menus non décrits ci-dessus, référez-vous aux menus ayant le même nom pour le mode d'enregistrement.

#### **([ ] lecture de photos)**

#### ∫ **[CONFIG IMAGE]**

 $[INTERV. DIAPO.]$   $(→ 77)$  $[PROTEC. SCÈNE]<sup>*</sup>1 ( $\rightarrow$  82)$ [PARAM DPOF] $*1*3$  ( $\rightarrow$  83)  $[SUPPR.]^{*1} (\rightarrow 80)$ 

● Pour n'importe quels autres menus non décrits ci-dessus, référez-vous aux menus ayant le même nom pour le mode d'enregistrement et la lecture de film.

Quand vous mettez l'appareil sous tension pour la première fois, un message vous demandant de régler la date et l'heure apparaît.

Sélectionnez [OUI] et effectuez les étapes 2 et 3 ci-dessous pour régler la date et l'heure.

- ¬**Tournez la molette de sélection de mode pour sélectionner .**
- **1** Sélectionnez le menu.  $(\rightarrow 24)$

**[CONFIG] → [REGL HORL.] → [OUI]** 

*2* **Sélectionnez la date ou l'heure qui doit être réglée, puis validez la valeur désirée à l'aide de la touche curseur.**

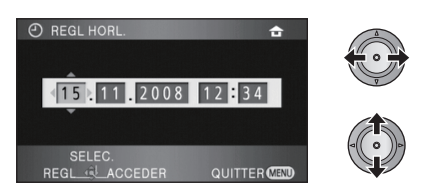

- ≥ L'année changera de la façon suivante: 2000, 2001, ..., 2039, 2000, ...
- Le système 24-heures est utilisé pour afficher l'heure.
- [  $\bigoplus$  ] apparaît en haut à droite de l'écran lorsque [RÉG. HEURE MO.]  $($  30) est réglé sur [RÉSIDENCE], pendant que [  $\blacktriangleright$ ] apparaît lorsqu'il est réglé sur [DESTINATION].

#### *3* **Appuyez sur le curseur pour confirmer la sélection.**

≥ La fonction horloge commence à [00] seconde lorsque la touche curseur est appuyée.

#### *Modification du style d'affichage de la date et de l'heure*

Sélectionnez le menu. (→ 24)  $[CONFIG] \rightarrow [DATE/HEURE] \rightarrow style$ **d'affichage désiré**

≥ Il est également possible de montrer ou de changer l'affichage de la date et de l'heure en appuyant plusieurs fois sur la touche DATE/ TIME de la télécommande.

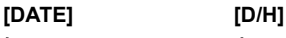

**15. 11. 2008 15. 11. 2008 12:34**

**[OFF]**

*Changement du format de la date* Sélectionnez le menu. (→ 24)  $[CONFIG] \rightarrow [FORMAT\ DATE] \rightarrow style$ **d'affichage désiré**

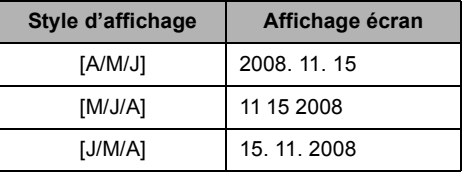

- ≥ Pour régler l'heure de sauvegarde de la journée, sélectionnez l'heure de sauvegarde dans [RÉSIDENCE] de [RÉG. HEURE MO.] après la configuration de l'horloge.
- La fonction date et heure est alimentée par une batterie incorporée au lithium.
- ≥ Si l'affichage de l'heure devient [- -], c'est que la batterie incorporée au lithium a besoin d'être chargée. Respectez les phases suivantes pour charger la batterie.

#### **Pour recharger la batterie incorporée au lithium**

≥ Brancher l'adaptateur secteur ou fixer la batterie à cette unité et la pile au lithium intégrée sera rechargée. Laisser l'unité ainsi pendant environ 24 heures, et la pile sauvegardera la date et l'heure pendant environ 6 mois. (La pile se recharge même si la molette de sélection de mode est réglée sur OFF.)

#### **Configuration de l'heure mondiale (Affichage de l'heure de la destination du voyage)**

Il est possible de sélectionner et d'enregistrer l'heure du lieu de destination du voyage en sélectionnant votre lieu de résidence et la destination du voyage.

#### **1** Sélectionnez le menu.  $(\rightarrow 24)$

#### **[PRINCIPAL] → [RÉG. HEURE MO.] → [OUI]**

- ≥ Si l'horloge n'est pas réglée, réglez-la à l'heure en cours.  $(\rightarrow 28)$
- ≥ Si [RÉSIDENCE] (votre lieu de résidence) n'est pas réglé, réglé sur l'heure pas défaut, le message apparait. Appuyez sur la touche curseur pour aller à l'étape 3.
- *2* (Uniquement en configurant votre lieu de résidence) **Sélectionnez [RÉSIDENCE] et appuyez sur la touche curseur.**
- *3* ( Uniquement en configurant votre lieu de résidence)

#### **Sélectionnez votre lieu de résidence et validez la sélection avec la touche curseur.**

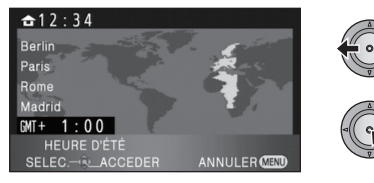

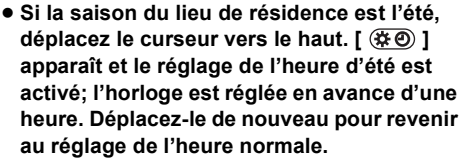

≥ L'heure en cours apparait en haut à gauche de l'écran. L'heure de différence avec l'heure GMT (Greenwich Mean Time) apparait en bas à gauche de l'écran.

4 ( Uniquement en configurant le lieu de destination de votre voyage) **Sélectionnez [DESTINATION] et appuyez sur la touche curseur.**

- ≥ Lorsque le lieu d'habitation est réglé pour la première fois, l'écran de sélection domicile/ destination du lieu de voyage apparaît à la suite de la configuration du lieu d'habitation. Si le lieu d'habitation a déjà été configuré, exécutez les opérations de menu de l'étape 1.
- *5* ( Uniquement en configurant le lieu de destination de votre voyage) **Sélectionnez le lieu de destination de votre voyage et validez la sélection avec la touche curseur.**

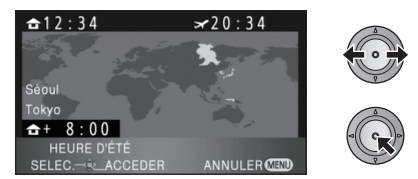

- ≥ **Si la saison du lieu de destination du voyage est l'été, déplacez le curseur vers le haut. [ ] apparaît et le réglage de l'heure d'été est activé; l'horloge est réglée en avance d'une heure. Déplacez-le de nouveau pour revenir au réglage de l'heure normale.**
- ≥ L'heure locale du lieu de destination du voyage sélectionné apparait en haut à droite de l'écran. L'heure de différence entre le lieu de destination du voyage et le lieu de résidence apparait en bas à gauche de l'écran.
- ≥ Fermez le réglage en appuyant sur la touche MENU. [  $\sqrt{\ }$  ] apparait et l'heure du lieu de destination du voyage est indiquée.

#### *Pour revenir à l'affichage du réglage du lieu de résidence*

Réglez le lieu de résidence en suivant les étapes de 1 à 3, et fermez le réglage en appuyant sur la touche MENU.

● Si vous ne pouvez pas trouver le lieu de destination de votre voyage parmi celles montrées à l'écran, réglez-la en utilisant la différence d'heure qu'il y a avec votre lieu de résidence.

## Configuration **6 Configuration de l'écran à cristaux liquides/viseur**

- ≥ Ces paramètres n'affectent pas les images enregistrées.
- ≥ Si [ACCENTU. LCD], [REGL LCD] ou [LCD AI] est sélectionné, réglez le sélecteur LCD/EVF sur LCD.

Lorsque [REGL VISEUR] est sélectionné ou si le champ de vision est corrigé, réglez le sélecteur LCD/EVF sur EVF.

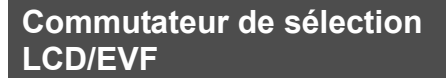

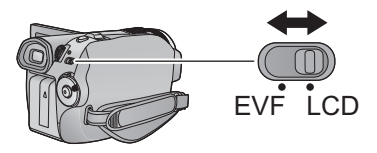

#### **LCD:**

Enregistrement/lecture avec l'écran ACL **EVF:**

Enregistrement/lecture avec le viseur

#### **Augmentation de la luminosité de l'écran ACL**

#### Sélectionnez le menu. (→ 24)

 $[CONFIG] → [ACCENTU. LCD] → réglage$ **désiré**

**[OFF]:** Pas de réglage (normal) **: +1** Rend plus lumineux **: +2** Rend encore plus lumineux

● Si vous utilisez l'adaptateur secteur, l'indicateur [ ] apparaît et l'écran s'illumine **+1** automatiquement à la mise en marche.

#### **Ajuster la luminosité et le niveau de couleur**

**1** Sélectionnez le menu.  $(\rightarrow 24)$ 

**[CONFIG]** # **[REGL LCD] ou [REGL VISEUR**] → **[OUI]** 

*2* **Sélectionnez la rubrique avec la touche curseur et appuyez sur la touche curseur.**

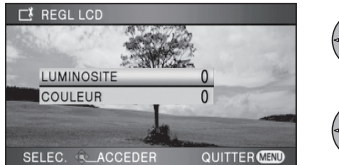

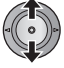

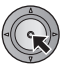

**REGL LCD [LUMINOSITE]:** Luminosité de l'écran ACL **[COULEUR]:** Niveau de couleur du moniteur ACL

**REGL VISEUR [LUMINOSITE]:** Luminosité du viseur

*3* **Réglez la configuraton à l'aide de la touche curseur.**

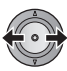

- ≥ Une fois les réglages terminés, si aucune opération n'est effectuée pendant environ 2 secondes, l'affichage de la barre disparaît.
- ≥ Appuyez sur le bouton MENU quitter l'écran de menu.

#### **Modification de la qualité de l'image sur l'écran ACL**

*1* **Amenez le commutateur AUTO/ MANUAL sur MANUAL. (→ 59)** 

2 Sélectionnez le menu.  $(\rightarrow 24)$ 

**[CONFIG]** # **[LCD AI]** # **[DYNAMIQUE] ou [NORMAL]**

#### **[DYNAMIQUE]:**

L'image sur l'écran ACL devient claire et nette. Le contraste et la luminosité sont réglés selon les scènes enregistrées. Des images claires et lumineuses sont présentées.

#### **[NORMAL]:**

Commute en qualité image standard.

≥ Lorsque la luminosité de l'écran ACL est augmentée (lorsque l' [ACCENTU. LCD] est **r**églé sur [편**좌**] ou [편**좌**]), ou lorsque le commutateur AUTO/MANUAL est réglé sur AUTO, elle est réglée sur [DYNAMIQUE], et la configuration ne peut pas être changée.

#### **Réglage du champ de vision du viseur**

**Ajustez la mise au point en tournant la molette de correction de l'oculaire.**

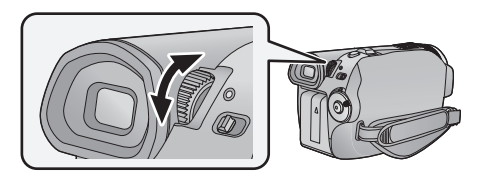

#### **Enregistrement en montrant le contenu à un partenaire**

¬**Tournez la molette de sélection de mode pour sélectionner .**

**Faites tourner l'écran ACL vers le côté objectif.**

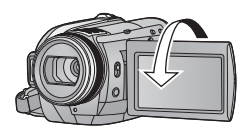

- ≥ L'écran ACL et le viseur sont mis tous deux en marche pendant l'enregistrement en tête-à-tête indépendamment de la position du commutateur de sélection LCD/EVF.
- ≥ L'image est tournée horizontalement comme si vous voyiez une image dans un miroir. (Cependant, l'image enregistrée est la même que lors d'un enregistrement normal.)
- ≥ Enregistre en visionnant l'image dans le viseur pendant l'enregistrement en tête-à-tête.
- Seulement certaines indications apparaissent à l'écran. Lors de l'affichage de [[1], remettre l'écran ACL en position normale et vérifier les indications de mise en garde.  $(\rightarrow 123)$
- ≥ Les réglages suivants ne peuvent pas être effectués pendant l'enregistrement. Remettez l'écran ACL dans sa position normale avant d'effectuer les réglages.
	- ACCENTU. LCD
	- $-REGL$  LCD

## **Enregistrement**

- **34** Enregistrement (Basique)
- **47** Enregistrement (Avancé)

## (Basique) **1 Avant l'enregistrement**

#### ∫ **Positionnement de base du caméscope**

- ≥ Quand vous êtes en extérieur, enregistrez des images avec la lumière du soleil derrière vous. Si le sujet est éclairé par derrière, il devient sombre dans l'enregistrement.
- ≥ Quand vous enregistrez, assurez-vous que vos pieds sont stables et qu'il n'y a aucun risque de collision avec une autre personne, un objet etc.

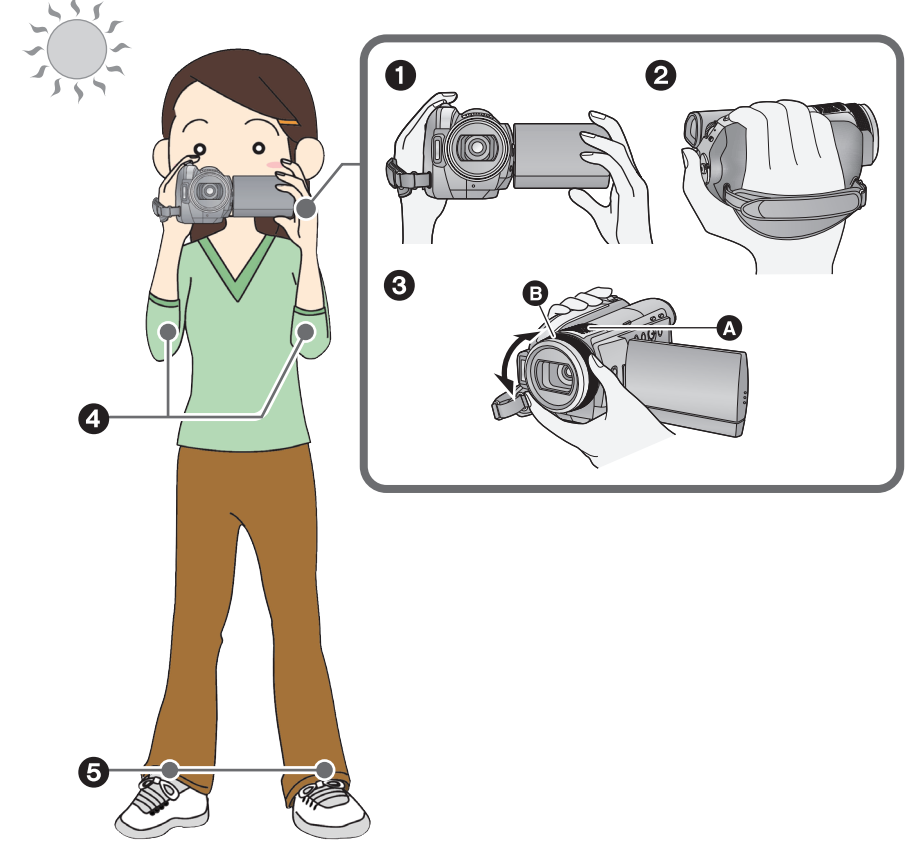

- **1** Tenez le caméscope avec les deux mains.
- <sup>2</sup> Passez votre main à travers la courroie de la poignée.
- <sup>3</sup> Ne pas couvrir les microphones **3**.
- Tournez la bague manuelle multi @ comme montré ci-dessus.
- **4** Gardez vos mains près de votre corps.
- 5 Écartez vos jambes pour un meilleur équilibre.

#### **À propos du mode auto**

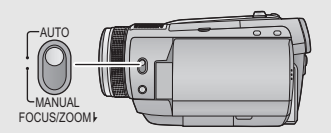

La balance des couleurs (balance des blancs) et la mise au point sont réglées automatiquement.

Selon la luminosité du sujet, etc., l'ouverture et la vitesse d'obturation sont ajustées automatiquement pour une luminosité optimale.

(La vitesse de l'obturateur est réglée sur un maximum de 1/250 en mode enregistrement.)

- $-\acute{\text{E}}$ quilibre des blancs automatique ( $\rightarrow$  139)
- $-Mise$  au point automatique ( $\rightarrow$  139)
- La balance des couleurs et la mise au point peuvent être réglées automatiquement selon les sources de lumière ou les scènes. Si c'est le cas, réglez manuellement ces paramètres.  $($  + 59, 65)

#### **Anti-Ground-Shooting (AGS)**

Si l'appareil continue à être retourné par rapport à la position horizontale normale pendant l'enregistrement de films, il est automatiquement mis en pause d'enregistrement.

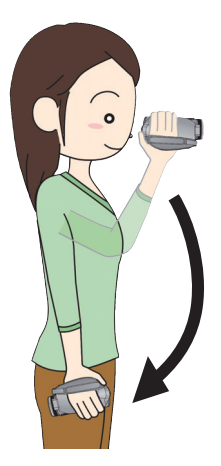

¬**Tournez la molette de sélection de mode pour sélectionner .** Sélectionnez le menu. (→ 24)

 $[RÉG. ENREG.] \rightarrow [AGS] \rightarrow [ON]$ 

- ≥ La fonction anti-enregistrement peut s'activer et entraîner la mise en pause d'enregistrement de l'appareil lors de l'enregistrement d'un sujet juste au-dessus ou juste en dessous de vous. Dans ces cas, régler la fonction [AGS] sur [OFF] puis continuer l'enregistrement.
- ≥ Utilisez la touche de marche/arrêt d'enregistrement pour mettre l'enregistrement en pause.

#### **Démarrage rapide**

Cet appareil reprendra le mode pause d'enregistrement environ 0,6 secondes après la réouverture de l'écran ACL.

- ≥ **En mode veille au démarrage rapide, environ 70% de l'intensité utilisée pour le mode pause à l'enregistrement est utilisée donc la durée d'enregistrement sera réduite.**
- ¬**Tournez la molette de sélection de mode pour sélectionner .**
- *1* **Réglez le commutateur de sélection LCD/EVF sur LCD.**   $(\rightarrow 31)$
- 2 Sélectionnez le menu.  $(\rightarrow 24)$

 $[CONFIG] \rightarrow [DEMAR RAPIDE] \rightarrow [ON]$ 

*3* **Fermez l'écran ACL quand la molette de sélection de mode est sur .**

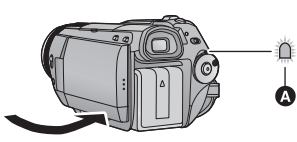

L'indicateur d'état  $\bullet$  s'allume en vert et l'appareil passe en mode veille au démarrage rapide. ● Le capuchon d'objectif ne se ferme pas.

#### *4* **Ouvrez l'écran ACL.**

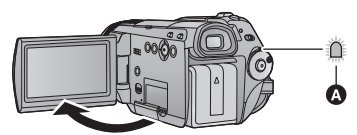

L'indicateur d'état **A** s'allume en rouge et l'appareil passe en pause à l'enregistrement environ 0,6 seconde après sa mise en marche.

- Réglez [DEMAR RAPIDE] à [OFF] pour annuler le mode de démarrage rapide.
- ≥ Le mode veille du démarrage rapide est annulé si  $-$  environ 5 minutes se passent
	- $-$  Amenez la molette de sélection sur  $\blacksquare$
	- $-Mise$  hors tension de l'appareil
- ≥ La durée du démarrage rapide sera de 0,6 secondes plus lente dans les conditions suivantes.
	- Lorsque cinéma numérique est utilisé.
	- Lorsque l'appareil est exposé à des vibrations ou des chocs
- ≥ En mode de démarrage rapide, il pourrait falloir un certain temps pour que la balance des blancs soit réglée si la scène enregistrée a une source de lumière différente de celle de la dernière scène enregistrée. (Cependant, quand la fonction vision nocturne couleur est utilisée, la balance des blancs de la dernière scène enregistrée est conservée).
- ≥ En mode démarrage rapide, le grossissement du zoom passe à  $1 \times$  et la taille de l'image pourrait différer de ce qu'elle était avant l'activation du mode veille au démarrage rapide.
- Si [ECONOMIS.] (→ 26) est réglé sur [5 MINUTES] et que l'appareil passe en mode veille au démarrage rapide, fermez l'écran ACL puis rouvrez-le.

#### **Allumage rapide actif**

(Uniquement en enregistrant sur une carte SD) L'appareil est mis en pause d'enregistrement environ 1,9 secondes si la molette de sélection est réglée sur  $\bullet$  à partir de OFF.

- ≥ La durée de démarrage ne sera pas raccourcie si vous enregistrez sur un DD, ou s'il n'y a aucune carte SD présente.
- ¬**Tournez la molette de sélection de mode pour sélectionner .**
- *1* **Sélectionnez la carte SD comme support pour enregistrer à partir du menu. (→ 24)**

**[SÉLEC. SUPP.] → [CARTE SD]** 

#### 2 Sélectionnez le menu.  $($   $\rightarrow$  24)

 $[CONFIG] \rightarrow [ALLUM. RAPIDE] \rightarrow [ON]$ 

- Le paramétrage par défaut de cette fonction est [ON].
- ≥ Paramétrez [ALLUM. RAPIDE] sur [OFF] pour désactiver l'allumage rapide
- En mode allumage rapide actif, le grossissement du zoom passe à  $1\times$  et la taille de l'image pourrait différer de ce qu'elle était avant d'avoir éteint l'appareil
## $\nabla$

Cet appareil enregistre des images en haute définition qui sont compatibles avec le format AVCHD sur une carte SD ou DD.

Le son est enregistré avec Dolby Digital 5.1 Creator.

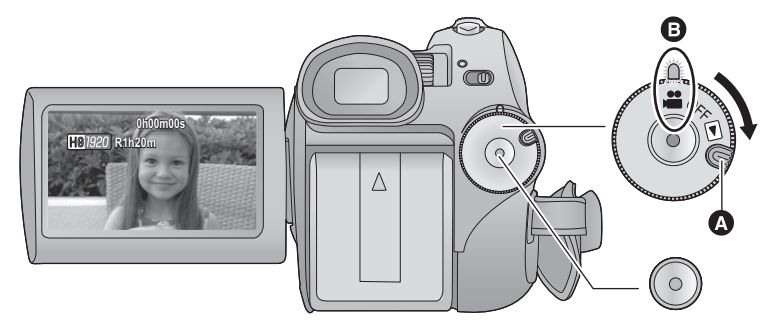

- ≥ Faire tourner la molette de sélection de mode tout en appuyant sur la touche de déverrouillage A si le changement se fait de OFF vers un autre mode.
- ≥ Alignez sur l'indicateur d'état B.
- *1* **Tournez la molette de sélection de mode pour sélectionner .**
- *2* **Réglez le commutateur de sélection LCD/EVF sur LCD ou**   $EVF.$   $(\rightarrow 31)$

● Ouvrez l'écran ACL lorsqu'il est réglé sur LCD.

*3* **Sélectionnez le support d'enregistrement à partir du menu.** (→ 24)

#### **[SÉLEC. SUPP.]** # **[DD] ou [CARTE SD]**

- ≥ Vous ne pouvez pas régler le support d'enregistrement pour les films et les photos séparément.
- *4* **Appuyez sur le bouton de marche/arrêt d'enregistrement pour commencer l'enregistrement.**

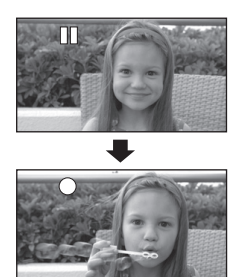

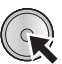

- L'appareil ne sera pas mis hors tension pendant l'enregistrement même si l'on ferme l'écran ACL.
- *5* **Appuyez de nouveau sur le bouton de marche/arrêt d'enregistrement pour mettre l'enregistrement en pause.**
- [<sup>●</sup>] et [**II**] sont rouges pendant l'enregistrement. Ne bougez pas l'appareil tant que [II] n'est pas passé au vert.

## **À propos de la compatibilité des films enregistrés**

- ≥ Elles ne sont pas compatibles avec les appareils autres que ceux qui prennent en charge le AVCHD. Les images ne peuvent pas être lues par des appareils qui ne prennent pas en charge le AVCHD (enregistreurs DVD ordinaire). Assurez-vous que votre équipement prend en charge le AVCHD en vous référant au mode d'emploi.
- ≥ Il existe certains cas où les films enregistrés ne peuvent pas être lus, même si l'appareil prend en charge AVCHD. Si cela survient, lire les films enregistrés à l'aide de cette unité.
- ≥ Les images enregistrées entre la pression du bouton d'enregistrement marche/arrêt pour commencer l'enregistrement et la nouvelle pression pour mettre en pause l'enregistrement deviennent une scène.
- ≥ Lorsqu'en pause d'enregistrement, environ 5 minutes s'écoulent sans qu'il n'y ait aucune opération, l'unité s'éteint automatiquement pour éviter l'épuisement de la batterie. Pour réutiliser l'unité, la mettre de nouveau sous tension. Cet élément de sauvegarde d'énergie peut également être réglé sur [OFF]. ([ECONOMIS.]:  $\rightarrow$  26)
- ≥ (Le nombre maximum d'images enregistrables sur une seule carte SD ou le DD) Nombre maximum de scènes enregistrables: 3900 Nombre maximum de dates différentes: 200 ( $\rightarrow$  74) Si l'un d'eux atteint le maximum, aucune scène ne peut plus être enregistrée.
- ≥ En enregistrant des films, ne pas enlever la batterie ni débrancher l'adaptateur secteur. Par ailleurs, ne pas enlever la carte SD quand le témoin d'accès à la carte est allumé. Si vous effectuez une des choses citées ci-dessus, une opération de récupération commencera lorsque la SD carte sera insérée la fois suivante ou que l'appareil est rallumé.  $\left(\rightarrow$  125)
- ≥ Mettez l'appareil en pause en connectant ou déconnectant un microphone externe de la prise MIC. Si un microphone externe est connecté ou déconnecté pendant l'enregistrement, le son ne sera pas enregistré correctement.
- Des photos peuvent être enregistrées pendant l'enregistrement d'un film. (→ 41)
- ≥ Un message est affiché et vous ne pouvez pas enregistrer si le DD ne fonctionne pas normalement à cause de la température de l'appareil top élevée ou trop basse, ou si le cache de la carte SD n'a pas pu être fermé à cause d'un dommage de celui-ci. Dans ce cas, appuyez sur la touche démarrage/arrêt pour afficher le changement de support, ce qui vous permet de changer le support d'enregistrement.
- ∫ **Indications à l'écran en mode d'enregistrement**

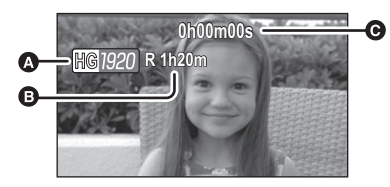

- A **Mode enregistrement**
- B **Temps restant pour l'enregistrement** (Quand le temps restant est inférieur à 1 minute, [R 0h00m] clignote en rouge).
- C **Temps d'enregistrement écoulé** Chaque fois que l'appareil est mis en pause enregistrement, l'affichage du compteur est ramené à "0h00m00s".

## **Lorsque l'enregistrement d'un film s'arrête soudainement**

Pour certaines cartes SD, le message apparait soudainement et l'enregistrement s'arrête.

Utilisez une carte SD Panasonic ou une autre carte SD qui peut être utilisée pour l'enregistrement des films.  $(\rightarrow 21)$ 

#### **Si l'appareil s'éteint pendant qu'une carte SD pour l'enregistrement des**  films déjà enregistrée ( $\rightarrow$  21) est utilisée, la vitesse d'écriture des données **a été abîmée.**

Nous vous recommandons de formater la carte SD utilisée. ( $\rightarrow$  87) Quand une carte SD est formatée, toutes les données enregistrées dessus sont

supprimées, il convient donc de copier les données auxquelles vous tenez sur le PC avant de procéder au formatage.  $(\rightarrow 108)$ 

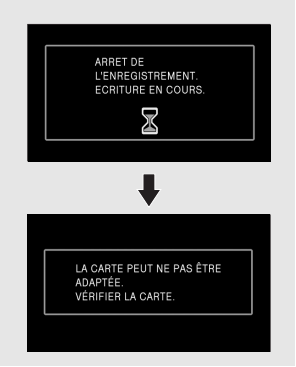

## **Modes d'enregistrement/durée d'enregistrement approximative**

Commuter la qualité image des films à enregistrer. Sélectionnez le menu. (→ 24)

**[RÉG. ENREG.]** # **[MODE D'ENR.]** # **réglage désiré**

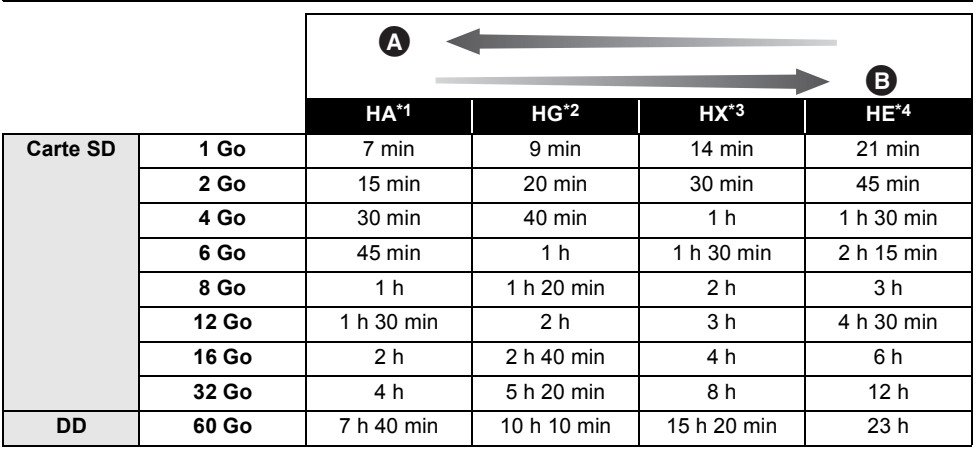

**A** Priorité sur la qualité de l'image

B Priorité sur la durée d'enregistrement

 $*1$  1920 $\times$ 1080: Les films peuvent être enregistrés avec la qualité image la plus haute.<sup>\*</sup>

\*2 1920k1080: Les films peuvent être enregistrés avec une haute qualité d'image.

\*3 1920×1080: Les films peuvent être enregistrés avec une qualité image normale.

\*4 1440×1080: Les films peuvent être enregistrés pendant plus longtemps.

\* Cela signifie la plus grande qualité pour cet appareil.

≥ **L'enregistrement est en qualité haute définition quel que soit le mode d'enregistrement utilisé pour enregistrer.**

- ≥ Durée d'enregistrement en continu maximum pour une scène: 12 heures
- ≥ L'enregistrement est mis en pause une fois que la durée de celui-ci dépasse 12 heures, et l'enregistrement reprendra automatiquement après quelques secondes.
- ≥ Cet appareil enregistre en mode VBR (Variable Bit Rate). L'enregistrement VBR varie automatiquement le débit binaire (quantité de données dans un temps donné) selon le sujet enregistré. Cela signifie que, si un enregistrement avec beaucoup de mouvements est effectué, le temps d'enregistrement est réduit.
- ≥ Utilisez la durée inscrite sur la ligne du 4 Go dans le tableau ci-dessus comme une référence sur la durée qui peut être copiée sur un DVD (4,7 Go).

#### ● Temps d'enregistrement avec la batterie (→ 19)

- ≥ Une déformation sous forme de mosaïque pourrait apparaître sur les images lues dans les cas suivants.
	- $=$  En présence d'un arrière-plan compliqué
	- En cas de déplacement trop rapide de l'appareil
	- $-En$  cas d'enregistrement d'un sujet aux mouvements marqués (En particulier s'il a été enregistré en mode HE.)
- ≥ Les enregistrements et les suppressions répétés des films peut réduire l'autonomie d'enregistrement sur une carte SD ou un DD. Dans ce cas, formatez la carte SD ou le DD en utilisant l'appareil. Puisque toutes les données présentes sur la carte SD ou le DD seront supprimées une fois que le support aura été formaté, sauvegardez les données importantes sur votre ordinateur etc.

#### ∫ **Sauvegardez les données régulièrement.**

Le DD est un support de stockage temporaire. Afin d'éviter l'effacement des données dû à l'électricité statique, aux ondes électromagnétiques, à un bris, et aux pannes, sauvegardez les données sur un PC ou un DVD.  $(\rightarrow 96, 108)$ 

## **PRE-REC**

#### **Cette fonction évite que vous oubliiez une prise de vue.**

Ceci permet à l'enregistrement des images et du son de démarrer environ 3 secondes avant que la touche start/stop soit pressée.

## *1* **Appuyez sur la touche PRE-REC.**

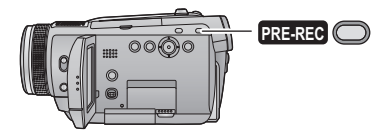

[ <u>[PRE-REC</u>]] apparaît à l'écran et l'appareil répète la mise à jour en enregistrant des films pendant environ 3 secondes dans la mémoire interne puis en les supprimant.

- ≥ **Dirigez cette unité vers le sujet et positionnez-la soigneusement.**
- ≥ Appuyez de nouveau sur la touche PRE-REC pour annuler le paramétrage.

### *2* **Appuyer sur la touche de marche/arrêt d'enregistrement pour commencer l'enregistrement.**

- ≥ Les images et le son sont enregistrés pendant environ 3 secondes avant la pression sur la touche marche/arrêt.
- ≥ Il n'y a aucun bip sonore.
- ≥ Après la fin de l'enregistrement, le paramétrage du PRE-REC s'annule.
- Pour utiliser une nouvelle fois la fonction PRE-REC, appuyez sur la touche PRE-REC de nouveau.
- ≥ Le PRE-REC est annulé dans les cas suivants.  $=$  En actionnant la molette de sélection.
	- $-$ Si vous ouvrez le cache de la carte SD lorsque le [SÉLEC. SUPP.] est réglé sur [CARTE SD] en mode enregistrement.
	- $-Si$  vous appuyez sur la touche MENU.
	- En éteignant l'appareil.
- ≥ Si le temps restant pour l'enregistrement d'un film est de moins de 1 minute, le PRE-REC ne peut pas être sélectionné.
- ≥ Si vous démarrez l'enregistrement moins de 3 secondes après la pression sur la touche PRE-REC, ou pendant les 3 secondes où

l'indicateur PRE-REC clignote après le début du démarrage rapide, les films pendant 3 secondes ne peuvent pas être enregistrés.

- ≥ Lorsque la touche marche/arrêt de l'enregistrement est appuyée, l'image tremble et le son de fonctionnement peut être enregistré.
- ≥ L'image, lorsqu'on appuie sur la touche marche/arrêt, apparait sous forme de vignette, et est différente de l'image qui démarre la lecture.

## **Guide de prise de vue**

Le message est affiché lorsque l'appareil est déplacé rapidement.

#### Sélectionnez le menu. (→ 24)

## $[AVANCE] \rightarrow [GUIDE P. DE VUE] \rightarrow [ON]$

● Le paramétrage par défaut de cette fonction est [ON].

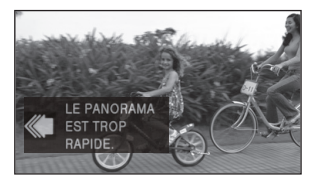

Lorsque "LE PANORAMA EST TROP RAPIDE." apparaît, déplacez l'appareil lentement durant l'enregistrement.

- ≥ **Réglez à [OFF] pour désactiver l'indication de message.**
- ≥ Le message n'apparaîtra pas pendant la pause de l'enregistrement. (Le message apparaîtra même si l'enregistrement est en pause si [MODE DEMO] est réglé sur [ON])
- ≥ Dans certains cas, lors de l'enregistrement, les messages peuvent ne pas apparaître.

Enregistrement<br>(Basique)

### $F$ HOTO

Le nombre de pixels enregistré pour une photo est de [ <u>[2.1м]</u> 1920×1080] (16:9). Des photos peuvent être également prises pendant l'enregistrement d'un film.

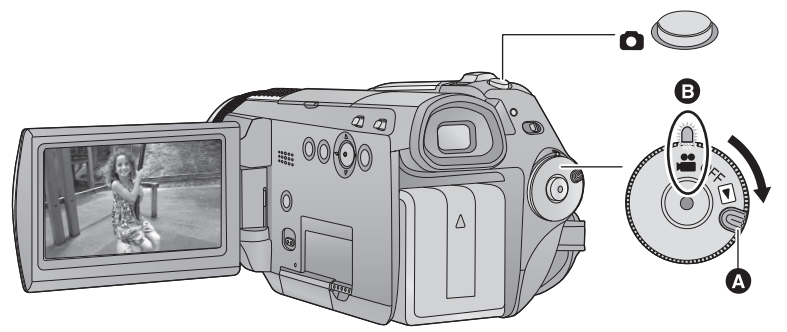

- ≥ Faire tourner la molette de sélection de mode tout en appuyant sur la touche de déverrouillage A si le changement se fait de OFF vers un autre mode.
- Alignez sur l'indicateur d'état **B**.
- *1* **Tournez la molette de sélection de mode pour sélectionner .**
- *2* **Réglez le commutateur de sélection**  LCD/EVF sur LCD ou EVF. (→ 31)
- ≥ Ouvrez l'écran ACL lorsqu'il est réglé sur LCD.

#### *3* **Sélectionnez le support d'enregistrement à partir du menu.** (→ 24)

#### **[SÉLEC. SUPP.]** # **[DD] ou [CARTE SD]**

≥ Vous ne pouvez pas régler le support d'enregistrement pour les films et les photos séparément.

## *4* **Appuyez à mi-course sur la**  touche **Q**. (Uniquement pour la **mise au point automatique)**

L'indicateur de mise au point apparaît et l'appareil fait le point automatiquement sur le sujet. (Mise au point manuelle quand la mise au point automatique ne se fait pas automatiquement.  $\rightarrow$  66)

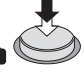

● Si vous paramétrez la fonction de stabilisateur d'image  $(445)$  sur on, la fonction stabilisateur d'image sera plus efficace. ([ MEGA ((U))] (Stabilisateur d'image optique MEGA) sera affiché.)

## **Indicateur de mise au point:**

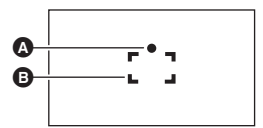

**A** Indications de mise au point

 $\bigcirc$  (Le témoin blanc clignote.):

Mettre au point

● (Le témoin vert s'allume.):

En mise en point

Pas de marque:

- Quand la mise au point échoue.
- **B** Zone de mise au point (zone entre les crochets)

## *5* **Appuyez à fond sur la touche .**

● Afin de faciliter l'enregistrement des photos, l'écran s'éclaircit  $\log$ lorsque la touche  $\log$  est appuyée à fond.

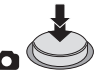

#### **Pour enregistrer des photos nettes**

- ≥ Pendant l'enregistrement de films ou pendant l'opération PRE-REC , les arrangements suivants sont appliqués de sorte que l'enregistrement de films aient la préférence sur l'enregistrement de photos. Pour des photos vives, nous vous conseillons de mettre l'enregistrement de films en pause et de prendre des photos après avoir libéré le mode PRE-REC.
	- La qualité d'image est différente des photos ordinaires.
	- $-La$  pression à mi-course de la touche est désactivée.
	- L'indicateur de la capacité utilisable restante (nombre d'images qui peuvent encore être prises) n'apparait pas.
- ≥ Il est possible d'enregistrer des images stables sans trembler en utilisant un trépied et la télécommande. (Lorsqu'une télécommande est utilisée, la pression à micourse de la touche est désactivée.)
- ≥ Le son ne peut pas être enregistré pendant la prise de photos.
- ≥ Les bords des photos enregistrées sur cet appareil au format 16:9 pourraient être coupées à l'impression. Contrôlez l'imprimante ou la photo avant l'impression.

■ A propos des indications à l'écran quand la touche **c**est **appuyée**

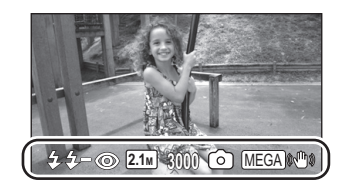

- $\frac{1}{2}$ : Flash ( $\rightarrow$  56)<br> $\frac{1}{2}$  -: Niveau du fla
- Niveau du flash  $($   $\rightarrow$  56)
- $\textcircled{S}:$  Réduction yeux rouges ( $\rightarrow$  56)
- Taille des photos **2.1M**
- 3000: Nombre restant d'images fixes (Clignote en rouge lorsque [0] apparaît.)
- : Indicateur de fonctionnement photo  $(4 121)$
- MEGA) ((● ): Stabilisateur optique image MEGA  $(4.45)$

∫ **À propos de l'indicateur de mise au point**

- ≥ L'indicateur de mise au point montre l'état de la mise au point automatique.
- ≥ L'indicateur de mise au point n'apparaît en mode de mise au point manuelle.
- Vous pouvez enregistrer des images fixes même si l'indicateur de mise au point n'apparaît pas, mais les images risquent d'être enregistrées sans mise au point.
- ≥ L'indicateur de mise au point n'apparaît pas ou a des difficultés à faire la mise au point dans les cas suivants.
	- Lorsque l'agrandissement du zoom est élevé.
	- $-Lorsque l'apbareil est secoué.$
	- Lorsque le sujet est en mouvement.
	- Lorsque le sujet est devant une source de lumière.
	- $-Lorsqu'il y a dans la même scène des sujets$ proches et des sujets lointains.
	- Lorsque la scène est sombre.
	- $-Lorsqu'il y a une partie lumineuse dans la$ scène.
	- Lorsque la scène n'est remplie que de lignes horizontales.
	- $-Lorsqu'il n'y a pas assez de contraste dans$ la scène.
	- $\sim$ Quand la fonction vision nocturne en couleur est utilisée.

#### ∫ **À propos de la zone de mise au point**

Lorsqu'il y a un objet présentant un fort contraste devant ou derrière le sujet dans la zone de mise au point, il se peut que la mise au point ne soit pas faite sur le sujet. Si c'est le cas, déplacer l'objet de contraste en dehors de la zone de mise au point.

- ≥ La zone de mise au point n'est pas affichée dans les cas suivants.
	- Lorsque le mode auto intelligent (mode portrait) est utilisé.
	- Lorsque le mode de détection automatique des visages est utilisé.  $(4.50)$
	- -Lorsque le zoom numérique (plus de 12×environ) est utilisé.

## **Nombre d'images enregistrables**

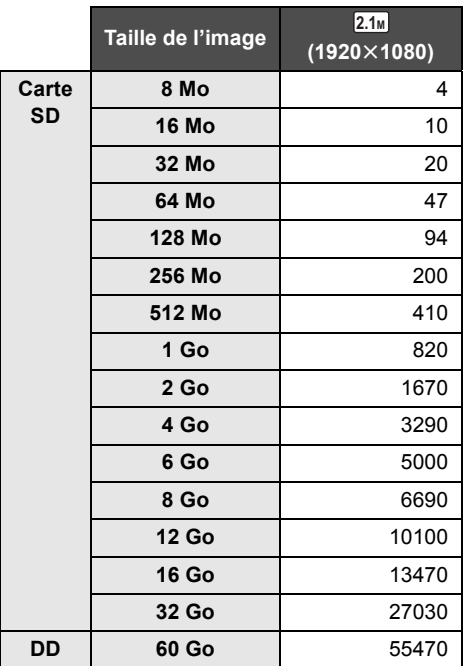

- ≥ **Le nombre d'images enregistrables dépend du sujet qui est enregistré.**
- ≥ Les chiffres indiqués dans le tableau sont des approximations.

Enregistrement

## (Basique) **4 Zoom avant/arrière**

#### Le zoom optique maximum est de  $12\times$ . ¬**Tournez la molette de sélection de mode pour sélectionner .**

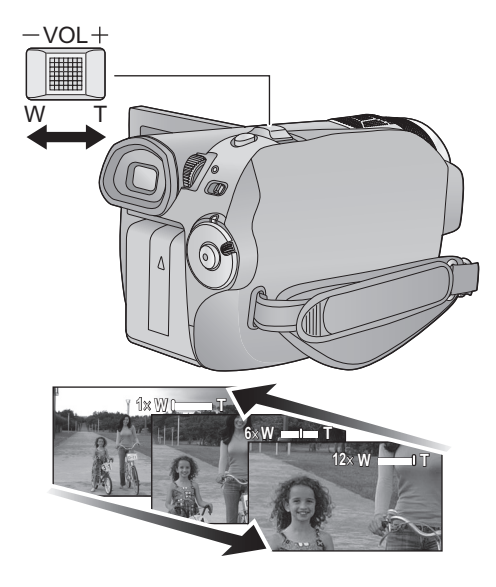

## **Levier zoom**

**Côté T:**

Enregistrement rapproché (zoom avant) **Côté W:**

Enregistrement grand-angle (zoom arrière)

- ≥ La vitesse du zoom dépend de l'amplitude de mouvement du levier du zoom.
- ≥ Si vous enlevez votre doigt du levier zoom pendant le fonctionnement du zoom, le bruit du fonctionnement pourrait être enregistré. Pour ramener le levier zoom dans sa position d'origine, déplacez-le doucement.
- ≥ Lorsque le grossissement du zoom est de  $12\times$ , les sujets sont mis au point à environ 1,2 m ou plus.
- Quand le grossissement du zoom est de 1×, l'appareil peut faire la mise au point sur un

#### $\sqrt{\frac{1}{100}}$   $\sqrt{\frac{1}{100}}$

sujet à environ 4 cm de l'objectif. (Fonction macro)

- Si le levier zoom est poussé à fond, vous pouvez zoomer de  $1 \times$  à  $12 \times$  en 2,3 secondes environ. (La vitesse du zoom ne varie pas lorsque l'on utilise la télécommande.) Quand la vitesse zoom est élevée, le sujet peut être facilement mis au point.
- Le zoom peut également être actionné en utilisant la bague manuelle multi.  $(466)$

## **Fonction zoom numérique**

Si le grossissement du zoom est supérieur à 12×, la fonction zoom numérique s'active. Le grossissement maximum fourni par le zoom numérique peut être sélectionné.

### Sélectionnez le menu. (→ 24)

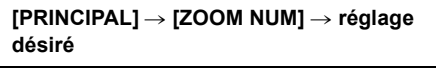

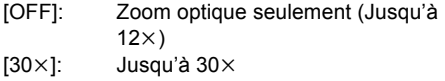

 $[700 \times]$ : Jusqu'à 700 $\times$ 

- ≥ Si [30k] ou [700k] est sélectionné, la plage du zoom numérique s'affiche en bleu pendant que vous zoomez.
- ≥ Plus le grossissement du zoom numérique est élevé, plus la qualité de l'image est dégradée.

Enregistrement

#### VIDEO | PHOTO

Le stabilisateur d'image optique peut stabiliser les images sans diminuer de beaucoup la qualité de l'image.

#### ¬**Tournez la molette de sélection de mode pour sélectionner .**

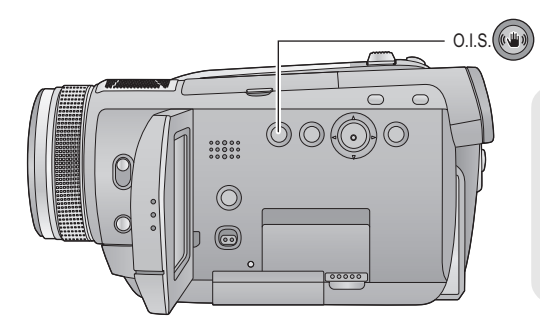

#### **Touche du stabilisateur optique d'image**

**Appuyez sur le commutateur on/off de la fonction stabilisateur d'image.**

● [ (رِاس)] apparait à l'écran.

**S.O.I.: Stabilisateur optique de l'image**

- ≥ Le paramétrage par défaut de cette fonction est [ON].
- ≥ Réglez le mode auto intelligent sur [OFF] avant de tourner la fonction de stabilisateur optique de l'image sur [OFF].
- En mode enregistrement d'image fixe, le fait d'appuyer à mi-course sur la touche augmente l'effet de la fonction de stabilisateur d'image. (Méga-stabilisation optique de l'image)
- ≥ Dans les cas suivants, la fonction stabilisateur d'image pourrait ne pas fonctionner correctement.
	- $=$  En cas d'utilisation du zoom numérique
	- En cas de fortes secousses de l'appareil
	- En cas d'enregistrement à la poursuite d'un sujet mobile
	- Quand le convertisseur d'objectif est utilisé

#### $\sqrt{VDEO}$   $\sqrt{PHOTO}$

Il effectuera un réglage optimal automatique selon l'objet et les conditions d'enregistrement.  $\diamondsuit$  Réglez la molette de sélection sur  $\cdot\blacksquare$ , et réglez le commutateur AUTO/MANUAL sur

AUTO.  $(\rightarrow 35)$ 

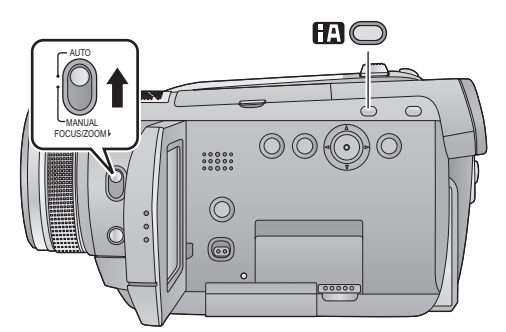

#### **Touche auto intelligente Appuyez sur cette touche pour commuter sur on/off le mode auto intelligent.**

Il est automatiquement réglé sur les modes suivants selon les objets et les modes suivants.

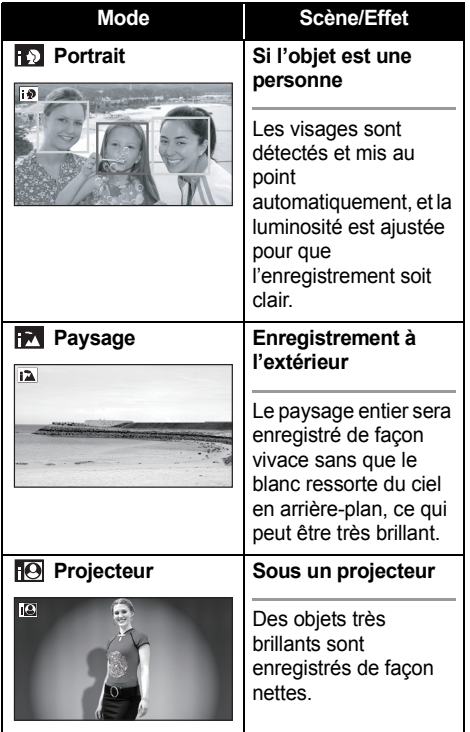

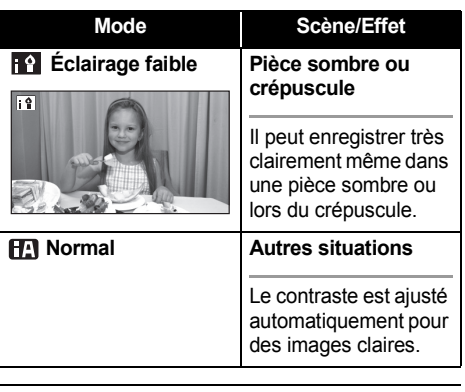

- ≥ Selon les conditions, un mode différent peut être identifié pour le même sujet.
- ≥ Les modes sont sélectionnées automatiquement par l'appareil, donc il n'est pas nécessaire de choisir le mode désiré selon les conditions d'enregistrement.
- ≥ La luminosité peut soudainement changer ou clignoter s'il est réglé sur [ON].
- ≥ La fonction de stabilisateur d'image optique  $(\rightarrow 45)$  et le contrôle intelligent du contraste
	- $\leftrightarrow$  49) sont réglés sur [ON] dans tous les modes.
- ≥ Si ceci est placé sur [ON], les fonctions suivantes sont désactivées.
	- $-Cinéma$  numérique
	- Mode de prise de vues en rafale HD hi-speed
	- Fonction grille de référence

## Enregistrement

# (Avancé) **1 Icônes d'opération des fonctions d'enregistrement**

Sélectionnez les icônes d'opération pour ajouter les différents effets sur les images enregistrées. ¬**Tournez la molette de sélection de mode pour sélectionner .**

*1* **Appuyez sur la touche curseur, et les icônes s'afficheront à l'écran.**

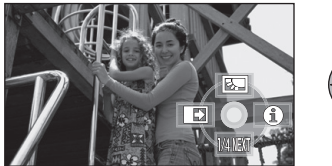

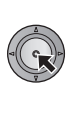

- L'indication change chaque fois que le curseur est déplacé vers le bas.
- ≥ L'icône d'opération apparaît ou disparaît chaque fois que le milieu du curseur est enfoncé.

*2* (Par ex. Compensation du contre-jour) **Sélectionnez une icône avec la touche curseur.**

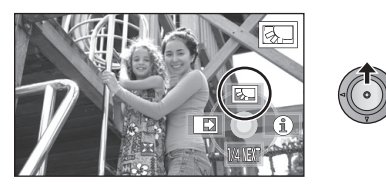

● Sélectionnez de nouveau l'icône pour annuler la fonction.

(Référez-vous à la page 48 pour annuler le mode aide, et à la page 49 pour annuler le retardateur.)

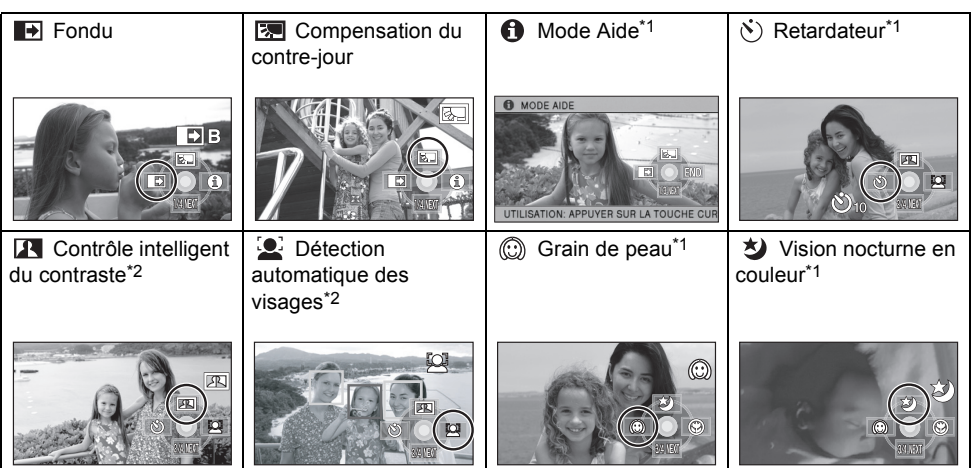

## **Icônes d'opération**

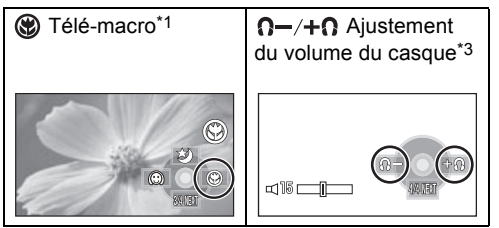

- \*1 Il ne sera pas affiché pendant l'enregistrement.
- \*2 Il ne sera pas affiché si le mode auto intelligent est sur [ON].
- \*3 Il est affiché uniquement si [PRISE JACK AV] est réglé sur [CASQUE].
- Si vous coupez l'alimentation ou si vous réglez la molette de sélection sur 图, les fonctions du mode aide, de la vision nocturne couleur, de la compensation du contre-jour, du retardateur et de la macro télé sont annulées.
- ≥ Si vous éteignez l'appareil, la fonction de fondu se désactive.

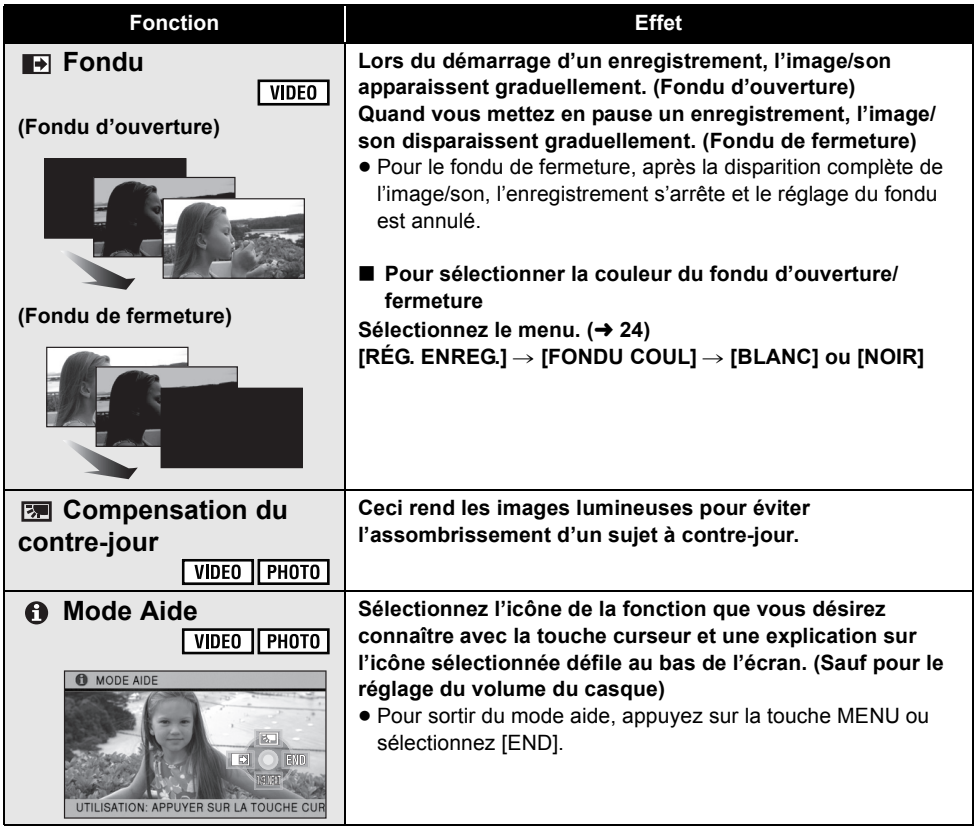

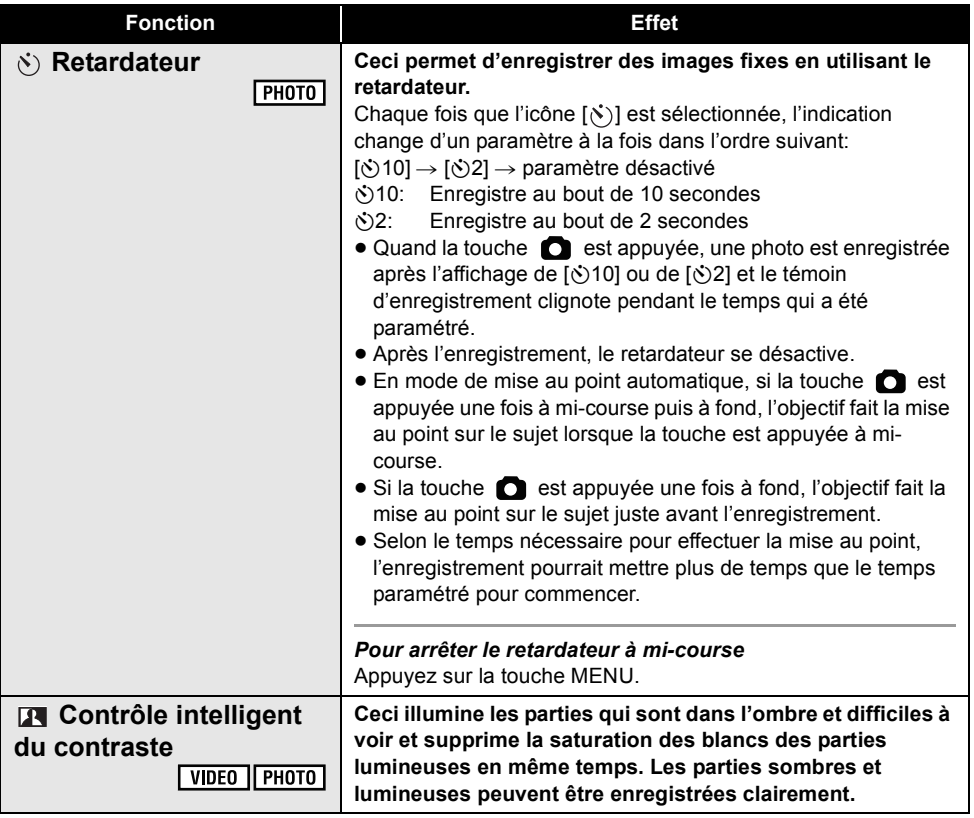

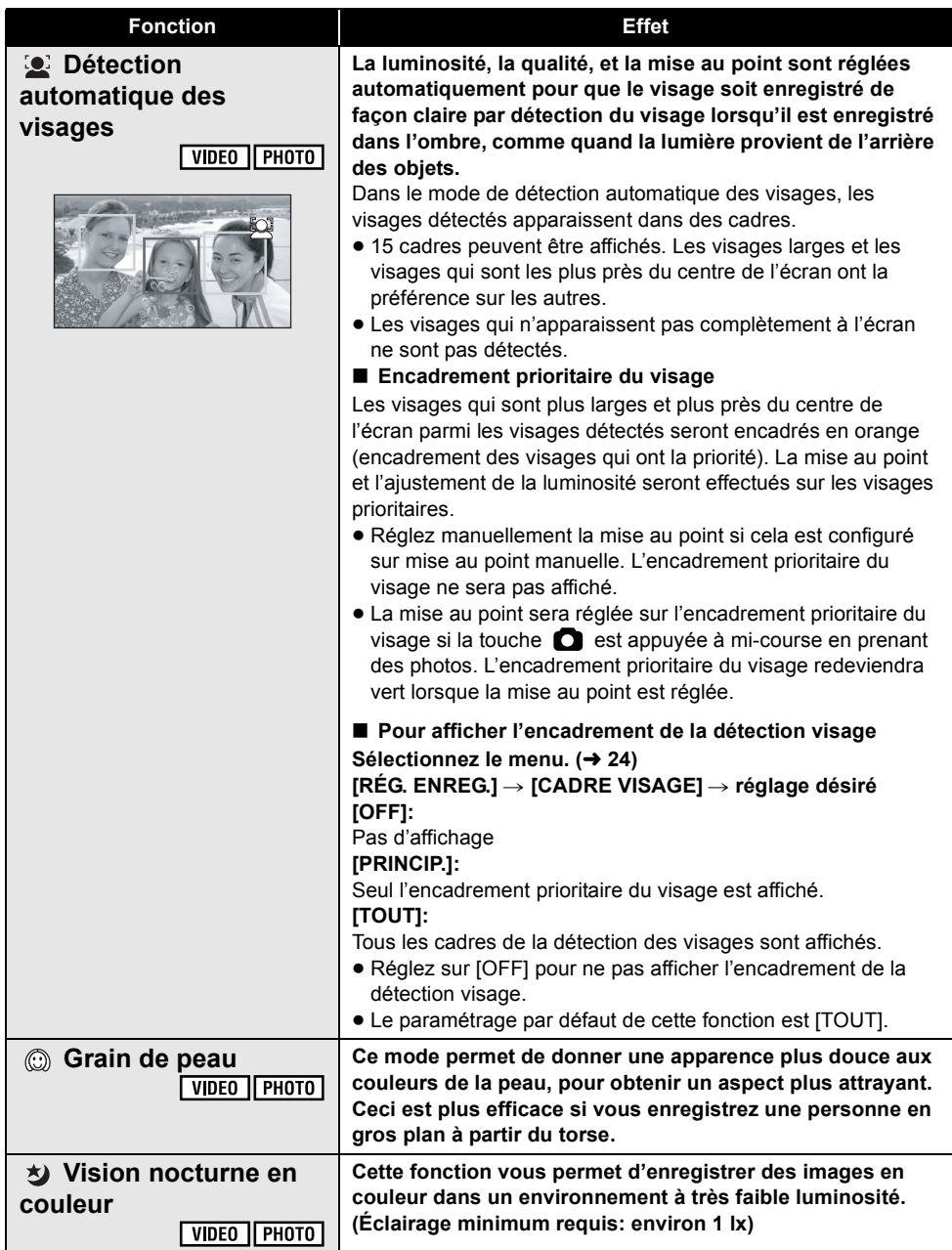

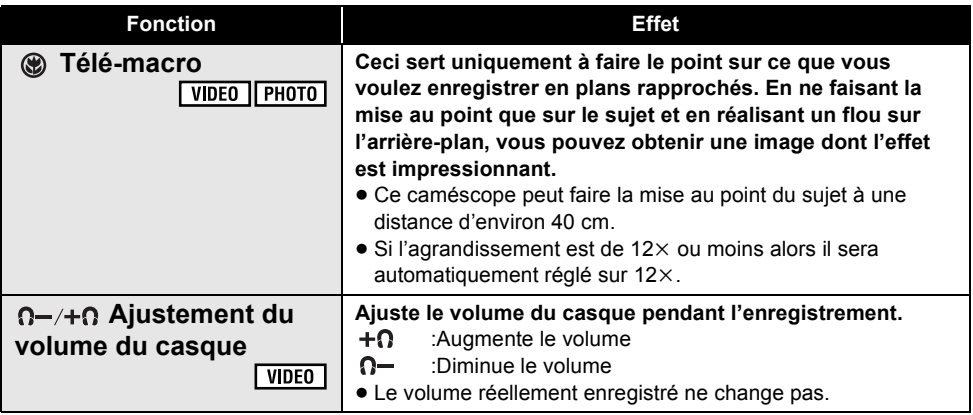

#### **Fondu:**

- Les vignettes des scènes enregistrées en utilisant l'ouverture en fond deviennent noires (ou blanches).
- ≥ Il sera automatiquement annulé une fois que la durée d'enregistrement d'une scène dépassera 12 heures.

#### **Mode Aide:**

- Quand le mode Aide est utilisé, les fonctions ne peuvent pas être paramétrées.
- ≥ Quand le mode Aide est utilisé, il est impossible d'enregistrer des images animées ou des images fixes.

#### **Retardateur:**

● Le mode veille retardateur se désactive quand vous appuyez sur le bouton marche/arrêt enregistrement pour commencer l'enregistrement d'un film.

Même si vous appuyez sur le bouton marche/ arrêt enregistrement alors que le retardateur effectue le compte à rebours, l'enregistrement d'un film n'est pas possible.

≥ Le paramétrage du retardateur sur [Ø2] est une bonne façon d'empêcher l'image de bouger lors de l'actionnement du bouton quand vous utilisez un trépied etc.

## **Contrôle intelligent du contraste:**

≥ S'il y a des parties extrêmement foncées ou claires ou si la luminosité est insuffisante, l'effet pourrait ne pas être clair.

#### **Détection automatique des visages**

- ≥ Dans les cas suivants, les visages peuvent ne pas être détectés sous certaines conditions d'enregistrement.
	- $-Les$  visages ne sont pas entiers
	- Les visages sont inclinés
	- Les visages sont extrêmement sombres ou lumineux
	- Les ombres du visage sont limitées
	- $-$  Les visages ne sont pas complètement exposés (par exemple port de lunettes de soleil)
	- $-La$  taille d'un visage est trop petite à l'écran.
	- Le sujet se déplace rapidement.
	- Lorsque les mains tremblent
	- En cas d'utilisation du zoom numérique
	- $-Lorsque l'apbareil est incliné$
- Dans les cas suivants, la fonction peut ne pas marcher correctement même si des visages sont détectés. Si cela survient, désactivez cette fonction.
	- $-$  Des sujets non humains sont reconnus comme étant des visages.
	- Lorsque la luminosité ou la qualité ne peut pas être réglée de façon claire car les scènes sont très sombres, ou la zone autour des visages ou l'arrière-plan est extrêmement lumineux.
- ≥ Étant donné que la luminosité de l'image en entier est ajustée pour l'enregistrement de visages, la luminosité peut soudainement varier ou l'image peut vaciller dans certains conditions d'enregistrement.
- Lorsque les cadres de détection de visage disparaissent lors d'un zoom, la luminosité peut soudainement changer ou les images peuvent vaciller.

#### **Grain de peau:**

- ≥ Si l'arrière-plan ou un autre élément de la scène a des couleurs similaires à la couleur de la peau, elles seront adoucies.
- ≥ Si la luminosité est insuffisante, l'effet pourrait ne pas être clair.
- Si vous enregistrez une personne dans le lointain, le visage pourrait ne pas être enregistré clairement. Dans ce cas, désactivez le grain de peau ou faites un zoom avant sur le visage (rapprochement) pour enregistrer.

#### **Vision nocturne en couleur:**

- ≥ **Les scènes enregistrées sont vues comme si des photogrammes manquaient.**
- ≥ S'il est placé dans un endroit très lumineux, l'écran devient blanchâtre pendant quelques instants.
- La fonction de vision nocturne en couleur permet aux scènes sombres qui sont habituellement invisibles de pouvoir être enregistrer dans des couleurs lumineuses. Pour cette raison, les points clairs qui sont habituellement invisibles pourraient l'être, mais cela n'est pas un dysfonctionnement.
- ≥ Fixez l'appareil à un trépied et vous pourrez enregistrer des images sans vibration.
- ≥ Dans les endroits très sombres, la mise au point automatique peut faire le point un peu plus lentement. Cela est normal. Si la mise au point automatique présente des difficultés, ajustez la mise au point manuellement.

#### **Télé-macro:**

- ≥ La macro télé est annulée si le grossissement du zoom passe au-dessous de 12×.
- ≥ S'il n'est pas possible d'obtenir une mise au point plus précise, ajuster la mise au point manuellement.  $(466)$

### ¬**Tournez la molette de sélection de mode pour sélectionner .**

≥ Sélectionnez [OFF] si les menus ne sont pas utilisés.

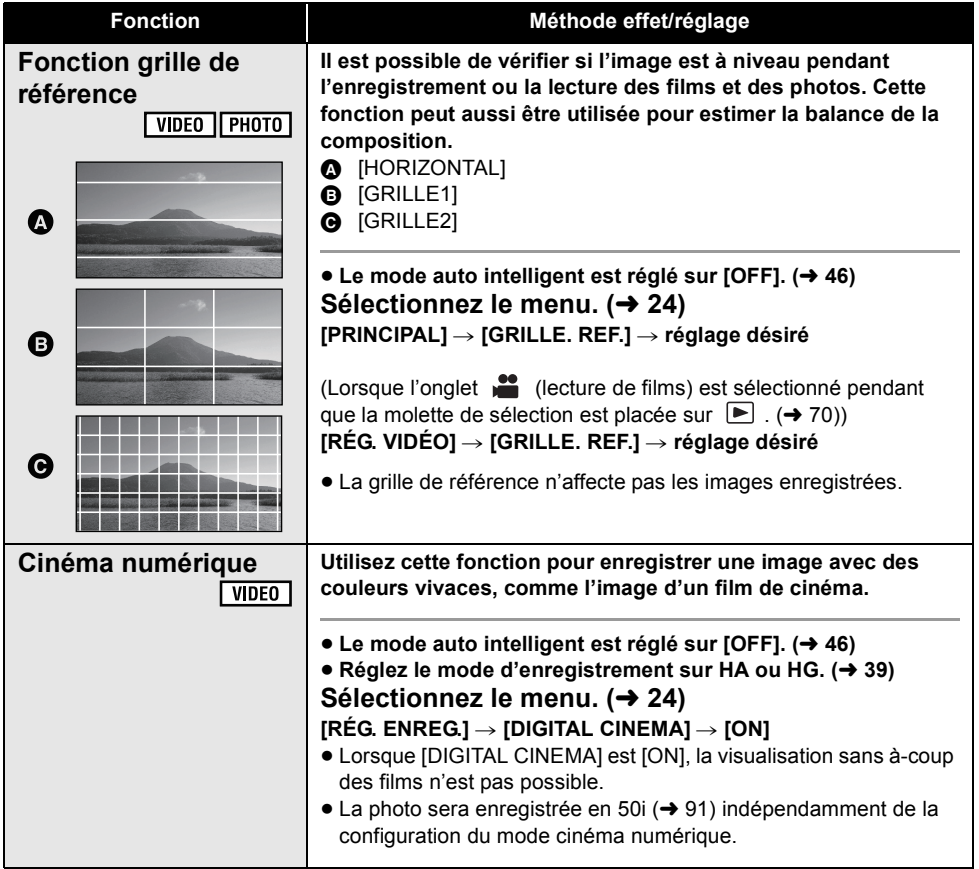

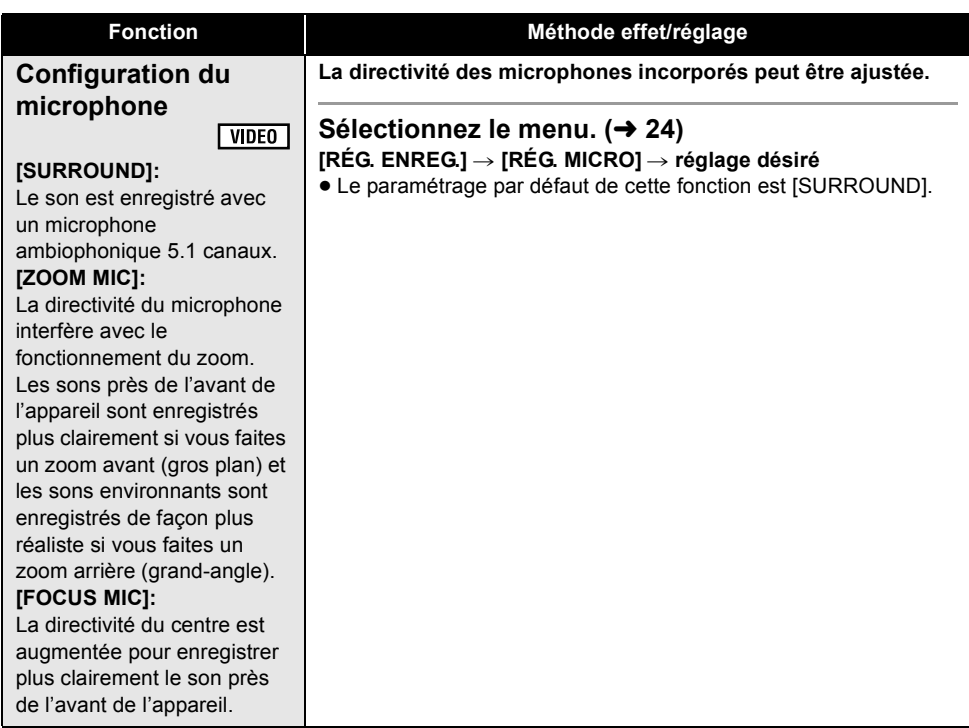

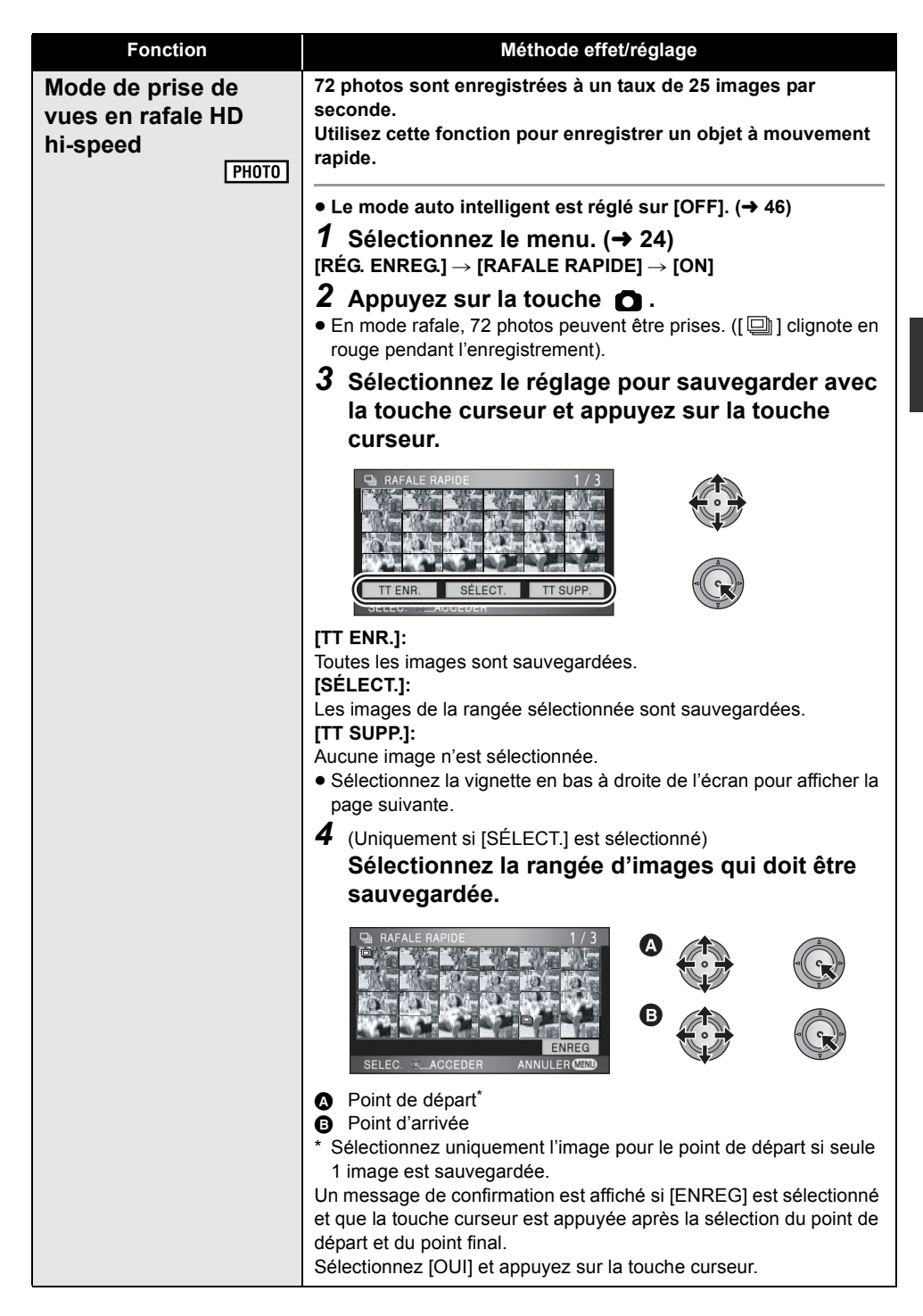

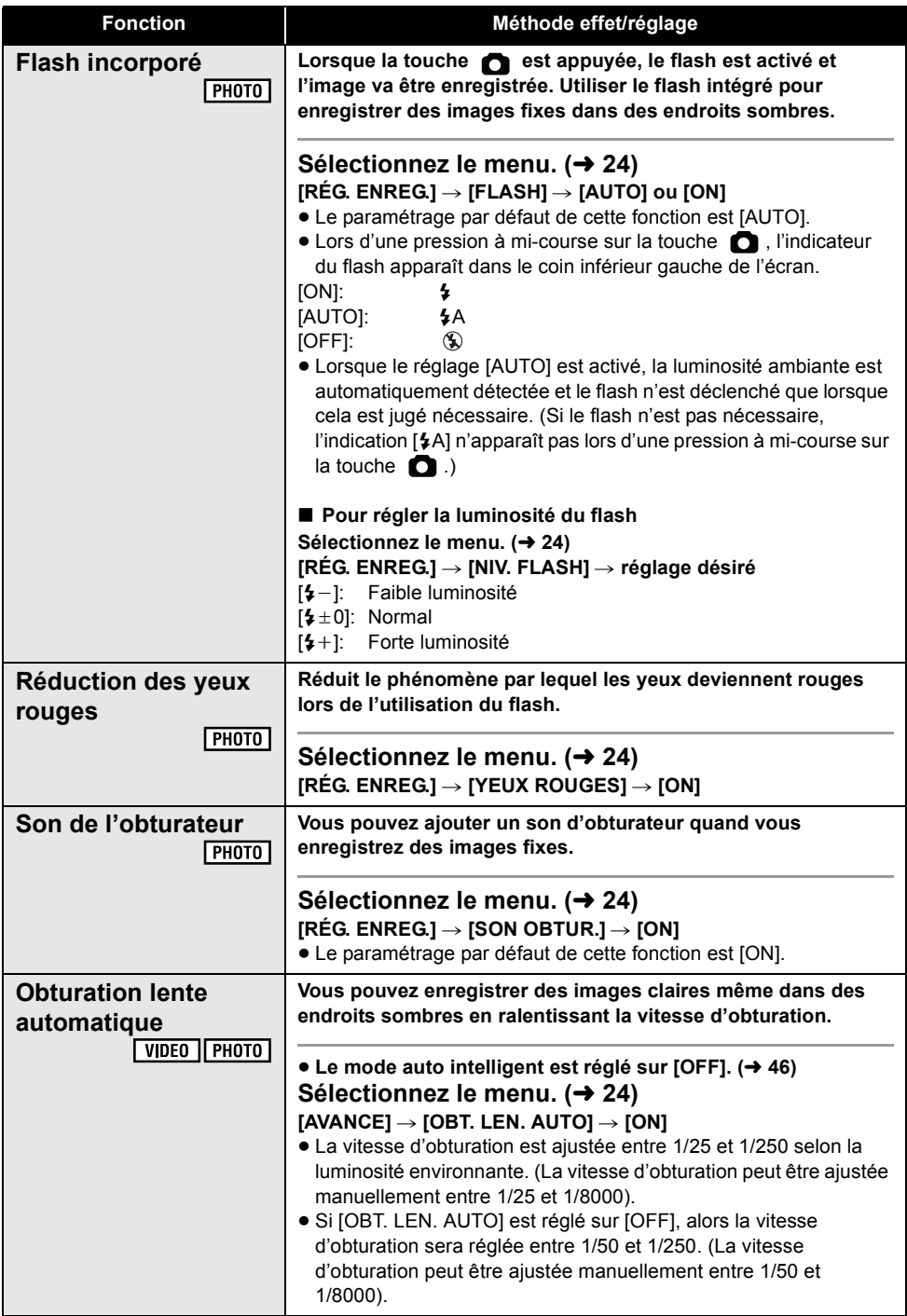

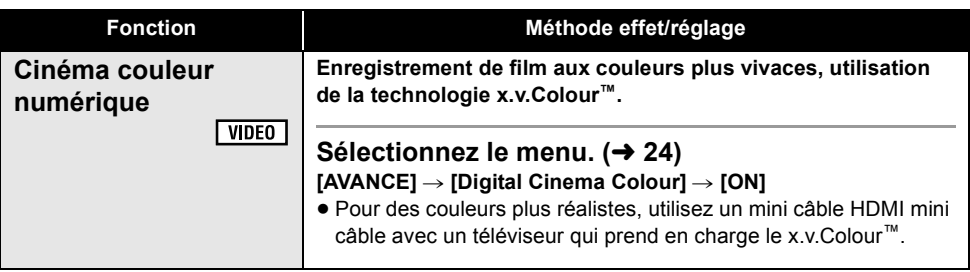

#### **Cinéma numérique:**

≥ [Digital Cinema Colour] est réglé sur [ON] et ne peut pas être changé.

#### **Configuration du microphone:**

≥ Si [RÉG. MICRO] est réglé sur [FOCUS MIC] ou [ZOOM MIC] pendant un zoom avant (grosplan), les sons de la zone environnante sont supprimés et les sons près de l'avant de l'appareil sont enregistrés. Si vous désirez enregistrer des sons de haute qualité et garder le réalisme même en faisant un zoom avant, par exemple en enregistrant un récital de musique, nous vous conseillons le réglage [RÉG. MICRO] sur [SURROUND].

#### **Mode de prise de vues en rafale HD hi-speed:**

- ≥ Si cela est réglé sur [ON], les films ne peuvent pas être enregistrés. Les fonctions suivantes sont également désactivées.
	- $-$  Pression à mi-course sur la touche  $\bullet$
	- $-$ Zoom numérique
	- Vision nocturne en couleur
	- Flash incorporé
	- $-$  Obturation lente auto
	- Cinéma couleur numérique
	- Mode scène
	- Réglage de vitesse d'obturation, valeur du diaphragme/gain
- ≥ Si vous éteignez l'appareil ou réglez la molette de sélection sur  $\blacktriangleright$ , cette fonction est annulée.
- Le nombre maximum de fois où vous pouvez enregistrer sur une carte SD ou sur le DD est de 30.
- ≥ S'il n'est pas possible d'obtenir une mise au point plus précise, ajuster la mise au point manuellement.  $(466)$
- Les parasites augmentent dans les endroits sombres. La balance des couleurs et la luminosité à l'écran peuvent changer sous des sources lumineuses comme celles des lampes fluorescentes.

≥ La qualité de l'image est différente de l'enregistrement des photos ordinaires. Pour prendre des photos plus claires, activez cette fonction avant l'enregistrement.  $(\rightarrow 41)$ 

#### **Flash incorporé:**

- ≥ Ne pas bloquer le flash avec la main ou tout autre moyen.
- ≥ Réglez le flash sur [OFF] lorsque l'utilisation du flash est interdite.
- ≥ N'utilisez pas de flash si le filtre ND (en option) est installé.
- ≥ L'appareil détermine automatiquement si le flash est nécessaire même lorsqu'il a été réglé sur **par la détection de la luminosité** ambiante. (S'il est défini que le flash est nécessaire, l'indicateur [OFF] clignote en rouge lorsque la touche [  $\circledast$  ] est appuyée à micourse.)
- ≥ Si l'indicateur [ß] etc. clignote ou n'est pas affiché lorsque la touche **de set appuyée** à mi-course, le flash n'est pas activé.
- ≥ La portée disponible du flash est d'environ 1 m à 2,5 m dans les endroits sombres. Les images apparaîtront sombres ou rougeâtres si elles sont enregistrées en utilisant le flash à une distance supérieure à 2,5 m.
- ≥ L'utilisation du flash fixe la vitesse d'obturation à 1/500 ou plus lente.
- ≥ Il se peut que l'image apparaisse sombre si le flash se déclenche devant un arrière-plan blanc.
- ≥ Un convertisseur d'objectif (en option) peut bloquer le flash et créer un effet de vignettage.
- ≥ Si le flash est activé un grand nombre de fois, son chargement peut être plus long.

#### **Réduction des yeux rouges:**

- Le flash est activé 2 fois. Ne pas bouger avant la fin du deuxième flash.
- Il se peut qu'un phénomène yeux rouges apparaissent en fonction des conditions d'enregistrement.

#### **Obturation lente automatique:**

- ≥ Si la scène est basse en luminosité ou en contraste, le sujet ne sera pas mis au point ainsi.
- ≥ Lorsque la vitesse d'obturation est de 1/25, l'écran peut être vu comme si des photogrammes manquaient et des postimages peuvent apparaître.

#### **Cinéma couleur numérique:**

- ≥ Pour visualiser des images enregistrées en couleur cinéma numérique avec une large palette de couleurs vivaces, un appareil prenant en charge le x.v.Colour™ est nécessaire. Si ces images sont visionnées sur des appareils ne prenant pas en charge le x.v.Colour™, nous vous conseillons d'enregistrer les images après avoir mis cette fonction sur [OFF].
- ≥ Si des films enregistrés pendant que cette fonction était sur [ON] sont visionnés avec un téléviseur ne prenant pas en charge le x.v.Colour™, les couleurs ne seront pas correctement reproduites.
- ≥ x.v.Colour™ est le nom pour les appareils qui prennent en charge le format xvYCC, une norme internationale pour des films en couleurs étendues, et qui suivent les règles de transmission du signal.

# Enregistrement

# (Avancé) **3 Enregistrement manuel en réglant le menu**

AUTO

#### ¬**Tournez la molette de sélection de mode pour sélectionner .**

**Paramétrez le commutateur AUTO/MANUAL sur MANUAL.**

**[** MNL ] apparaît à l'écran

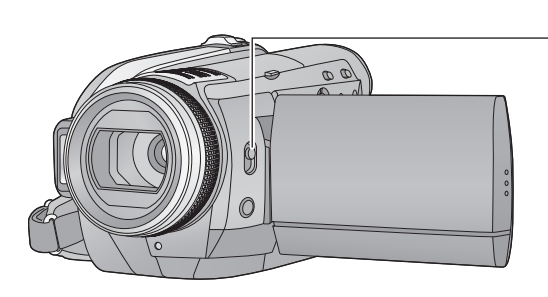

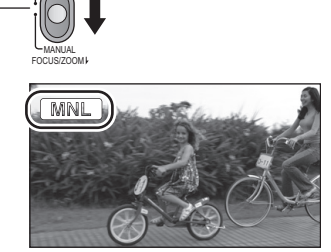

## **Mode scène**

 $\sqrt{\frac{1}{100}}$   $\sqrt{\frac{1}{100}}$ 

Quand vous enregistrez des images dans différentes situations, ce mode paramètre automatiquement la vitesse et l'ouverture de l'obturateur.

## Sélectionnez le menu. (→ 24)

#### $\overline{[PRINCIPAL]} \rightarrow [MODE SCENE] \rightarrow [REGL]$ → réglage désiré

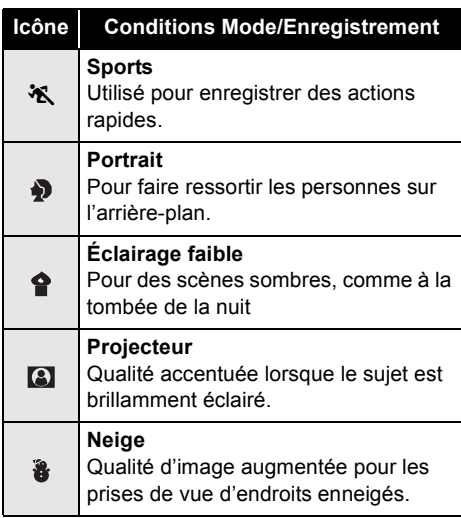

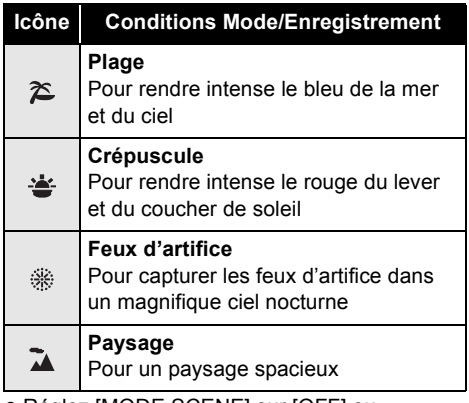

≥ Réglez [MODE SCENE] sur [OFF] ou l'interrupteur AUTO/MANUAL sur AUTO pour annuler la fonction.

#### **Mode sports**

- ≥ Pour la lecture en mouvement lent ou la pause de lecture des images enregistrées, ce mode permet de diminuer le tremblement du caméscope.
- ≥ En lecture normale, le mouvement de l'image pourrait ne pas apparaître régulier.
- ≥ La couleur et la luminosité de l'écran peut changer sous une lumière fluorescente, une lumière au mercure ou une lumière au sodium, etc.
- ≥ Vous pouvez voir une bande de lumière autour de l'objet qui brille très lumineusement, ou qui a de très forts reflets.
- ≥ Si la luminosité est insuffisante, le mode sports ne fonctionne pas. L'affichage [m%] clignote.
- Si ce mode est utilisé à l'intérieur, l'écran pourrait trembler.

#### **Mode portrait**

≥ Si ce mode est utilisé à l'intérieur, l'écran pourrait trembler. Si c'est le cas, modifiez le mode scène sur [OFF].

#### **Mode éclairage faible**

- ≥ La vitesse d'obturation est de 1/25 ou plus.
- ≥ Les scènes très sombres pourraient ne pas être enregistrées de façon nette.

## **Fonction coupe vent**

#### **Mode projecteur**

≥ Si le sujet enregistré est très éclairé, le sujet peut être blanchâtre et le contour extrêmement foncé.

#### **Mode neige**

≥ Si le sujet est très lumineux, l'image enregistrée pourrait devenir blanchâtre.

#### **Mode plage**

≥ Si le sujet est très lumineux, l'image enregistrée pourrait devenir blanchâtre.

#### **Mode crépuscule**

- ≥ La vitesse d'obturation est de 1/25 ou plus.
- ≥ L'image peut devenir floue si le sujet enregistré est trop proche.

#### **Mode feux d'artifice**

- ≥ La vitesse d'obturation est de 1/25.
- ≥ L'image peut devenir floue si le sujet enregistré est trop proche.
- ≥ L'image peut être décolorée si elle est enregistrée dans un environnement trop éclairé.

#### **Mode paysage**

≥ L'image peut devenir floue si le sujet enregistré est trop proche.

 $|V|$ DEO

#### Cela sert à réduire le bruit du vent qui vient souffler contre les microphones incorporés selon la force du vent.

#### ● Paramétrez le commutateur AUTO/MANUAL sur MANUAL. (→ 59) Sélectionnez le menu. (→ 24)

 $[RÉG. ENREG.] \rightarrow [COUPE VENT] \rightarrow [ON]$ 

- ≥ Lorsque le commutateur AUTO/MANUAL est réglé sur AUTO, [COUPE VENT] est réglé sur [ON].
- ≥ La qualité sonore peut être affectée si cette fonction est activée en présence de vents forts. Cependant, la qualité sonore est automatiquement rétablie à la qualité originale quand le vent s'affaiblit.

## **Niveau micro**

#### $\nabla$  video

Lors d'un enregistrement, le niveau d'entrée des microphones incorporés et du microphone externe peut être ajusté.

#### $\bullet$  Paramétrez le commutateur AUTO/MANUAL sur MANUAL. (→ 59)

## **Sélectionnez le menu. (→ 24)**

**IRÉG. ENREG.1 → INIVEAU MIC1 → [REGL**r **] ou [REGL]**

≥ Réglez sur [AUTO] pour revenir au réglage normal.

#### **[AUTO]:**

AGC est activé et le niveau d'enregistrement est réglé automatiquement.

#### **[REGL**r **]:**

Le niveau d'enregistrement souhaité peut être paramétré. AGC sera également activé pour réduire la distorsion du son.

#### **[REGL]:**

Le AGC n'est pas activé et un enregistrement très naturel peut être effectué.

**AGC: Contrôle du gain automatique**

*2* **Déplacez la touche curseur pour régler le niveau d'entrée du microphone.**

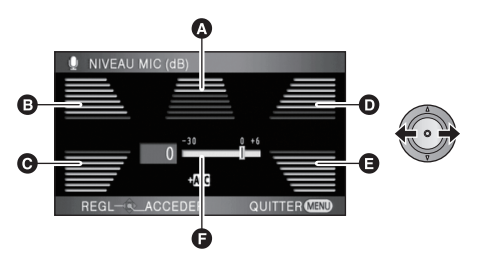

- A Centre
- **B** Avant gauche
- **@** Arrière gauche
- **D** Avant droit
- **Arrière droit**
- **a** Niveau d'entrée micro
- Une valeur de gain pour chacun des 5 micros incorporés s'affiche. (Le niveau d'entrée des micros ne peut pas être paramétré individuellement.)
- ≥ Ajustez le niveau d'entrée du microphone de façon à ce que les deux dernières barres de la valeur du gain ne soient pas rouges.

(Autrement, le son est déformé.) Sélectionnez un niveau d'entrée plus bas pour le microphone.

*3* **Appuyez sur la touche curseur pour effectuer le paramétrage, puis appuyez sur la touche MENU pour terminer le paramétrage.**

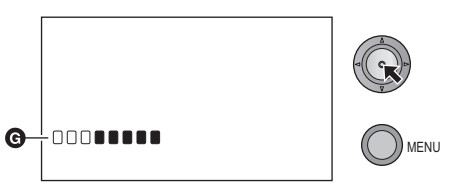

- G Indicateur du niveau d'entrée du micro
- ≥ Lorsque le commutateur AUTO/MANUAL est réglé sur AUTO, [NIVEAU MIC] est réglé sur [AUTO].
- ≥ Lorsque [RÉG. MICRO] est réglé à [ZOOM MIC], le volume sera différent selon le facteur du zoom. Régler [RÉG. MICRO] à  $[SURROUND] (\rightarrow 54)$  ou régler le niveau d'entrée du microphone après avoir réglé le facteur du zoom.
- ≥ Le son devient stéréo (2 c) lorsque l'entrée vient d'un microphone externe, et seules les valeurs de gain provenant de l'avant gauche et droite fonctionnent.
- Le compteur du niveau d'entrée montre un plus grand volume des microphones.
- Vous ne pouvez pas enregistrer avec le son complètement muet.

## **Ajustement de l'image**

VIDEO FHOTO

Ajustez la qualité de l'image pendant l'enregistrement.

Ajustez en transmettant vers un téléviseur tout en ajustant la qualité de l'image.

 $\bullet$  Paramétrez le commutateur AUTO/MANUAL sur MANUAL. (→ 59)

**Sélectionnez le menu. (→ 24)** 

 $[AVANCE]$  →  $[RÉGLAGE | MAGE]$  →  $[OUI]$ 

*2* **Sélectionnez la rubrique avec la touche curseur et appuyez sur la touche curseur.**

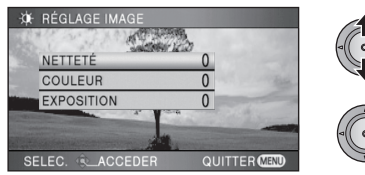

#### **[NETTETÉ]:** Netteté des bords **[COULEUR]:** Profondeur de la couleur de l'image

## **Zébrure**

#### **[EXPOSITION]:** Luminosité de l'image

*3* **Réglez la configuraton à l'aide de la touche curseur.**

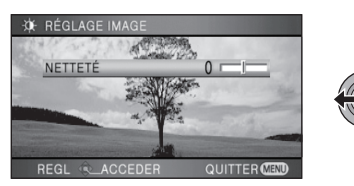

- ≥ Une fois les réglages terminés, si aucune opération n'est effectuée pendant environ 2 secondes, l'affichage de la barre disparaît.
- ≥ Appuyez sur la touche MENU pour achever le réglage. [ ... ] apparaît à l'écran.

 $\sqrt{\frac{1}{100}}$  | PHOTO

Les parties pouvant présenter une saturation des blancs (saturations des couleurs) (parties extrêmement lumineuses ou brillantes) s'affichent sous forme de lignes diagonales (zébrures).

#### ● Paramétrez le commutateur AUTO/MANUAL sur MANUAL. (→ 59)

Sélectionnez le menu. (→ 24)

 $[AVANCE] \rightarrow [HACHURE] \rightarrow [ON]$ 

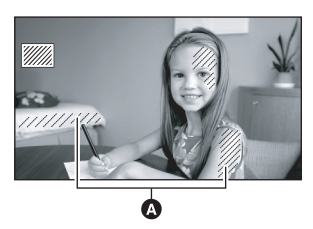

- A Motif zébré
- Vous pouvez enregistrer une image avec une légère saturation des blancs si vous réglez manuellement la vitesse de l'obturateur ou la luminosité (diaphragme/gain)  $(468)$ .

≥ Le motif zébré n'apparaît pas sur les images enregistrées.

## **Luminance**

#### VIDEO | PHOTO

Affiche le niveau de luminance au centre de l'écran (Cadre de l'afficheur de la luminance) en%. Il rend le réglage de la luminosité de l'objet plus facile, en vérifiant le niveau de luminosité de l'objet, en enregistrant le même objet dans des environnements différents.

Ajustez la luminosité en utilisant [DIAPHRAGME].  $(468)$ 

● Paramétrez le commutateur AUTO/MANUAL sur MANUAL. (→ 59) Sélectionnez le menu. (→ 24)

 $[AVANCE] → [LUMINOSITÉ] → réglage$ **désiré**

**[OFF]:** Pas d'affichage **[TOUJOURS]:**

Affichage constant

#### **[DURANT RÉG.]:**

S'affiche uniquement lorsque [DIAPHRAGME] est réglé.  $\left(\rightarrow 68\right)$ 

● Le paramétrage par défaut de cette fonction est [DURANT RÉG.].

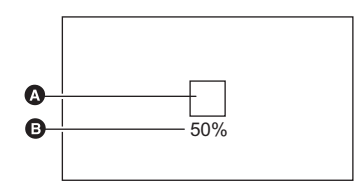

- **A** Cadre de l'afficheur de la luminance
- **B** Niveau de luminance
- Le niveau de luminance est affiché entre [0%] et [99%]. Il sera affiché ainsi [99% <sup>1</sup>] lorsqu'il est au-delà de 99%.
- ≥ Si l'afficheur de la luminance est réglé sur [TOUJOURS] ou sur [DURANT RÉG.], la luminance est affichée pendant le réglage de [DIAPHRAGME] même si [AFFICHAGE] est réglé sur [OFF].

## **Histogramme**

VIDEO | PHOTO

Un graphique indiquant la luminosité sur l'axe horizontal et le nombre de pixels de cette luminosité sur l'axe vertical est affiché. Il est possible de déterminer l'exposition de l'image entière en regardant la distribution sur le graphique.

Ajustez la luminosité en utilisant [DIAPHRAGME].  $(468)$ 

● Paramétrez le commutateur AUTO/MANUAL sur MANUAL. (→ 59) Sélectionnez le menu. (→ 24)

 $[AVANCE] → [HISTOGRAMME] → réglage$ **désiré**

**[OFF]:** Pas d'affichage **[TOUJOURS]:**

Affichage constant

#### **[DURANT RÉG.]:**

S'affiche uniquement lorsque [DIAPHRAGME] est réglé.  $($   $\rightarrow$  68)

- Le paramétrage par défaut de cette fonction est [DURANT RÉG.].
- ∫ **Exemple d'affichage**

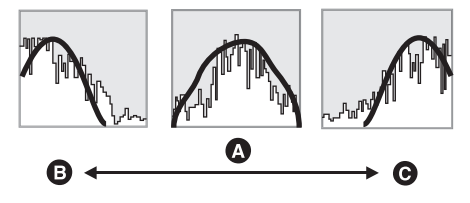

- **A** Normal
- **B** Sombre
- **@** Clair
- ≥ Lorsque l'affichage de l'histogramme est réglé sur [TOUJOURS] ou sur [DURANT RÉG.], l'histogramme est affiché pendant le réglage de [DIAPHRAGME] même si [AFFICHAGE] est réglé sur [OFF].

Enregistrement

# Enregistrement manuel en **Antique Enregistrement manuel en**<br>
utilisant la bague manuelle multi

Effectuez les opérations de zoom, de mise au point, de la balance des blancs, de la vitesse d'obturation, et des réglages du diaphragme en utilisant la bague manuelle multi.

¬**Tournez la molette de sélection de mode pour sélectionner . Paramétrez le commutateur AUTO/MANUAL sur MANUAL. (** $\rightarrow$  **59)** 

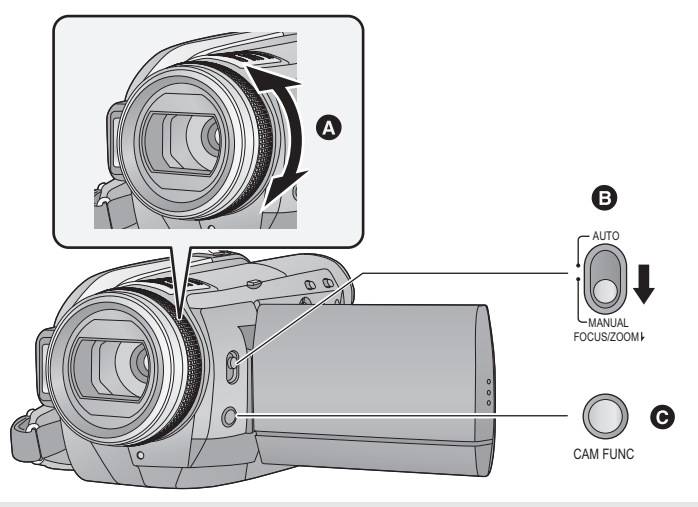

#### A **Bague manuelle multi**

Actionnez en tournant la bague

#### B **Changement entre le zoom manuel et la mise au point manuelle**

Le zoom manuel [M<sub>zoom</sub>] et la mise au point manuelle [MF] sont changés chaque fois que le commutateur AUTO/MANUAL est déplacé vers la position FOCUS/ZOOM.

#### $[$ **M**zoom]:

Zoom manuel  $(466)$ **[MF]:**

Mise au point manuelle  $(466)$ 

#### C **Touche de la fonction appareil photo**

Elle est utilisée pour la configuration de la balance des blancs, la vitesse d'obturation et du diaphragme.

#### ∫ **Pour sélectionner les éléments de la fonction appareil photo**

- **1 Appuyez sur la touche de la fonction appareil photo.**
- **2 Sélectionnez les éléments en tournant la bague manuelle multi.**
- ≥ Ils ne peuvent pas être sélectionnés par la touche curseur.
- **3 Entrez la sélection en appuyant de nouveau sur la touche de fonction de l'appareil photo.**
- ≥ Configurez l'élément sélectionné en utilisant la bague manuelle multi.
	- $-BALANCE BLANC (→ 67)$
	- $-VITESSE OBTUR/DIAPHRAGME (468)$

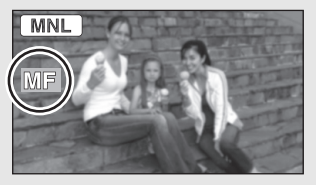

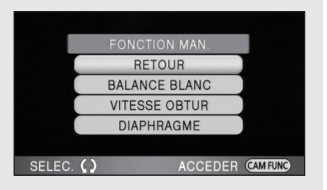

## **Opération du zoom**

VIDEO FHOTO

L'actionnement du zoom peut être effectué en utilisant la bague manuelle multi.

≥ **Déplacez le commutateur AUTO/MANUAL de la position MANUAL vers FOCUS/ZOOM, et affichez [M<sub>zoom</sub>]. (→ 65)** 

#### **Zoomez en tournant la bague. Côté A:**

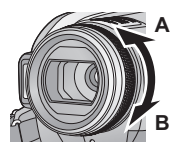

Enregistrement rapproché (zoom avant) **Côté B:**

Enregistrement grand-angle (zoom arrière)

- ≥ La vitesse du zoom varie selon la vitesse de la rotation de la bague.
- ≥ La mise au point automatique est active si [M<sub>zoom</sub>] est affiché.

## **Réglage manuel de la mise au point**

VIDEO FHOTO

Si la mise au point automatique est difficile à cause des conditions, utilisez la mise au point manuelle. ≥ **Déplacez le commutateur AUTO/MANUAL de la position MANUAL vers FOCUS/ZOOM, et affichez [MF]. (→ 65)** 

*1* (Lorsque la fonction d'assistance MPM est utilisée)

#### Sélectionnez le menu. (→ 24)

#### $[AVANCE] \rightarrow [ASSIST. MAP] \rightarrow [ON]$

● Le paramétrage par défaut de cette fonction est [ON].

## *2* **Ajustez la mise au point en tournant la bague.**

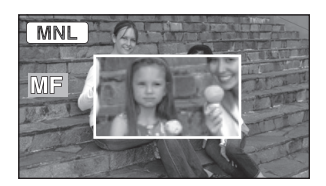

Le milieu de l'écran est agrandi. L'écran normal revient environ 2 secondes après la fin de la mise au point du sujet.

- ≥ Le milieu de l'écran n'est pas agrandi quand [ASSIST. MAP] est [OFF].
- ≥ Pour revenir à la mise au point automatique, déplacez le commutateur AUTO/MANUAL sur la position FOCUS/ZOOM et affichez [M<sub>zooM</sub>], ou réglez sur AUTO.
- ≥ MPM ne fonctionne pas si le grossissement du zoom est supérieur à 12×.
- ≥ La partie de l'écran qui est agrandie n'est pas agrandie sur l'image effectivement enregistrée.
- ≥ Le cadre de la détection des visages n'est pas affiché si l'affichage est agrandi même si [CADRE VISAGE] est réglé sur [TOUT].
- ≥ Le motif zébré n'apparaît pas sur la partie agrandie de l'écran lorsque [HACHURE] est réglé sur [ON].
- ≥ La luminance n'est pas affichée si l'affichage est agrandi même si [LUMINOSITÉ] est réglé sur [TOUJOURS].
- ≥ L'histogramme n'est pas affiché si l'affichage est agrandi même si [HISTOGRAMME] est réglé sur [TOUJOURS].

## **Balance des blancs**

#### VIDEO I PHOTO

La fonction de balance automatique des blancs pourrait ne pas reproduire des couleurs naturelles selon les scènes ou les conditions d'éclairage. Si c'est le cas, vous pouvez régler manuellement la mise au point. ● Paramétrez le commutateur AUTO/MANUAL sur MANUAL. (→ 59)

*1* **Appuyez sur la touche de la fonction appareil photo et sélectionnez [BALANCE BLANC] en tournant l'anneau. (→ 65)** 

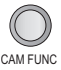

- *2* **Entrez la sélection en appuyant sur la touche de fonction de l'appareil photo.**
- *3* **Sélectionnez le mode de la balance des blancs en tournant la bague.**

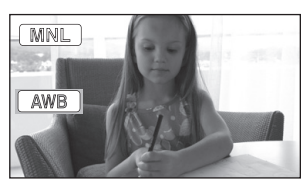

≥ Sélectionnez le mode optimal en confirmant la couleur à l'écran.

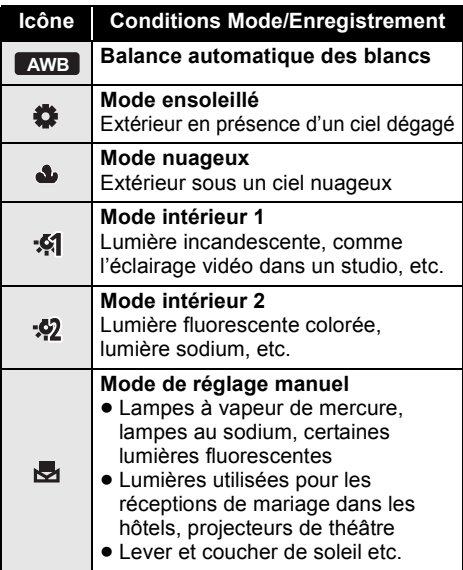

- *4* **Entrez la sélection en appuyant sur la touche de fonction de l'appareil photo.**
- Sélectionnez [RETOUR] avec la bague, et appuyez sur la touche de la fonction appareil photo pour achever la configuration.
- Paramétrez le mode balance des blancs sur [ AWB ] ou le commutateur AUTO/MANUAL sur AUTO pour restaurer le réglage automatique.
- ∫ **Pour paramétrer la balance des blancs manuellement**
- **1 Sélectionnez [ ], remplissez l'écran d'un sujet blanc.**

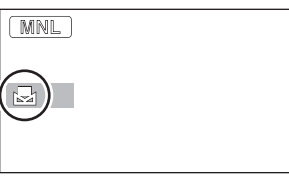

**2 Appuyez sur la touche de la fonction appareil photo pendant environ 1 seconde.**

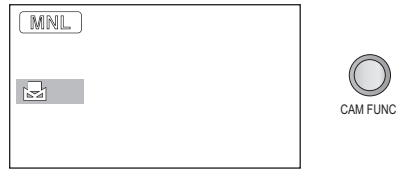

- ≥ Si l'écran devient noir instantanément et l'affichage [  $\blacksquare$  ] arrête de clignoter puis reste allumé, la configuration est achevée.
- Si l'affichage [ J continue de clignoter, la balance des blancs ne peut pas être paramétrée parce que l'endroit est trop sombre etc. Dans ce cas, utilisez la balance automatique des blancs.
- Lorsque l'icône [bor] clignote en blanc, la balance des blancs effectuée manuellement est mise en mémoire. Quand les conditions d'enregistrement changent, paramétrez de nouveau la balance des blancs pour obtenir un réglage correct.
- Quand vous paramétrez à la fois la balance des blancs et le diaphragme/gain, paramétrez d'abord la balance des blancs.

## **Ajustement manuel du diaphragme/vitesse d'obturation**

#### **Vitesse d'obturation:**

Réglez-la quand vous enregistrez des sujets en mouvement rapide. **Valeur diaphragme:**

Réglez-la quand l'écran est trop lumineux ou trop sombre.

● Paramétrez le commutateur AUTO/MANUAL sur MANUAL. (→ 59)

*1* **Appuyez sur la touche de la fonction appareil photo et sélectionnez [VITESSE OBTUR] ou [DIAPHRAGME] en tournant la bague.** (→ 65)

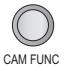

- *2* **Entrez la sélection en appuyant sur la touche de fonction de l'appareil photo.**
- *3* **Réglez en tournant la bague.**

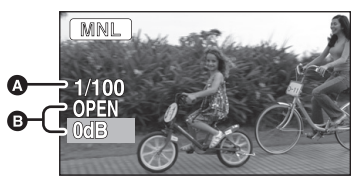

#### A **Vitesse d'obturation: 1/50 à 1/8000**

- ≥ Si [OBT. LEN. AUTO] est réglé sur [ON], la vitesse d'obturation sera réglée de 1/25 et 1/8000.
- ≥ La vitesse d'obturation plus proche de 1/8000 est plus rapide.
- B **Valeur diaphragme/gain:**  $CLOSE \rightarrow (F16 \land F2.0) \rightarrow OPEN \rightarrow$ **(0dB à 18dB)**
- ≥ La valeur plus proche de [CLOSE] assombrit l'image.
- ≥ Une valeur plus proche de [18dB] éclaire l'image.
- Quand la valeur de diaphragme est réglée sur une valeur plus lumineuse que [OPEN], cela change la valeur de diaphragme.

*4* **Entrez la sélection en appuyant sur la touche de fonction de l'appareil photo.**

 $\sqrt{\frac{1}{100}}$  | PHOTO

- Sélectionnez [RETOUR] avec la baque, et appuyez sur la touche de la fonction appareil photo pour achever la configuration.
- ≥ Paramétrez le commutateur AUTO/MANUAL sur AUTO pour restaurer le réglage automatique.
- Quand vous paramétrez à la fois la vitesse d'obturation et la valeur diaphragme/gain, paramétrez la vitesse d'obturation puis paramétrez la valeur diaphragme/gain.

#### **Réglage manuel de la vitesse d'obturation**

- ≥ Si vous augmentez manuellement la vitesse d'obturation, les parasites à l'écran peuvent augmenter.
- Vous pouvez voir une bande de lumière autour de l'objet qui brille très lumineusement, ou qui a de très forts reflets.
- ≥ En lecture normale, le mouvement de l'image pourrait ne pas apparaître régulier.
- ≥ La couleur ou la luminosité de l'image peut changer ou bien vous pouvez voir des barres horizontales dans l'image lorsque l'objet est enregistré dans un endroit extrêmement lumineux ou sous une lumière fluorescente, une lumière au mercure ou une lumière au sodium, etc. Dans ce cas, enregistrez en mode auto ou réglez la vitesse d'obturation sur 1/100 dans des endroits où la fréquence de la source d'énergie est de 50 Hz, ou 1/125 dans des endroits à 60 Hz.

#### **Réglage manuel de la valeur du diaphragme/gain**

- Le niveau de luminance et l'histogramme sont affichés pendant l'ajustement du diaphragme. Il est également possible de ne pas les afficher.  $(\rightarrow 63)$
- ≥ Si la valeur de gain est augmentée, le bruit à l'écran augmente.
- ≥ Selon le grossissement du zoom, il y a des valeurs de diaphragme qui ne s'affichent pas.

# **Lecture**

- Lecture
- Édition
- Avec un téléviseur

## Lecture **1 Lecture de films**

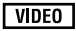

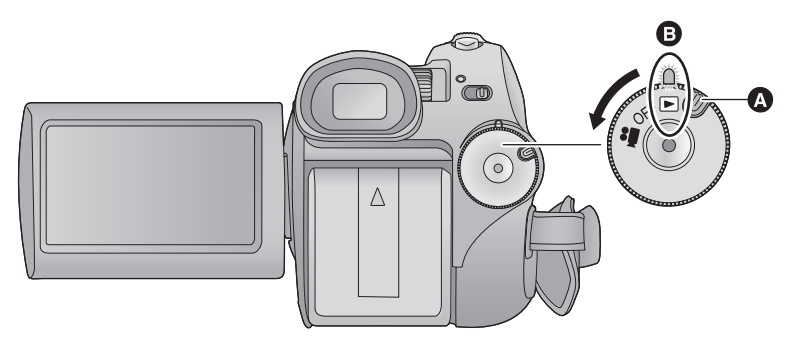

- **A** Touche de déverrouillage
- **B** Alignez sur l'indicateur d'état.
- ≥ Faites tourner la molette de sélection de mode tout en appuyant sur la touche de déverrouillage si le changement se fait de OFF vers un autre mode.
- *1* **Tournez la molette de sélection**  de mode pour sélectionner **■**.
- *2* (Lors de la lecture sur une carte SD) **Sélectionnez [**  $\frac{16}{16}$  **] (lecture d'images animées) de l'onglet [ ] (lecture de la carte) avec la touche curseur.**

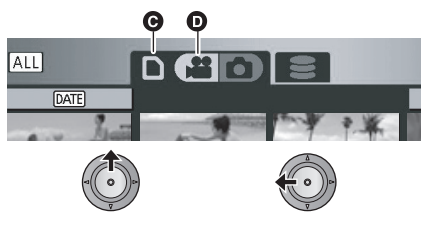

**G** Onglet de lecture de la carte **D** Lecture d'images animées

(En lisant le DD)

**Sélectionnez [ ] (lecture de films)**  de l'onglet [  $\textcircled{S}$  ] (lecture DD) avec la **touche curseur.**

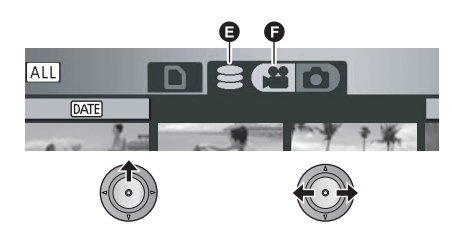

- E Onglet de lecture du DD
- $\bigcirc$  Lecture d'images animées

*3* **Sélectionnez la scène qui doit être lue et appuyez sur la touche curseur.**

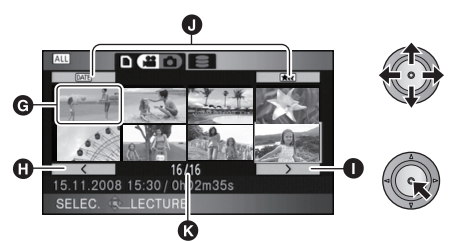

- **G** Affichage des vignettes
- **M** Page précédente
- **n** Page suivante
- **O** Touche de sélection du mode de lecture
- **R** Numéro scène

La scène sélectionnée est affichée en plein écran et l'icône d'opération s'affiche automatiquement à l'écran.

≥ Si 9 scènes ou plus ont été enregistrées, la page suivante (ou précédente) peut être affichée en déplaçant la touche curseur vers la gauche ou la droite ou en sélectionnant

 $\sqrt{2}$  /  $\sqrt{2}$  et en appuyant sur la touche curseur.

Lorsque la dernière scène a été sélectionnée. déplacez la touche curseur vers la droite pour sélectionner la première scène.

- ≥ L'affichage du nombre de scène change pour le numéro de la page, sauf lorsque les vignettes sont sélectionnées.
- Appuyez sur la touche curseur tout en sélectionnant la touche de sélection du mode de lecture pour changer pour les vignettes des scènes suivantes.

(Toutes les scènes):

Lecture de toutes les scènes

DATE (Par date):

Lecture des scènes enregistrées à une date sélectionnée (→ 74)

**Kolumn** (Sélection intelligente de scènes):

Lecture des scènes détectées comme ayant été enregistrées clairement.  $(474)$ 

*4* **Sélectionnez l'opération de lecture avec la touche curseur.**

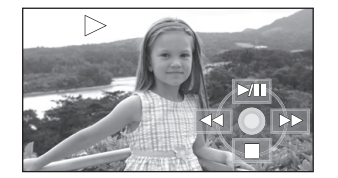

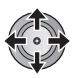

- $\blacktriangleright$ /II: Lecture/pause
- Lecture arrière
- $\blacktriangleright\blacktriangleright$ : Lecture avance-rapide
- ■: Arrête la lecture et montre les vignettes.
- ≥ L'icône d'opération apparaît ou disparaît chaque fois que la touche curseur est appuyée.

#### ■ Réglage du volume du Haut**parleur/casque**

Déplacez le levier du volume du haut-parleur/ casque pendant la lecture.

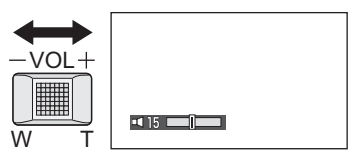

**Vers "**r**":** Augmente le volume **Vers "-":** Diminue le volume

## ∫ **Lecture avance rapide/arrière**

Déplacez le curseur vers la droite pendant la lecture pour une avance rapide.

(Déplacez le curseur vers la gauche pour aller en arrière.)

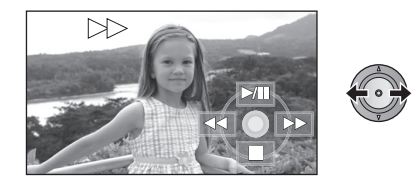

- ≥ La vitesse d'avance rapide ou arrière augmente si le curseur est déplacé à nouveau. (L'affichage à l'écran change de  $\blacktriangleright$  à  $\blacktriangleright$   $\blacktriangleright$  )
- La lecture normale est restaurée quand vous déplacez le curseur vers le haut.

#### *Utilisation de la télécommande*

Appuyez sur la touche  $\blacktriangleleft$  ou  $\blacktriangleright$  pendant la lecture.

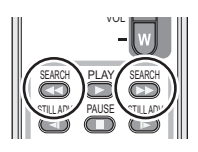

## ∫ **Saut de lecture (au début de la scène)**

(Cette opération n'est possible qu'avec la télécommande).

Appuyez sur la touche  $\blacktriangleleft$  ou  $\blacktriangleright$  pendant la lecture.

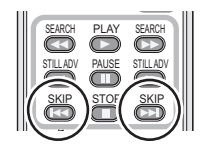

## ∫ **Lecture au ralenti**

- **1 Mettez en pause la lecture.**
- **2 Déplacez et maintenez enfoncé le curseur vers la droite. (Déplacez et tenez la touche curseur vers la gauche pour lire les images au ralenti et en sens inverse.)**

Il sera visionné au ralenti pendant le déplacement de la touche curseur.

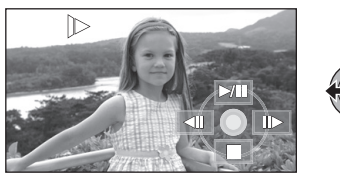

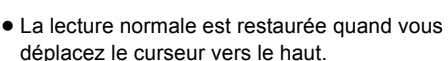

≥ Lors de la lecture au ralenti d'images en marche arrière, elles apparaissent en continu à environ 2/3 de la vitesse normale (par intervalles de 0,5 seconde).

#### *Utilisation de la télécommande*

Appuyez sur la touche <I ou D pendant la lecture.

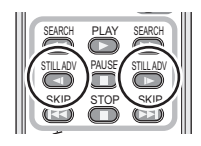

## ∫ **Lecture image par image**

Les images animées avancent d'une image à la fois.

- **1 Mettez en pause la lecture.**
- **2 Déplacez le curseur vers la droite. (Déplacez la touche curseur vers la gauche pour avancer les images une par une en sens inverse.)**

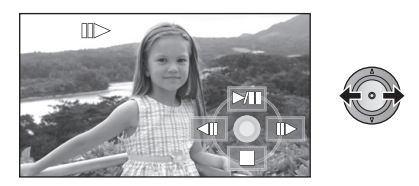

- La lecture normale est restaurée quand vous déplacez le curseur vers le haut.
- ≥ Lorsque les images sont affichées une à la fois en marche arrière, elles apparaissent par intervalles de 0,5 seconde.

#### *Utilisation de la télécommande* **Appuyez sur la touche II.**

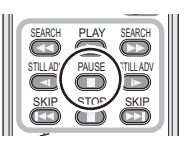

**2** Appuyez sur la touche ◀ ou **D**.

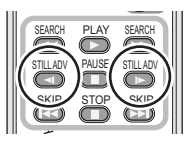
## **Compatibilité des films**

- ≥ L'appareil est basé sur le format AVCHD.
- Le signal vidéo pouvant être lu sur cet appareil est 1920×1080/50i, 1920×1080/ 25p ou  $1440\times1080/50$ i.
- ≥ Cet appareil pourrait détériorer ou ne pas lire les images animées enregistrées ou créés sur d'autres produits, et les autres produits pourraient détériorer ou ne pas lire les images animées enregistrées sur cet appareil, même si ces produits prennent AVCHD en charge.
- Le son sera audible seulement pendant la lecture normale.
- Si la lecture en pause continue pendant 5 minutes, l'écran revient aux vignettes.
- Toutes les scènes où les vignettes s'affichent comme  $\boxed{\phantom{a} \phantom{a}}$  ne peuvent pas être lues. Un message d'erreur apparaît et l'écran affiche les vignettes.
- ≥ Pendant la lecture de film, le courant n'est pas coupé même si l'on ferme l'écran ACL.
- ≥ L'indicateur du temps restant de la lecture est ramené à "0h00m00s" pour chaque scène.
- ≥ Lors d'un enregistrement en continu d'images animées excédant 4 Go et de la lecture sur un autre appareil, l'image peut s'arrêter momentanément à chaque endroit où 4 Go a été atteint.

## **Création de photo à partir d'un film**

Une image unique provenant d'un film peut être sauvegardée en tant que photo.

## *1* **Mettez en pause la scène que vous désirez sauvegarder comme photo pendant la lecture.**

≥ Il est pratique d'utiliser la lecture au ralenti et la lecture image par image.

## *2* **Appuyez à fond sur la touche .**

La photo sera enregistrée et sera sauvegardée sur le même support que le film.

- ≥ Vous pourriez prendre une photo floue si vous appuyez sur la touche  $\bigcap$  sans avoir mis en pause.
- ≥ La date d'enregistrement des films sera enregistrée comme date des photos. (la date de création des photos sera enregistrée s'il n'y a pas de date d'enregistrement pour les films.)
- ≥ La qualité sera différente de celle d'une photo normale.

## **Lecture d'images animées par date**

Les scènes enregistrées le même jour peuvent être lues en séquence.

*1* **Sélectionnez (Par date) et appuyez sur la touche curseur.**

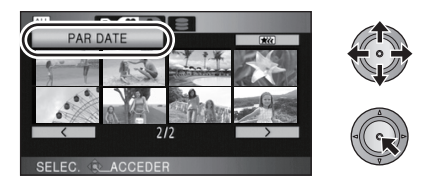

*2* **Sélectionnez la date pour la lecture, puis appuyez sur le curseur.**

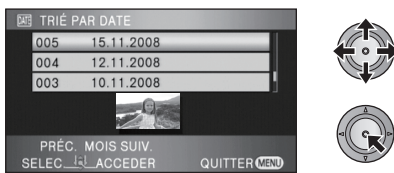

Les scènes enregistrées le même jour sélectionné s'affichent sous forme de vignettes.

● Déplacez la touche curseur vers le haut ou vers le bas pour sélectionner la date de lecture. Déplacez la touche curseur vers la gauche pour sélectionner la dernière date du mois précédent, et déplacez-la vers la droite pour sélectionner la dernière date du mois suivant.

## *3* **Sélectionnez la scène à lire, puis appuyez sur la touche curseur.**

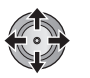

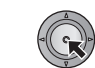

- Sélectionnez <a>[ALL]</a> (Toutes les scènes) et appuyez sur la touche curseur pour retourner à la lecture de toutes les scènes.
- ≥ La lecture de toutes les scènes est rétablie si l'alimentation est coupée ou bien si la molette de sélection de mode est actionnée.
- ≥ Même si les scènes sont enregistrées le même jour, elles sont regroupées séparément dans les cas suivants.
	- Lorsque le nombre de scènes dépasse 99
	- Quand la carte SD ou le DD est réparé
	- Le mode d'enregistrement est modifié de HA/HG/HX à HE\* ou HE à HA/HG/HX\*
- \* –1, –2... est ajouté après la date d'enregistrement affichée à l'écran.

## **Sélection intelligente de scènes (Extraction des éléments enregistrés clairement pour la lecture)**

Les films sont visionnés après le retrait de certaines parties qui n'ont pas été enregistrées clairement comme les images instables ou les scènes floues.

*1* **Sélectionnez (Sélection intelligente de scènes) et appuyez sur la touche curseur.**

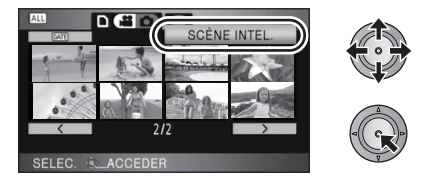

*2* **Sélectionnez la scène à lire, puis appuyez sur la touche curseur.**

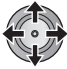

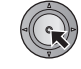

- Sélectionnez <aLL (Toutes les scènes) et appuyez sur la touche curseur pour retourner à la lecture de toutes les scènes.
- ≥ Sélectionnez (Par date) et appuyez sur la touche curseur pour activer la sélection de scène intelligente à la date sélectionnée. Pour revenir à la sélection de scène intelligente pour toutes les scènes, sélectionnez [ALL] (Toutes les scènes) avec la touche curseur puis appuyez sur la touche curseur.
- ≥ Les images animées suivantes sont évitées
	- Lorsque les images animées sont enregistrées en bougeant l'appareil trop rapidement
	- Lorsque l'appareil subit des secousses
	- Lorsque le sujet est en contre-jour
	- Lorsque les scènes sont trop sombres
	- Lorsque vous enregistrez avec l'appareil penché, retourné, ou visant vers le bas
	- Lorsque le sujet n'est pas mis au point
- Jusqu'à 9 sections peuvent être évitées pour une seule scène.
- ≥ Lors du saut d'images animées, l'image est interrompue momentanément.
- La position des sections à éviter peut varier selon le type d'enregistrement, avec certaines sans parties évitées.
- La scène divisée ne sera pas sautée.
- ≥ La lecture de toutes les scènes est rétablie si l'alimentation est coupée ou bien si la molette de sélection de mode est actionnée.
- ≥ Pour les données qui ont été éditées sans la fonction d'édition facile de HD Writer 2.6E, la sélection intelligente de scène est désactivée.
- La suppression des scènes ne peut pas être effectuée pendant la sélection intelligente de scène.

## **Lecture en reprise**

La lecture de la première scène commence une fois terminé la lecture de la dernière scène. Sélectionnez le menu. (→ 24)

#### $[RÉG. VIDÉO] \rightarrow [REPETER LEC] \rightarrow [ON]$

L'indicateur [  $\bigcirc$  ] apparaît sur les vues vignette et plein écran.

- ≥ Toutes les scènes sur la carte SD ou le disque dur sont lues en reprise. (Lorsque le mode de lecture est réglé sur DATE, toutes les scènes à la date sélectionnée sont lues en reprise.)
- ≥ Paramétrez [REPETER LEC] sur [OFF] pour désactiver la fonction de lecture en reprise.

## **Poursuite de la lecture précédente**

Si la lecture d'une scène a été arrêtée en cours de route, la lecture peut être reprise à l'endroit où elle a été arrêtée.

## Sélectionnez le menu. (→ 24)

## $[RÉG. VIDÉO] \rightarrow [REPRISE LECT.] \rightarrow [ON]$

Si la lecture d'images animées est arrêtée, [  $W$  ] apparaît sur la vignette de la scène arrêtée.

- ≥ Le paramétrage par défaut de cette fonction est [ON].
- ≥ Paramétrez [REPRISE LECT.] sur [OFF] pour annuler la fonction de poursuite de la lecture
- ≥ La position de reprise mémorisée est annulée lorsque l'alimentation est coupée ou lorsque le la molette de sélection de mode est utilisée.

# Lecture **2 Lecture d'images fixes**

#### **PHOTO**

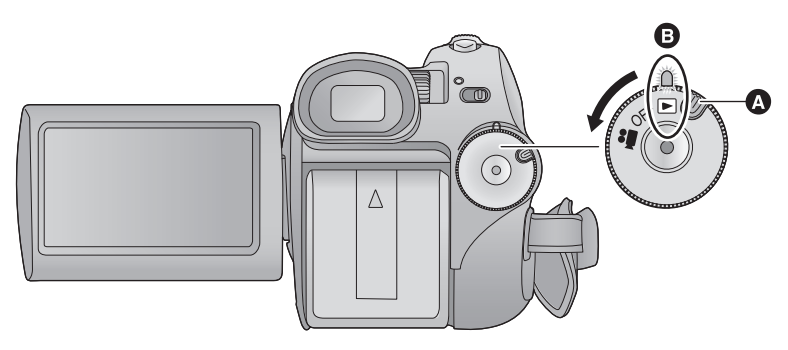

- **A** Touche de déverrouillage
- **B** Alignez sur l'indicateur d'état.
- ≥ Faites tourner la molette de sélection de mode tout en appuyant sur la touche de déverrouillage si le changement se fait de OFF vers un autre mode.
- *1* **Tournez la molette de sélection**  de mode pour sélectionner **■**.
- *2* (En lisant la carte SD) Sélectionnez [  $\bigcirc$  ] (lecture de **photos) de l'onglet [ ] (lecture de la carte) avec la touche curseur.**

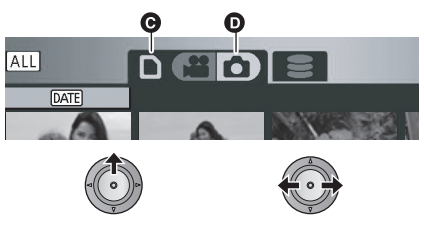

**G** Onglet de lecture de la carte

**O** Lecture d'images fixes

(En lisant le DD)

Sélectionnez [  $\bigcirc$  ] (lecture de **photos) de l'onglet [**  $\odot$  **] (lecture du DD) avec la touche curseur.**

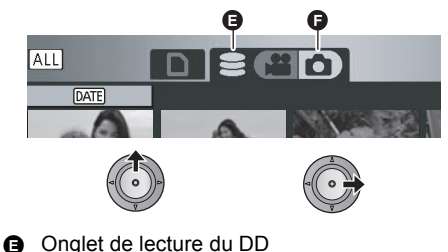

 $\bigcirc$  Lecture d'images fixes

*3* **Sélectionnez l'image fixe à lire, puis appuyez sur la touche curseur.**

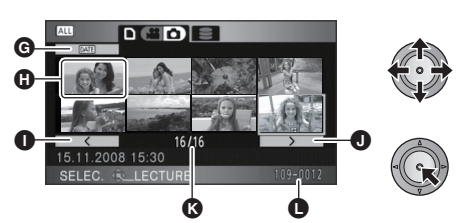

- **G** Touche de sélection du mode de lecture
- **n** Affichage des vignettes
- **O** Page précédente
- **O** Page suivante
- **R** Numéro de l'image fixe
- **O** Nom dossier/fichier

L'image fixe sélectionnée est affichée en plein écran et l'icône d'opération s'affiche automatiquement à l'écran.

≥ Si 9 images fixes ou plus ont été enregistrées, la page suivante (ou précédente) peut être affichée en déplaçant la touche curseur vers la gauche ou la droite ou en sélectionnant  $\sqrt{2}$ /

 et en appuyant sur la touche curseur. Lorsque la dernière photo a été sélectionnée, déplacez la touche curseur vers la droite pour sélectionner la première photo.

- ≥ L'affichage du nombre de l'image change pour le numéro de la page, sauf lorsque les vignettes sont sélectionnées.
- ≥ Sélectionnez la touche de sélection du mode lecture et appuyez sur la touche curseur pour changer l'affichage de l'image suivante en vue vignette.

(Toutes les scènes):

Lecture de toutes les images fixes

DATE (Par date):

Lecture d'images fixes enregistrées à une date sélectionnée  $(478)$ 

## *4* **Sélectionnez l'opération de lecture avec la touche curseur.**

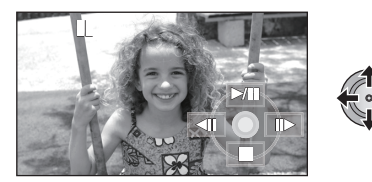

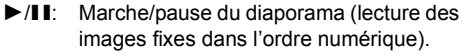

- **411:** Lecture de l'image précédente.
- IID: Lecture de l'image suivante.
- ■: Arrête la lecture et montre les vignettes.
- ≥ L'icône d'opération apparaît ou disparaît chaque fois que le milieu du curseur est enfoncé.

## ■ Changement du laps de temps de **lecture pour le diaporama** Sélectionnez le menu. (→ 24)

 $[CONFIG IMAGE] \rightarrow [INTERV. DIAPO.] \rightarrow$ **réglage désiré**

## **[COURT]:**

Environ 1 sec **[NORMAL]:** Environ 5 sec

## **[LONG]:**

Environ 15 sec

- ≥ Le paramétrage par défaut de cette fonction est [NORMAL].
- ≥ Avec des images de grande taille, cela peut prendre plus de temps que celui déterminé pour lire l'image suivante, ou bien le laps de temps ne diminuera pas même si le réglage est changé.

## **Compatibilité des images fixes**

- ≥ Cet appareil est conforme au standard unifié DCF (Design rule for Camera File system) établi par JEITA (Japan Electronics and Information Technology Industries Association).
- ≥ Le format de fichier d'images fixes pris en charge par cet appareil est JPEG. (Tous les fichiers formatés JPEG ne seront pas lus.)
- ≥ Si un fichier d'images fixes non standard est lu, le nom du dossier/fichier pourrait ne pas s'afficher.
- Cet appareil pourrait détériorer ou ne pas lire les images fixes enregistrées ou créées sur d'autres appareils, et les autres appareils pourraient détériorer ou ne pas lire les images fixes enregistrées sur cet appareil.
- Toutes les images fixes où les vignettes s'affichent comme  $\boxed{\mathbf{?}}$  ne peuvent pas être lues. Un message d'erreur apparaît et l'écran affiche les vignettes.
- ≥ Pendant la lecture de photo, le courant n'est pas coupé même si l'on ferme l'écran ACL.

## **Lecture d'images fixes par date**

Les images fixes enregistrées le même jour peuvent être lues en séquence.

*1* **Sélectionnez (Par date) et appuyez sur la touche curseur.**

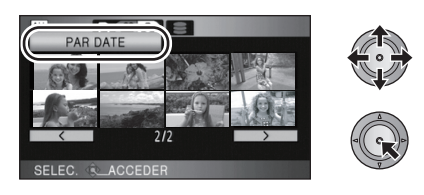

*2* **Sélectionnez la date pour la lecture, puis appuyez sur le curseur.**

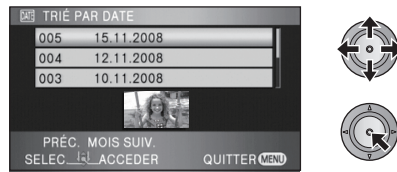

Les images fixes enregistrées le même jour sélectionné s'affichent sous forme de vignettes.

● Déplacez la touche curseur vers le haut ou vers le bas pour sélectionner la date de lecture. Déplacez la touche curseur vers la gauche pour sélectionner la dernière date du mois précédent, et déplacez-la vers la droite pour sélectionner la dernière date du mois suivant.

## *3* **Sélectionnez l'image fixe à lire.**

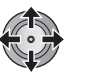

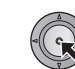

- Sélectionnez <a>[ALL]</a> (Toutes les scènes) et appuyez sur la touche curseur pour reprendre la lecture de toutes les images fixes.
- La lecture de toutes les images fixes est rétablie si l'alimentation est coupée ou bien si la molette de sélection de mode est actionnée.
- ≥ Même si les images fixes sont enregistrées le même jour, elles sont regroupées séparément dans les cas suivants.
	- Lorsque le nombre d'images fixes dépasse 999
	- Lorsque les images sont enregistrées en mode de prise de vue en rafale rapide HD  $(I \Box I)$  est indique avant la date dans la liste par date).
- ≥ [ ] est affiché devant la date dans la liste par date des photos créées à partir d'un film.  $($   $\rightarrow$  73)

# Édition **1 Suppression de scènes/ images fixes**

## VIDEO FHOTO

**Les scènes/photos supprimées ne peuvent pas être restaurées, donc effectuez la vérification appropriée du contenu avant de procéder à la suppression.**

 $\Diamond$  Tournez la molette de sélection de mode pour sélectionner  $\blacktriangleright$  .

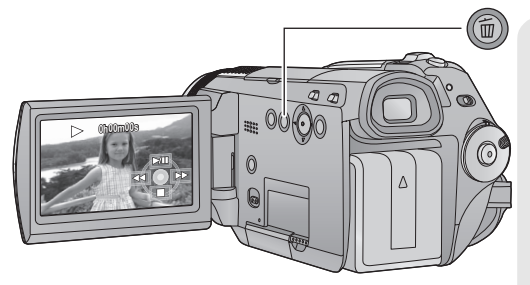

## **Pour supprimer en validant les images qui sont en cours de lecture**

Appuyez sur la touche  $\overline{m}$  pendant que les scènes ou les images fixes qui doivent être supprimées sont en cours de lecture.

- Quand le message de confirmation apparaît, sélectionnez [OUI], puis appuyez sur la touche curseur.
- ∫ **Suppression de plusieurs scènes/images fixes depuis l'affichage des vignettes**
- **1** Appuyez sur la touche  $\bar{m}$  quand **l'écran des vignettes s'affiche.**
- *2* **Déplacez la touche curseur pour sélectionner [Selectionner] ou [TOUS] et appuyez sur la touche curseur.**

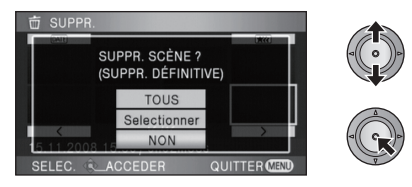

≥ Si [TOUS] est sélectionné, toutes les scènes/ images fixes sauf les scènes/images fixes protégées de la carte SD ou sur le disque dur seront supprimées. Quand le message de

confirmation apparaît, sélectionnez [OUI], puis appuyez sur la touche curseur.

- $-Si$  le mode de lecture est paramétré sur  $\overline{ALL}$ : Toutes les scènes ou images fixes
- $\overline{\text{S}}$ i le mode de lecture est réglé sur  $\overline{\text{DATA}}$ : Toutes les scènes ou images fixes de la date sélectionnée

*3* (Uniquement lorsque [Selectionner] est sélectionné à l'étape 2) **Sélectionnez la scène/image fixe à supprimer, puis appuyez sur la touche curseur.**

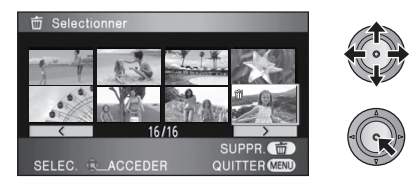

- Pour désélectionner la scène/image fixe, appuyez de nouveau sur la touche curseur.
- ≥ Il est possible de sélectionner jusqu'à 99 scènes en séquence pour supprimer.

4 (Uniquement quand [Selectionner] est sélectionné à l'étape 2) Appuyez sur la touche  $\bar{m}$ .

● Quand le message de confirmation apparaît, sélectionnez [OUI], puis appuyez sur la touche curseur.

(Uniquement lorsque [Selectionner] a été sélectionné à l'étape 2)

*Pour supprimer d'autres scènes* Recommencer les étapes 3 à 4.

#### *Quand vous arrêtez la suppression en cours de route*

Appuyez sur la touche MENU pendant la suppression.

≥ Les scènes et les photos supprimées avant l'annulation ne pourront pas être récupérées.

#### *Pour terminer l'édition*

Appuyez sur la touche MENU.

- ≥ On peut également supprimer des scènes en appuyant sur la touche MENU, en sélectionnant  $[MODIF. SCENEI \rightarrow ISUPPR.1]$  $\rightarrow$  [TOUS] ou [Selectionner].
- On peut également supprimer des images fixes en appuyant sur la touche MENU, en sélectionnant  $[CONFIG IMAGE] \rightarrow [SUPPR.]$  $\rightarrow$  [TOUS] ou [Selectionner].
- ≥ Si le mode de lecture est réglé à [SCÈNE INTEL.], les scènes ne peuvent pas être supprimées.
- Pour supprimer une partie d'une scène/image fixe, segmentez d'abord la scène, puis supprimez la partie non désirée.  $(481)$
- ≥ Les scènes/images fixes qui ne peuvent pas être lues (les vignettes s'affichent comme  $\boxed{\ddagger}$ ) ne peuvent pas être supprimées.
- ≥ N'ouvrez pas le couvercle de la carte SD pendant la suppression. La suppression s'arrête.
- ≥ Si [TOUS] a été sélectionné, la suppression peut prendre un certain temps s'il y a beaucoup de scènes ou d'images fixes sur la carte SD ou le disque dur.
- ≥ Ne mettez pas l'appareil hors tension pendant la suppression.
- ≥ Quand vous supprimez des scènes/images fixes, utilisez une batterie suffisamment chargée ou l'adaptateur secteur.
- Si vous supprimez des scènes enregistrées par un autre appareil, ou des images fixes conformes au format standard DCF avec cet appareil, toutes les données relatives à ces scènes/images fixes peuvent être supprimées.
- ≥ Si des images fixes enregistrées sur une carte SD par d'autres appareils sont supprimées, une image fixe (autre que JPEG) qui ne peut pas être lue sur cet appareil peut être supprimée.

## $\sqrt{\text{VIDEO}}$

Pour supprimer un passage inutile d'une scène, divisez d'abord la scène puis supprimez le passage inutile.

 $\Diamond$ **Sélectionnez [**  $\clubsuit$  **]** (lecture d'images animées) de l'onglet [  $\ominus$  ] ou de l'onglet  $\lbrack \quad \rbrack$  ] tandis que la molette de sélection de mode est réglée sur  $\blacktriangleright$  . ( $\rightarrow$  70)

**1** Sélectionnez le menu.  $(\rightarrow 24)$ 

**[MODIF. SCENE] → [DIVISER] → [REGL]** 

*2* **Sélectionnez la scène devant être divisée, puis appuyez sur la touche curseur.**

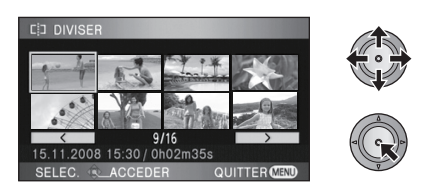

**3** Sélectionnez [ $\gg$ ] pour **sélectionner le point de division.**

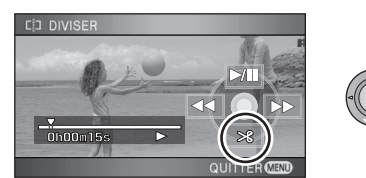

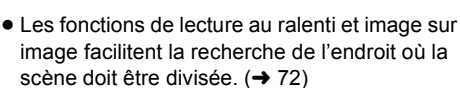

● Quand le message de confirmation apparaît, sélectionnez [OUI], puis appuyez sur la touche curseur.

## *4* **Appuyez sur la touche MENU pour achever la division.**

*5* **Supprimez la scène qui n'est pas**  nécessaire. (→ 79)

#### *Pour fractionner d'autres scènes*

Recommencez les étapes 2 et 3 avant d'achever la division à l'étape 4.

#### *Pour supprimer tous les points de fractionnement*

#### **[DIVISER] → [ANN TOUT]**

- Quand le message de confirmation apparaît, sélectionnez [OUI], puis appuyez sur la touche curseur.
- Tous les endroits divisés réglés sur cette unité seront supprimés.
- ≥ Les scènes qui ont été supprimées après le fractionnement ne peuvent pas être récupérées.
- ≥ Si le mode de lecture est réglé à [SCÈNE INTEL.], les scènes ne peuvent pas être supprimées.
- ≥ Les scènes ne peuvent pas être divisées si le nombre de scènes lues à la date sélectionnée atteint 99.
- Il pourrait ne pas être possible de fractionner des scènes très courtes.
- ≥ Si les images divisées sont lues sur un autre appareil, les endroits où les scènes ont été jointes peuvent ne pas être clairs.
- Les données enregistrées ou éditées sur un autre appareil ne peuvent pas être divisées et les points de division ne peuvent pas être supprimés.
- ≥ Si [ANN TOUT] est sélectionné, les endroits divisés de toutes les scènes seront supprimés et l'appareil reviendra au réglage qui lit toutes les scènes même si vous avez sélectionné la lecture des scènes par date.

#### VIDEO | PHOTO

Les scènes/images fixes peuvent être protégées pour empêcher leur suppression accidentelle. **(Même si vous protégez certaines scènes/images fixes sur une carte SD ou le disque dur, le formatage de la carte SD ou du disque dur les supprimera.)**

 $\Diamond$  Tournez la molette de sélection de mode pour sélectionner  $\blacktriangleright$  .

**1** Sélectionnez le menu.  $(\rightarrow 24)$ 

**[RÉG. VIDÉO] ou [CONFIG IMAGE]** #  $[PROTEC. SCÈNE] \rightarrow [OUI]$ 

*2* **Sélectionnez la scène/image fixe à protéger, puis appuyez sur la touche curseur.**

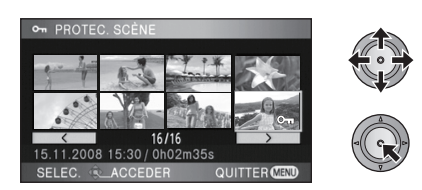

L'indicateur  $[O_{\blacksquare}]$  apparaît et la scène/image fixe est protégée.

- Appuyez de nouveau sur la touche curseur pour annuler le paramétrage.
- ≥ Il est possible de paramétrer 2 scènes/images fixes ou plus en séquence.
- ≥ Appuyez sur la touche MENU pour achever le réglage.
- ≥ Lors du réglage du mode de lecture à [SCÈNE INTEL.] durant la lecture d'images animées, les scènes ne peuvent pas être protégées.
- ≥ La protection des films et des photos copiés sera effacée si les films et les photos protégés sont copiés entre une carte SD et le DD.  $(484)$

# Édition **4 Paramétrage DPOF**

## **PHOTO**

Vous pouvez écrire les données en sélectionnant des images fixes à imprimer et le nombre d'impressions (données DPOF) sur la carte SD.

## $\Diamond$  Sélectionnez [  $\bigcirc$  ] (lecture d'images fixes) de l'onglet [  $\Box$  ] pendant que la molette de sélection de mode est réglée sur  $\blacktriangleright$ . ( $\rightarrow$  76)

## ■ Qu'est-ce que DPOF?

DPOF (Digital Print Order Format) est un format qui permet à l'utilisateur d'un caméscope numérique de déterminer quelles images capturées sur la carte SD vont être imprimées, en même temps que les informations sur le nombre de copie qui seront effectuées. (Note: Pas tous les services d'impression commerciaux prennent en charge cet élément à cette heure.)

## **1** Sélectionnez le menu.  $(\rightarrow 24)$

 $[CONFIG IMAGE] \rightarrow [PARAM DPOF] \rightarrow$ **[REGL]**

## *2* **Sélectionnez l'image fixe à régler puis appuyez sur la touche curseur.**

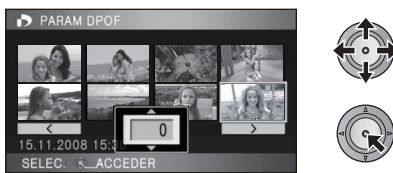

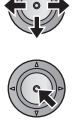

## *3* **Sélectionnez le nombre d'impression, et appuyez sur la touche curseur.**

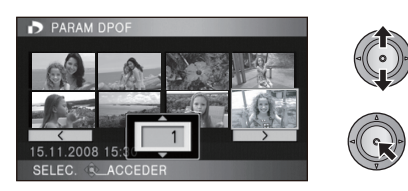

≥ Pour annuler le paramétrage, paramétrez le nombre d'impression sur [0].

- ≥ Vous pouvez aussi sélectionner de multiples fichiers en séquence.
- ≥ Appuyez sur la touche MENU pour achever le réglage.

## *Pour annuler tous les paramétrages DPOF*

## **[PARAM DPOF]**  $\rightarrow$  **[ANN TOUT]**

- Quand le message de confirmation apparaît, sélectionnez [OUI], puis appuyez sur la touche curseur.
- ≥ Le paramétrage DPOF ne peut pas être utlisé avec des images fixes enregistrées sur le DD.
- Veuillez effectuer la configuration DPOF sur cet appareil.
- Vous ne pouvez pas ajouter la date d'enregistrement à des images à imprimer avec les paramétrages DPOF.
- Le réglage DPOF sur les photos copiées sera effacé si la photo avec réglage DPOF est copiée entre une carte SD et le DD.

# Édition **5 Copie (entre la carte SD et le disque dur)**

## $\sqrt{\frac{1}{100}}$   $\sqrt{\frac{1}{100}}$

Les films et les photos enregistrés avec cet appareil peuvent être copiés entre une carte SD introduite dans cet appareil et le DD.

## **Confirmation de la capacité restante sur le destination de la copie**

- ≥ Elle ne peut pas être copiée s'il n'y a pas assez d'espace libre sur le DD, en copiant sur le DD.
- ≥ Si l'espace libre restant sur une seule carte SD est insuffisant, vous pouvez copier sur plusieurs cartes SD à la suite en suivant les instructions à l'écran.

Dans ce cas, la dernière scène copiée sur une carte SD est automatiquement divisée pour correspondre à l'espace de cette carte SD.

● Si vous divisez les scènes (→ 81), et copiez par sélection de scène, il est possible de copier de manière à ce que cela corresponde à l'espace libre de la carte SD ou du DD, ou uniquement les parties nécessaires.

## ■ Affichage des informations de la carte SD

 $\Diamond$  Sélectionnez l'onglet  $\Box$  ] pendant que la molette de sélection est réglée sur  $\blacktriangleright$  . ( $\blacktriangleright$  70)

l'indicateur.

l'indicateur.

## **Sélectionnez le menu. (→ 24)** • Appuyez sur la touche MENU pour fermer

 $[CONFIG] \rightarrow [ÉTAT CARTE] \rightarrow [OUI]$ 

## ∫ **Affichage des informations du DD**

 $\diamondsuit$ Sélectionnez l'onglet [  $\odotledast$  ] pendant que la molette de sélection de mode est réglée  $\mathbf{S}$ **ur**  $\boxed{\triangleright}$  . ( $\rightarrow$  70)

## **Sélectionnez le menu. (→ 24)** • Appuyez sur la touche MENU pour fermer

 $[CONFIG] \rightarrow [ÉTAT DD] \rightarrow [OUI]$ 

- 
- ≥ Sur un disque dur de 60 Go, certaines parties du DD sont utilisées pour la gestion des fichiers, sauvegarde, et autres éléments. C'est la raison pour laquelle l'espace libre réel semble plus petit. L'espace libre du DD est généralement calculé ainsi 1 Go=1 000 000 000 octets. La capacité de cet appareil, des ordinateurs et des logiciels est exprimée ainsi 1 Go=1 024 $\times$ 1 024 $\times$ 1 024=1 073 741 824 octets. Donc la valeur de la capacité indiquée apparaît plus petite.

## **Copie**

- ≥ S'il n'y a pas assez d'espace libre sur la carte SD, un message de confirmation demandant de copier après la suppression de toutes les données de la carte SD est affiché. Faites attention car les données supprimées ne peuvent pas être restaurées.
- *1* **Amenez la molette de sélection**   $\mathbf{S}$ **ur**  $\mathbf{F}$ .
- ≥ Utilisez une batterie suffisamment chargée ou l'adaptateur secteur.

## 2 Sélectionnez le menu.  $(424)$

(En copiant du DD vers une carte SD)

 $[COPIER] \rightarrow [$   $\ominus \Rightarrow$   $\Box$   $] \rightarrow [OUI]$ 

(En copiant d'une carte SD vers un DD)

**[COPIER] → [**  $\Box$   $\Rightarrow$   $\odot$   $\odot$  ]  $\rightarrow$  **[OUI]** 

## *3* **Sélectionnez l'élément puis appuyez sur la touche curseur.**

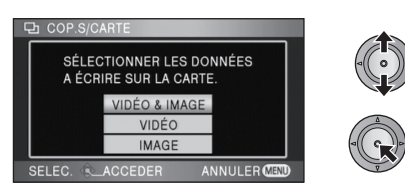

#### **[VIDÉO & IMAGE]:**

Toutes les scènes sont copiées dans l'ordre des films puis des photos.

Effectuez l'étape 7. **[VIDÉO]:** Les films sont copiés. **[IMAGE]:** Les photos sont copiées.

*4* (Uniquement quand [VIDÉO]/[IMAGE] est sélectionné à l'étape 3) **Sélectionnez l'élément puis appuyez sur la touche curseur.**

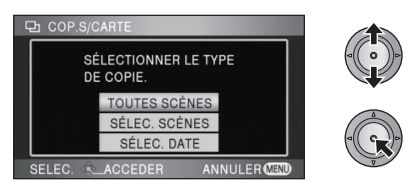

## **[TOUTES SCÈNES]:**

Tous les films ou les photos sont copiées. Poursuivre à l'étape 7.

#### **[SÉLEC. SCÈNES]:**

Plusieurs scènes sont sélectionnées pour la copie.

#### **[SÉLEC. DATE]:**

Copiez en sélectionnant la date.

*5* (Uniquement lorsque [SÉLEC. SCÈNES] est sélectionné à l'étape 4)

**Sélectionnez la scène/photo qui doit être copiée, puis appuyez sur le curseur.**

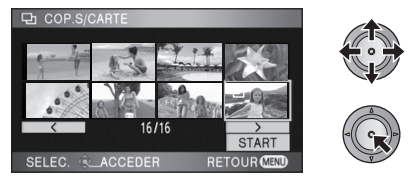

- ≥ Si la touche curseur est de nouveau enfoncée, la scène/image fixe sélectionnée sera supprimée.
- ≥ Il est possible de sélectionner jusqu'à 99 scènes/images fixes à la suite.

(Uniquement lorsque [SÉLEC. DATE] est sélectionné à l'étape 4)

**Sélectionnez la date qui doit être copiée, puis appuyez sur la touche curseur.**

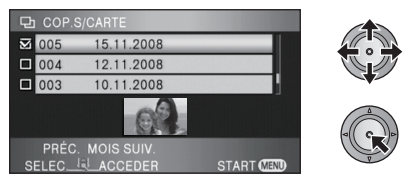

- ≥ Si la touche curseur est de nouveau enfoncée, la date sélectionnée sera annulée.
- ≥ Il est possible de sélectionner jusqu'à 99 dates à la suite.
- Déplacez la touche curseur vers le haut ou vers le bas pour sélectionner la date de lecture. Déplacez la touche curseur vers la gauche pour sélectionner la dernière date du mois précédent, et déplacez-la vers la droite pour sélectionner la dernière date du mois suivant.

*6* (Uniquement quand [SÉLEC. SCÈNES] est sélectionné à la phase 4)

**Sélectionnez [START] et appuyez sur la touche curseur.**

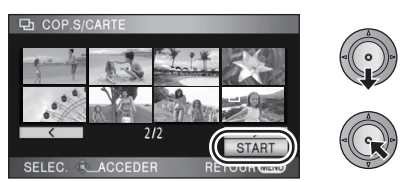

(Uniquement quand [SÉLEC. DATE] est sélectionné à la phase 4)

## **Appuyez sur le bouton MENU.**

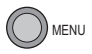

- *7* **Quand le message de confirmation apparaît, sélectionnez [OUI], puis appuyez sur la touche curseur.**
- ≥ Si plus de deux cartes SD sont nécessaires pour la copie, changez la carte en suivant les instructions à l'écran.

## *8* **Appuyez sur la touche MENU lorsque le message de fin de copie est affiché.**

≥ La vue vignette de la destination de la copie est indiquée.

*Si vous arrêtez la copie à mi-course* Appuyez sur la touche MENU pendant la copie.

**Durée approximative de la copie Pour copier une carte SD de 4 Go remplie de films sur un DD:**

15 min à 20 min **Pour la copie de 600 images fixes (environ 600 Mo):** 5 min à 10 min

**Si vous supprimez les images fixes ou les images animées à la fin de la copie, lisez les disques pour vérifier quelles ont été correctement copiées avant la suppression.**

- ≥ Il n'est pas possible de comprimer des images animées ou des images fixes sur la source de copie afin de n'utiliser que l'espace utilisable sur la destination de copie.
- Selon les conditions suivantes, la durée de la copie peut être plus longue. Attendez jusqu'à ce qu'un message apparaisse indiquant que la copie est terminée.

- Le nombre de scènes enregistrées est volimineux:

Cela prendra du temps de copier si le nombre de scènes enregistrées est grand même lorsque la durée d'enregistrement est la même.

- La température de l'appareil est élevée.
- ≥ Si certains films ou photos sont déjà enregistrés dans la destination de copie, alors la même date peut être assignée ou bien les images ne seront pas affichées par date lorsque la liste par date est sélectionnée.
- ≥ Les images animées qui ont été enregistrées sur un autre appareil peuvent ne pas être copiées. Les données enregistrées avec un PC avec par exemple HD Writer 2.6E ne peuvent pas être copiées.
- Les réglages DPOF et de protection seront effacés sur les films et les photos copiés en copiant des films et des photos ayant des réglages DPOF et de protection.
- ≥ Pendant la copie, ne pas:
	- Éteindre l'appareil
	- Retirer la carte SD
	- Exposer l'appareil à des vibrations ou des chocs
- ≥ L'ordre dans lequel les scènes ou les images fixes sont copiées ne peut pas être changé.

**Notez que si une carte SD ou le DD est formaté, toutes les données enregistrées sur la carte SD ou le disque dur seront effacées. Sauvegardez les données importantes sur un PC, sur un DVD etc.**

## ∫ **Formatage des cartes SD**

**◯Réglez la molette de sélection sur <sup>12</sup> et réglez le [SÉLEC. SUPP.] sur [CARTE SD]**  $(\rightarrow 37)$ , ou réglez sur  $\rightarrow$  et sélectionnez l'onglet  $\lceil \quad \rceil$ . ( $\rightarrow$  70)

 $[CONFIG] \rightarrow [FORM CARTE] \rightarrow [OUI]$ 

- **Sélectionnez le menu. (→ 24)** Quand le message de confirmation apparaît, sélectionnez [OUI], puis appuyez sur la touche curseur.
	- Une fois que le formatage est terminé, appuyez sur la touche MENU pour quitter l'écran de message.

## ∫ **Formatage du DD**

 $\Diamond$  Réglez la molette de sélection sur et réglez le [SÉLEC. SUPP.] sur [DD] (→ 37), ou réglez sur  $\blacktriangleright$  et sélectionnez l'onglet  $\lbrack \ominus \rbrack$ . ( $\rightarrow$  70)

## Sélectionnez le menu. (→ 24)

 $[CONFIG] \rightarrow [FORMATER DD] \rightarrow [OUI]$ 

- Quand le message de confirmation apparaît, sélectionnez [OUI], puis appuyez sur la touche curseur.
- Une fois que le formatage est terminé, appuyez sur la touche MENU pour quitter l'écran de message.
- ≥ Effectuez un formatage physique du DD si cet appareil doit être jeté ou cédé.  $(4 137)$
- ≥ Pendant le formatage, ne mettez pas l'appareil hors tension et ne retirez pas la carte SD. N'exposer pas l'appareil à des vibrations ou à des chocs.

**Utilisez cet appareil pour formater les cartes SD ou le disque dur. Le formatage du disque dur ne peut être effectué qu'avec cet appareil. Ne formatez pas de carte SD en utilisant un autre appareil comme un PC. La carte pourrait ne plus pouvoir être utilisée avec cet appareil.**

# téléviseur **1 Lecture de images animées/ images fixes sur le téléviseur**

## $\neg$  VIDEO  $\neg$  PHOTO

Les images animées et les images fixes enregistrées sur cet appareil peuvent être lues sur l'écran d'un téléviseur.

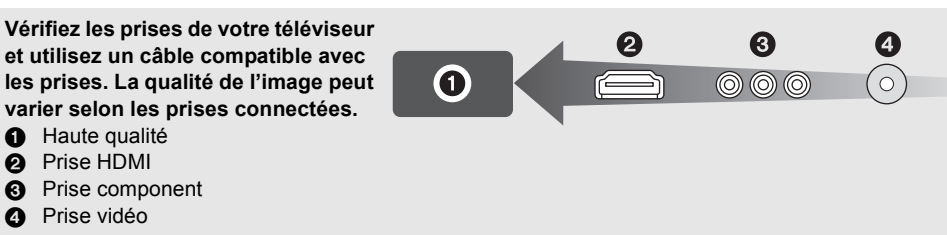

- ≥ Utilisez l'adaptateur secteur pour ne pas avoir à vous préoccuper du déchargement de la batterie.
- ≥ Utilisez le câble component fourni pour connecter l'appareil via la prise component de votre TV, tout en utilisant le câble AV pour le connecter à la prise vidéo. L'utilisation des mini câbles Panasonic HDMI suivants est conseillé pour brancher l'appareil à la prise HDMI.

## *1* **Connectez l'appareil à un téléviseur.**

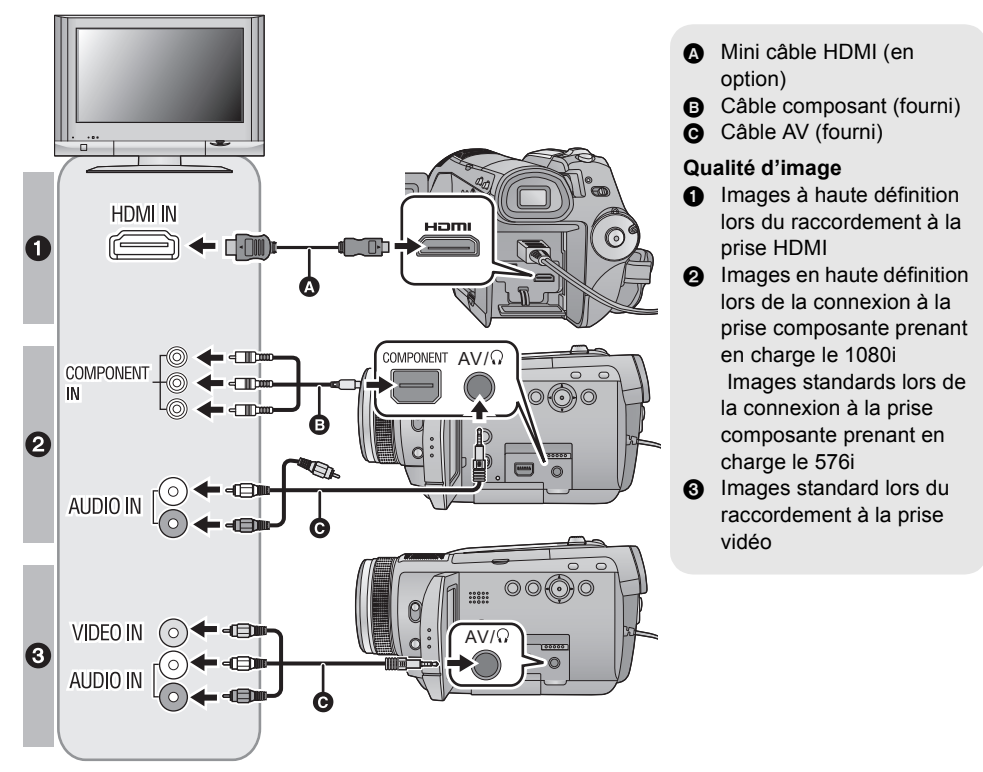

- S'assurez que les fiches sont insérées à fond.
- ≥ Nous vous conseillons d'utiliser des mini câbles Panasonic HDMI (en option). Numéro de pièce: RP-CDHM15 (1,5 m), RP-CDHM30 (3,0 m)
- ≥ N'utilisez pas d'autres câbles composant que celui qui est fourni.
- ≥ La prise composante sert uniquement à émettre les images donc assurez-vous de brancher également le câble AV.

(Il n'est pas nécessaire de connecter la fiche jaune.)

≥ N'utilisez pas d'autres câbles AV à l'exception de celui fourni.

## *2* **Sélectionnez l'entrée vidéo du téléviseur, celle à laquelle l'appareil est branché.**

● Exemple:

Sélectionnez l'entrée [HDMI] avec un mini câble HDMI. Sélectionnez l'entrée [Component] avec un câble composant. Sélectionnez l'entrée [Video 2] avec un câble AV. (Le nom de l'entrée peut différer selon le téléviseur connecté.)

## $3$  **Réglez la molette de sélection de mode sur**  $\blacktriangleright$  **pour effectuer la lecture.**

● Le téléviseur affiche l'image avec son.

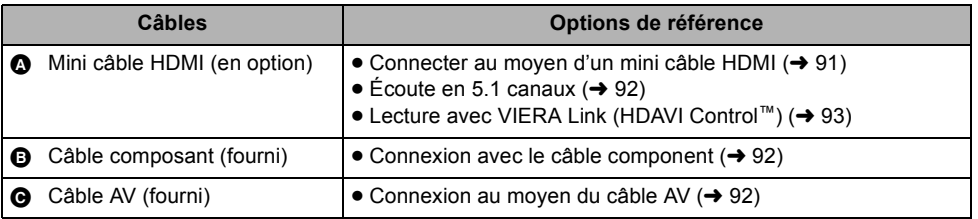

## **Si l'image ou l'audio provenant de cet appareil n'est pas sorti sur le téléviseur**

- Vérifiez les raccordements.
- S'assurez que les fiches sont insérées à fond.
- ≥ **Vérifiez le paramétrage d'entrée (commutateur d'entrée) et le paramétrage d'entrée audio sur le téléviseur. (Pour plus d'informations, consultez le mode d'emploi du téléviseur.)**
- $\bullet$  Vérifiez [RESOLUTION HDMI] si la connexion est faite avec un mini câble HDMI. (→ 91)
- ≥ **Vérifiez [SORT.COMPOSANTE] quand la connexion est faite avec le câble composant. (**l **92)**
- Vérifiez [PRISE JACK AV] quand la connexion est faite avec le câble AV. (→ 92)

## ∫ **Pour visionner des images au format 16:9 sur un téléviseur normal (4:3)**

Lors de la lecture d'images animées ou d'images fixes enregistrées sur cet appareil au format 16:9 sur un téléviseur au format 4:3, les images pourraient être écrasées horizontalement. Dans ce cas, modifiez le paramétrage du menu pour lire les images au format d'origine. (Selon le paramétrage du téléviseur, les images pourraient ne pas s'afficher correctement. Pour plus d'informations, consultez le mode d'emploi de votre téléviseur.)

## Sélectionnez le menu. (→ 24)

 $[CONFIG] \rightarrow [FORMAT TV] \rightarrow [4:3]$ 

**Exemple d'images au format 16:9 sur un téléviseur normal (4:3)**

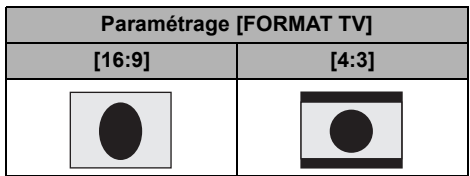

≥ Si un téléviseur à grand écran est connecté, réglez le format de l'image sur le téléviseur. (Pour plus de détails, référez-vous au mode d'emploi du téléviseur.)

## ∫ **Pour afficher les informations à l'écran sur le téléviseur**

Lorsque la touche EXT DISPLAY de la télécommande est appuyée, les informations affichées à l'écran (icône d'opération et code temps etc.) peuvent être affichées sur le téléviseur.

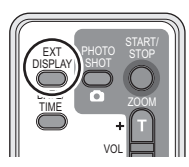

- ≥ Appuyez de nouveau sur la touche pour effacer les informations.
- ≥ L'écran de l'appareil ne change pas.
- Assurez-vous de brancher le mini câble HDMI à l'entrée HDMI. Ne connectez pas la sortie HDMI à un autre appareil.
- Lors de la connexion avec un câble composant, assurez-vous de brancher également le câble AV. (Introduisez-le dans l'entrée audio de l'entrée composant.)
- ≥ Quand un mini câble HDMI et un câble AV sont connectés en même temps, la priorité est donnée à la sortie provenant du mini câble HDMI.
- Quand le câble composant et le câble AV sont connectés en même temps, la priorité est donnée au câble composant pour la sortie de l'image.

**Consultez le site suivant pour plus de détails sur les téléviseurs Panasonic avec fente pour carte SD pour effectuer la lecture directement sur le téléviseur. http://panasonic.net/**

≥ Pour plus de détails concernant le visionnement, consultez le manuel d'utilisation de votre téléviseur.

## **Connecter au moyen d'un mini câble HDMI**

#### **Qu'est-ce que HDMI?**

HDMI est l'interface de dernière génération pour les dispositifs numériques. Lorsque cet appareil est connecté à un autre prenant en charge le HDMI, l'image et le son peuvent être émis par signal numérique. S'il est connecté à un téléviseur haute définition qui prend en charge le HDMI pour visionner des images enregistrées en haute définition, celles-ci peuvent être visionnées en haute résolution avec un son de grande qualité.

Si vous connectez cet appareil à un téléviseur Panasonic compatible avec VIERA Link, les opérations liées (VIERA Link) sont possibles.  $\rightarrow$  93)

Lors de la connexion avec un mini câble HDMI (en option), sélectionnez la méthode désirée de sortie HDMI.

#### Sélectionnez le menu. (→ 24)

#### [CONFIG] → [RESOLUTION HDMI] → réglage désiré

#### **[AUTO]:**

La résolution de sortie est automatiquement paramétrée sur les informations provenant du téléviseur connecté.

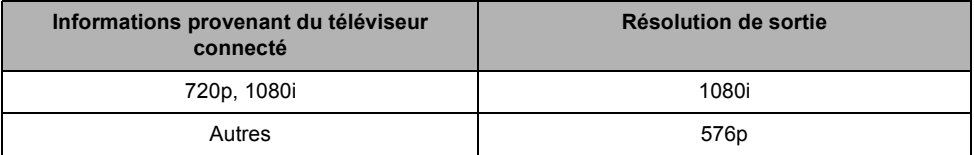

#### **[1080i]:**

La méthode du balayage entrelacé 1080 est utilisée.

#### **[576p]:**

La méthode du balayage progressif 576 est utilisée.

#### **Méthode entrelacée/méthode progressive**

i= le balayage entrelacé balaye l'écran avec la moitié des lignes de balayage efficaces chaque 1/50 secondes, alors que p= le balayage progressif est un signal d'image à densité élevée qui balaye l'écran avec toutes les lignes de balayage efficaces chaque 1/50 secondes.

La prise composante et le mini connecteur HDMI de cet appareil sont également compatibles avec la sortie haute définition 1080i. Il est nécessaire d'avoir un téléviseur compatible pour visionner des images progressives et haute définition.

≥ Si les images ne sont pas sorties sur le téléviseur quand le paramétrage est sur [AUTO], commutez sur la méthode [1080i] ou [576p] qui active les images à afficher sur votre téléviseur. (Veuillez lire le mode d'emploi du téléviseur.)

## **Écoute en 5.1 canaux**

Vous pouvez encore entendre le son enregistré en 5.1 par les microphones internes si l'appareil est connecté à un amplificateur AV compatible 5.1 ou un téléviseur utilisant un mini câble HDMI. Veuillez lire le mode d'emploi de l'amplificateur et du téléviseur pour connaître la manière d'y connecter cet appareil.

- ≥ Veuillez lire le mode d'emploi de l'amplificateur AV, des haut-parleurs et du téléviseur pour en savoir plus sur la manière de les connecter etc.
- ≥ Si vous connectez cet appareil à un amplificateur AV Panasonic et un téléviseur Panasonic compatibles avec VIERA Link, les opérations liées (VIERA Link) deviennent possibles.  $(\rightarrow 93)$
- ≥ Cet appareil ne peut pas être connecté au câble numérique optique. Connectez-le à un amplificateur AV par les prises HDMI.
- ≥ L'enregistrement du son à partir d'un microphone externe est en stéréo (2 c.).

## **Connexion avec le câble component**

Lorsque cet appareil est connecté à un TV à l'aide du câble component (fourni), la configuration de sortie de cet appareil peut être changée. Réglez-la pour qu'elle corresponde à la prise du téléviseur que vous devez connecter.

## Sélectionnez le menu. (→ 24)

#### **[CONFIG]** # **[SORT.COMPOSANTE]** # **réglage désiré**

#### **[576i]:**

Pour connecter la prise composante du téléviseur compatible avec 576i.

(La qualité de l'image de lecture est standard.)

#### **[1080i]:**

Pour connecter la prise composante du téléviseur compatible avec 1080i.

(La lecture est en qualité d'image haute définition.)

## **Connexion au moyen du câble AV**

Lorsque le câble AV (fourni) est connecté, réglez [PRISE JACK AV] sur [SORTIE AV]. Sélectionnez le menu. (→ 24)

 $[CONFIG] \rightarrow [PRISE JACK AV] \rightarrow [SORTIE AV]$ 

## **Lecture avec VIERA Link (HDAVI Control™)**

## $\sqrt{VDEO}$   $\sqrt{PHOTO}$

#### **Qu'est-ce que le VIERA Link?**

- Cette fonction vous permet d'utiliser la télécommande de votre téléviseur Panasonic pour des opérations simples si cet appareil est connecté à un appareil prenant en charge VIERA Link en utilisant un Mini câble HDMI. (en option) pour des opérations liées automatiques. (Toutes les opérations ne sont pas possibles.)
- ≥ VIERA Link est une fonction Panasonic unique incorporée à la fonction de contrôle HDMI en utilisant la norme HDMI CEC (Consumer Electronics Control) standard. Les opérations liées avec des appareils HDMI CEC compatibles fabriqués par d'autres compagnies ne sont pas garanties. Pour utiliser d'autres appareils fabriqués par d'autres marques qui prennent en charge le VIERA Link, référezvous aux modes d'emploi des appareils respectifs.
- ≥ Cet appareil est compatible avec VIERA Link Ver.3. VIERA Link Ver.3 est la version de Panasonic la plus récente et elle est compatible également avec les appareils Panasonic VIERA Link déjà existants. (A compter de février 2008)

**Connectez cet appareil à un téléviseur Panasonic compatible avec VIERA Link à l'aide d'un mini câble HDMI et puis actionnez-le à l'aide de la télécommande de votre téléviseur.**

- Configuration sur cet appareil
- ¬**Tournez la molette de sélection de mode pour sélectionner .**

## Sélectionnez le menu. (→ 24)

## **[CONFIG] → [VIERA Link] → [ON]**

● Le paramétrage par défaut est [ON].

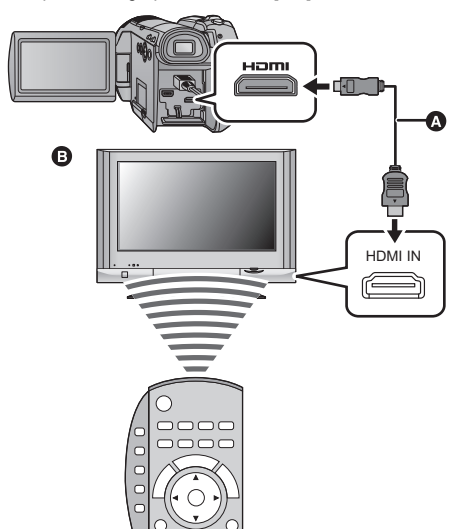

∫ **Opération de lecture avec la télécommande du téléviseur.**

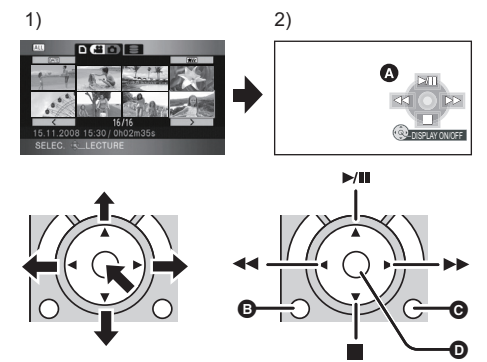

- 1) Appuyer sur le haut, le bas, la gauche ou la droite de la touche pour sélectionner une scène ou un fichier qui doit être lu, puis appuyer le centre de la touche pour valider.
- 2) Actionnez les icônes d'opération qui sont affichées sur l'écran du téléviseur avec la télécommande du téléviseur.
- A Icônes d'opération
- B Affichage des icônes d'opération
- C Annulation des icônes d'opération
- D Affichage/annulation des icônes d'opération
- ≥ Le fonctionnement de la lecture est identique à celui de cet appareil.
	- $-\text{Lecture d'images animées } (\rightarrow 70)$
	- $-\text{Lecture}$  d'images fixes ( $\rightarrow$  76)

Mini câble HDMI (en option)

**B** Téléviseur Panasonic compatible avec VIERA Link

- ≥ Nous vous conseillons de connecter cet appareil à une prise HDMI autre que la prise HDMI1 s'il y a 2 entrées HDMI ou plus sur le téléviseur.
- ≥ VIERA Link doit être activé sur le téléviseur connecté. (Consultez le mode d'emploi du téléviseur pour plus d'informations sur les modalités de paramétrage, etc.)
- ≥ Si vous n'utilisez pas VIERA Link, paramétrez [VIERA Link] sur [OFF].

## ∫ **Autres opérations associées**

#### **Coupure de l'alimentation:**

Si vous utilisez la télécommande du téléviseur pour mettre le téléviseur hors tension, cet appareil se met également hors tension. (Lors de l'enregistrement d'images animées, du formatage, de la suppression, de la récupération ou de la connexion de l'appareil à un PC au moyen d'un câble USB, l'appareil ne pourra pas être mis hors tension.)

#### **Commutation d'entrée automatique:**

Si vous connectez un mini câble HDMI et que vous allumez cet appareil, le canal d'entrée du téléviseur commute automatiquement sur l'écran de cet appareil. Si le téléviseur est en veille, il s'allumera automatiquement (si [Set] a été sélectionné pour le réglage [Power on link] du téléviseur).

- ≥ Selon la prise du téléviseur HDMI, le canal d'entrée pourrait ne pas commuter automatiquement. Dans ce cas, utilisez la télécommande du téléviseur pour commuter le canal d'entrée. (Pour plus d'informations sur les modalités de commutation de l'entrée, consultez le mode d'emploi du téléviseur.)
- ≥ Si la fonction VIERA Link ne fonctionne pas correctement, consultez la page 132.
- ≥ Si vous n'êtes pas sûr de la compatibilité VIERA Link du téléviseur ou de l'amplificateur AV que vous utilisez, lisez le mode d'emploi des ces appareils.
- ≥ Les opérations liées disponibles entre cet appareil et un téléviseur Panasonic sont différentes selon le type du téléviseur Panasonic, même si celui-ci prend en charge VIERA Link. Référez-vous au manuel d'utilisation du téléviseur pour connaître les opérations prises en charge par le téléviseur.
- ≥ Le fonctionnement n'est pas possible avec un câble non conforme au standard HDMI. Nous vous recommandons d'utiliser des câbles Panasonic (en option). Numéro de pièce: RP-CDHM15 (1,5 m), RP-CDHM30 (3,0 m)

# **Sauvegarde**

**96** Utilisation avec d'autres appareils

# **divilisation avec de la dividend d'un graveur DVD pour d'un disque de la dividend d'un disque de la dividend d'un disque de la dividend d'un disque de la dividend de la dividend de la dividend de la dividend de la dividen**

#### $\sqrt{\frac{1}{100}}$   $\sqrt{\frac{1}{100}}$

Les films et les photos enregistrés avec cet appareil peuvent être copiés sur un DVD en connectant un graveur DVD VW-BN1 (en option) à cet appareil en utilisant un câble de connexion USB Mini AB (fourni avec VW-BN1). Le DVD copié peut également être visionné.

≥ Veuillez lire le mode d'emploi du graveur DVD pour savoir comment l'utiliser.

## **Préparatifs pour la copie/lecture**

## **Nous recommandons d'utiliser un graveur DVD Panasonic VW-BN1.**

#### **À propos des disques qui peuvent être utilisés Copiez sur un 12 cm DVD-RAM, DVD-RW, DVD-R ou DVD-R DL neuf.\*1 Vous ne pouvez ajouter des copies que sur un DVD-RAM.**\*2

- Vous ne pouvez pas copier sur des disques de 8 cm ou des disques +RW/+R/+R DL/CD-RW/ CD-R.
- ≥ Nous conseillons l'utilisation des disques qui ont été recommandés dans le mode d'emploi du graveur DVD. Référez-vous au mode d'emploi du graveur DVD pour avoir des détails sur les disques recommandés, leur manipulation, etc.
- ≥ Le message [IMPOSSIBLE DE COPIER SUR UN DISQUE ENREGISTRÉ. UTILISER UN DISQUE NON ENREGISTRÉ.] peut être affiché si un DVD-RAM est utilisé. Dans ce cas, formatez le DVD-RAM avec le graveur DVD avant de l'utiliser.  $\rightarrow$  102)
- \*1 Vous ne pouvez pas enregistrer sur un disque qui a déjà été utilisé. Cependant si un DVD-RAM ou un DVD-RW est formaté à l'aide du graveur DVD, il peut être utilisé pour la copie. Veuillez noter que lorsqu'un disque est formaté, toutes les données enregistrées qu'il contient sont effacées.
- \*2 Seuls les DVD-RAM copiés avec le graveur DVD ou HD Writer 2.6E peuvent ajouter les copies. Vous ne pouvez pas copier de films et des photos sur le même disque, donc seuls des films peuvent êtres copiés sur un DVD-RAM ayant des films déjà copiés, et seules des photos peuvent être copiées sur un DVD-RAM ayant des photos déjà copiées.

## *1* **Branchez l'adaptateur secteur (fourni avec VW-BN1) au graveur DVD.**

≥ Vous ne pouvez pas fournir l'alimentation au graveur DVD à partir de cet appareil.

## *2* **Branchez cet appareil à l'adaptateur secteur et réglez la molette de**  sélection de mode sur  $\blacktriangleright$ .

*3* **Connectez cet appareil au graveur DVD à l'aide du Mini AB câble de connexion USB (fourni avec le VW-BN1).**

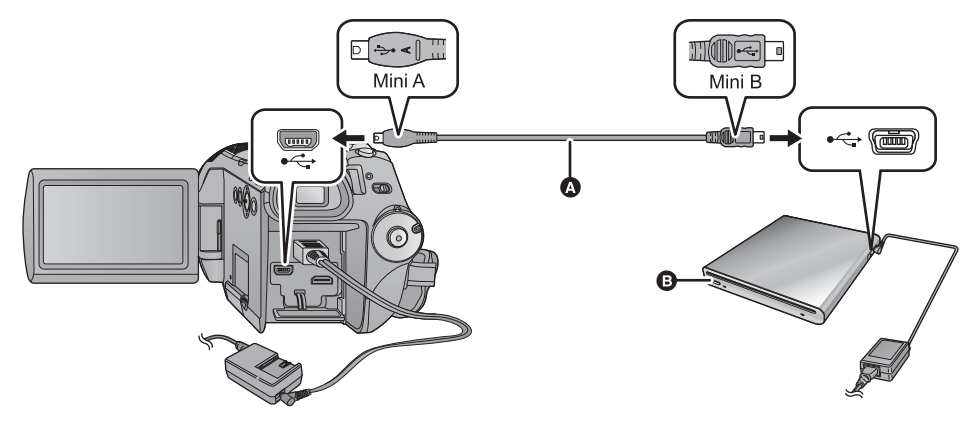

A Câble de connexion USB Mini AB (fourni avec VW-BN1)

**B** Graveur DVD (en option)

≥ Insérez les fiches à fond.

## *4* **Insérez un disque dans le graveur DVD.**

## *5* (Pour copier)

## **Sélectionnez [GRAVER DISQUE] et appuyez sur la touche curseur.**

≥ Référez-vous à la page 98 pour connaître la manière de copier sur les disques. (Pour lire)

## **Sélectionnez [LIRE DISQUE] et appuyez sur la touche curseur.**

≥ Référez-vous à la page 101 pour savoir comment lire les disques copiés.

## *Pour terminer la connexion avec le graveur DVD*

Sélectionnez [QUITTER] et appuyez sur la touche curseur.

≥ Déconnectez le câble de connexion USB Mini AB de cet appareil.

## **Copie sur disques**

**Les films sont copiés au format d'image haute définition AVCHD.**

- Nous recommandons de préparer le nombre nécessaire de disques pour la copie (→ 96) et **des disques de rechange.**
- ≥ Vous ne pouvez pas effectuer de copies à partir de plusieurs cartes SD sur 1 disque. (Vous pouvez ajouter une copie uniquement sur un DVD-RAM)
- ≥ Les images animées et des images fixes ne peuvent pas être copiées ensemble sur un seul disque.
- ≥ Confirmez que le réglage de la protection automatique soit réglé sur [ON] avant de copier les données. Nous recommandons que le réglage de la protection automatique soit réglé sur [ON] lors de la copie de données. (→ 102)
- *1* **Branchez cet appareil au graveur DVD pour préparer la copie. (**l **96)**

## *2* **Sélectionnez le support source de la copie, puis appuyez sur la touche curseur.**

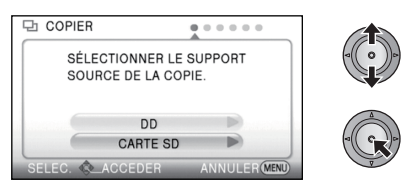

*3* **Sélectionnez l'élément puis appuyez sur la touche curseur.**

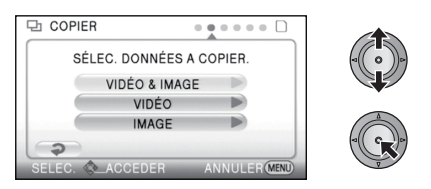

## **[VIDÉO & IMAGE]:**

Toutes les scènes sont copiées par ordre de films, puis photos.

(Puisque les films et les photos sont copiés sur des disques séparés, deux disques ou plus sont nécessaires.)

Sélectionnez [SUIVANT], appuyez sur la touche curseur, et poursuivez à l'étape 7.

#### **[VIDÉO]:**

Les films sont copiés.

#### **[IMAGE]:**

Les photos sont copiées.

≥ Il reviendra à l'étape précédente en sélectionnant [  $\bigcirc$  ] en déplaçant la touche curseur vers la gauche, et en appuyant au centre.

*4* (Uniquement quand [VIDÉO]/[IMAGE] est sélectionné à la phase 3)

**Sélectionnez l'élément puis appuyez sur la touche curseur.**

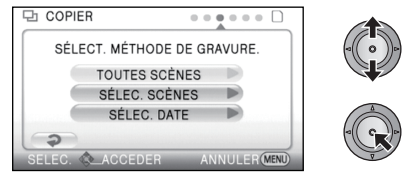

## **[TOUTES SCÈNES]:**

Tous les films ou les photos sont copiées. Passer à l'étape 7. **[SÉLEC. SCÈNES]:** Plusieurs scènes sont sélectionnées pour la copie.

#### **[SÉLEC. DATE]:**

Copiez en sélectionnant la date.

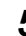

*5* (Uniquement lorsque [SÉLEC. SCÈNES] est sélectionné à l'étape 4)

**Sélectionnez la scène que vous désirez copier, puis appuyez sur la touche curseur.**

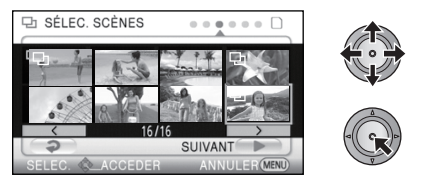

- ≥ Quand le curseur est enfoncé de nouveau, la scène sélectionnée est effacée.
- ≥ Il est possible de sélectionner jusqu'à 99 scènes en séquence.

(Uniquement lorsque [SÉLEC. DATE] est sélectionné à l'étape 4)

**Sélectionnez la date que vous désirez copier, puis appuyez sur la touche curseur.**

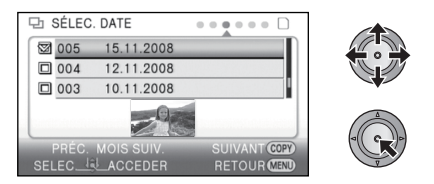

- ≥ Si la touche curseur est de nouveau enfoncée, la date sélectionnée sera annulée.
- ≥ Jusqu'à 99 dates peuvent être sélectionnées les unes après les autres.
- ≥ Déplacez la touche curseur vers le haut ou vers le bas pour sélectionner la date de lecture. Déplacez la touche curseur vers la gauche pour sélectionner la dernière date du mois précédent, et déplacez-la vers la droite pour sélectionner la dernière date du mois suivant.

*6* (Uniquement quand [SÉLEC. SCÈNES] est sélectionné à la phase 4) **Sélectionnez [SUIVANT] et appuyez sur la touche curseur.**

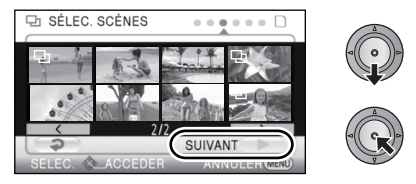

(Uniquement quand [SÉLEC. DATE] est sélectionné à la phase 4)

**Appuyez sur le bouton DISC COPY.**

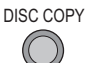

## *7* **Sélectionner [START], puis appuyer sur le curseur.**

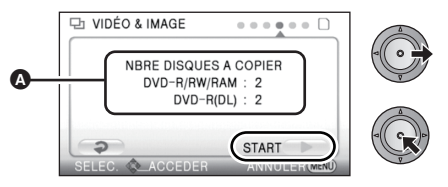

- A Le numbre de disque nécessaire par type de disque pour la copie.
- ≥ Lorsque 2 disques ou plus sont nécessaires pour la copie, suivez les instructions à l'écran pour changer de disque.
- ≥ Le nombre de disque affiché est le nombre lorsque des nouveaux disques sont utilisés.
- ≥ Vous pouvez avoir besoin de plus de disques que le nombre affiché si vous ajoutez une copie sur un DVD-RAM utilisé.
- ≥ Éjectez le disque après le fin de la copie.

**Avant de supprimer les données d'une carte SD ou d'un DD à la fin de la copie, lisez les**  disques pour vérifier qu'ils ont été correctement copiés. (→ 101)

## **Notification importante**

- ≥ **N'introduisez pas un disque utilisé pour la copie en raccordant un graveur DVD en option et cet appareil dans des appareils qui ne sont pas compatibles avec le format AVCHD. Il pourrait ne plus être possible de l'éjecter. De plus, le disque ne peut pas être lu avec des appareils qui ne sont pas compatibles avec le format AVCHD.**
- ≥ **Lorsque vous introduisez un disque avec des images animées/images fixes enregistrées sur un autre appareil, un message vous demandant de formater le disque peut apparaître. Ne formatez pas le disque car les toutes les données seront perdues et ne pourront pas être récupérées.**

## **À propos de la durée approximative de copie d'un disque**

Pour copier des films sur tout l'espace disponible d'un disque

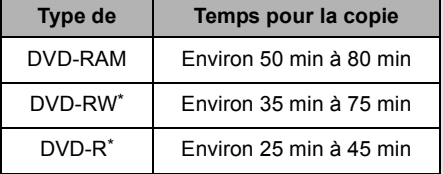

\* Les données sont inscrites sur tous les endroits du disque afin d'augmenter la compatiblité avec les autres appareils. Pour cette raison, même si la durée d'enregistrement des données est courte, le temps pris pour la copie peut être identique à la normale.

Pour copier 600 photos (environ 600 Mo)

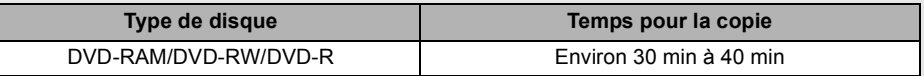

- ≥ Un DVD-R DL possède deux couches d'enregistrement donc la durée de la copie est de 2 à 3 fois celle d'un DVD-R.
- ≥ Selon les conditions suivantes, la durée de la copie peut être plus longue que celles citées à la page précédente. Attendez jusqu'à ce qu'un message apparaisse indiquant que la copie est terminée.
	- Le nombre de scènes enregistrées: Cela prendra du temps pour copier si le nombre de scènes enregistrées est grand même lorsque la durée d'enregistrement est la même.
	- Lorsque la température du graveur DVD devient élevée: Exemple: si plusieurs disques ont été copiés à la suite les uns des autres ou si la température ambiante est élevée.

## ∫ **Pour copier les données sur un nouveau disque de suite après la vérification du contenu du disque copié en le lisant**

Appuyez sur la touche DISC COPY lors de la visualisation en vignettes pour afficher l'écran de sélection à l'étape 2, afin de pouvoir effectuer la copie de nouveau.

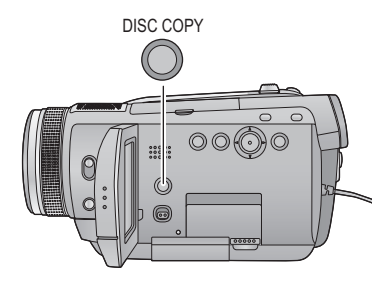

- ≥ **Le disque qui a été copié peut être lu en connectant cet appareil à un graveur DVD.**
- ≥ N'éteignez pas cet appareil ou le graveur DVD et ne déconnectez pas le câble de connexion USB Mini AB pendant la copie. De plus, ne secouez ni cet appareil ni le graveur DVD.
- ≥ Il est impossible d'arrêter la copie à mi-parcours.
- ≥ L'ordre dans lequel les scènes sont copiées ne peut pas être changé.
- ≥ Les données qui ont été enregistrées avec un autre appareil peuvent ne pas être copiées.
- ≥ Si 2 disques ou plus sont nécessaires pour la copie, la dernière scène copiée sur un disque est divisée afin de remplir l'espace du disque.
- ≥ Le nombre de disques nécessaires pour la copie est calculé automatiquement. Cependant, la copie peut être effectuée en utilisant moins de disques que le nombre affiché s'il y a d'autres données sur la carte SD ou si les scènes sont automatiquement divisées.
- ≥ Si le disque copié est lu sur un autre appareil, l'image peut momentanément s'arrêter aux endroits où les scènes changent.

## **Lecture du disque copié**

- ≥ **Seuls les disques qui ont été copiés en raccordant cet appareil à un graveur DVD ou lorsque les images animées ont été enregistrées en format AVCHD peuvent être lus. Il peut être impossible de lire des disques enregistrés sur d'autres appareils.**
- **1** Connectez cet appareil au graveur DVD pour effectuer la lecture. (→ 96)
- ≥ Pour visualiser sur un téléviseur, connectez cet appareil à celui-ci à l'aide d'un mini câble HDMI, câble component ou câble AV.  $(\rightarrow 88)$

## **2** Utilisez la touche curseur pour sélectionner l'onglet [∂] (lecture de **disque).**

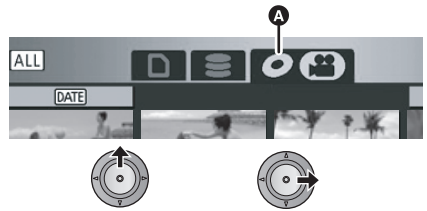

A (Disque de destination pour films) Onglet lecture disque

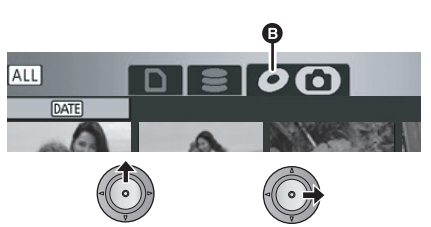

B (Disque de destination pour photos) Onglet lecture disque

*3* **Sélectionnez la scène ou l'image fixe qui doit être lue et lisez la.**

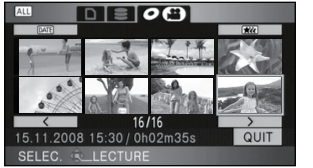

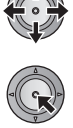

- ≥ L'opération de lecture est effectuée de la même manière que celle des images animées ou des images fixes.  $\left(\rightarrow$  70, 76)
- ≥ Il reviendra à l'étape 5 de la page 97 si [QUIT] est sélectionné sur l'écran vignette.
- ≥ Appuyez sur la touche DISC COPY lors de la visualisation en vignettes pour afficher l'écran de copie de données sur un disque. Les données peuvent être copiées sur un nouveau disque inséré dans le araveur DVD.  $(\rightarrow 100)$

## **Gestion des disques copiés (Formatage, Protection automatique, Affichage des informations du disque)**

#### ● Connectez cet appareil au graveur DVD, puis sélectionnez [LIRE DISQUE]. (→ 96)

## ∫ **Formatage de disques**

Le formatage sert à l'initialisation des disques DVD-RAM et DVD-RW.

#### ● Sélectionnez l'onglet [ **O** ].

**Il est important de savoir que si le disque est déjà formaté, toutes les données qui s'y trouvent seront supprimées. Stockez les données importantes sur un PC, etc.**

## Sélectionnez le menu. (→ 24)

#### $[CONF. DISC] \rightarrow [FORMAT. DISQUE] \rightarrow$ **[OUI]**

- Quand le message de confirmation apparaît, sélectionnez [OUI], puis appuyez sur la touche curseur.
- ≥ Le formatage terminé, appuyez sur la touche MENU pour quitter l'écran de message.
- Connectez cet appareil au graveur DVD pour formater les disques. Vous pouvez ne plus être capable d'utiliser les disques si vous les formatez avec un autre appareil tel qu'un PC etc.

## ∫ **Protection automatique**

Vous pouvez protéger (protection contre l'écriture) un DVD-RAM ou un DVD-RW en copiant sur le disque afin qu'il ne soit pas formaté par erreur lorsque vous l'utilisez sur un autre appareil.

- Sélectionnez l'onglet [ **O** ].
- **1** Sélectionnez le menu.  $(\rightarrow 24)$

#### $[CONF. DISC] \rightarrow [PROTEC. AUTO] \rightarrow [ON]$

- Le paramétrage par défaut est [ON].
- Nous vous conseillons de mettre le réglage [PROTEC. AUTO] sur [ON] de façon à éviter une suppression accidentelle sur d'autres appareils

Si un disque que vous avez copié est introduit dans un autre appareil sans avoir été protégé, un message peut s'afficher vous incitant à formater le disque. Si le disque est formaté, les données importantes seront supprimées et le processus n'est pas réversible.

## 2 Copiez sur le disque.  $(\rightarrow 98)$

≥ Le disque copié est protégé contre l'écriture lorsqu'il est éjecté si [PROTEC. AUTO] est sur [ON].

#### *Libération de la protection contre l'effacement*

- Si vous formatez un DVD, la protection automatique est annulée. Il est important de savoir que si un DVD est formaté, toutes les données qui s'y trouvent seront supprimées et ne pourront pas être restaurées.
- ≥ Le disque aura besoin d'être reformaté sur l'appareil que vous utiliserez.
- Affichage des informations sur le **disque**

Cette fonction permet l'affichage d'informations telles que le type de disque enregistré, le nombre de scènes enregistrées et à savoir si le disque est finalisé.

● Sélectionnez l'onglet [ **O** ].

## Sélectionnez le menu. (→ 24)

 $[CONF. DISC] \rightarrow [ÉTAT DU DISQUE] \rightarrow$ **[OUI]**

■ Appuyez sur la touche MENU pour quitter l'écran d'information.

**Utilisation** avec d'autres

# Utilisation avec d'autres **2 Duplication des images sur** appareils **2 properties un autre appareil vidéo**

## $|V$ IDEO

Les images lues sur cet appareil peuvent être copiées sur un enregistreur DVD ou un appareil vidéo. ≥ **Les images sont copiées en qualité d'image standard.**

≥ Utilisez l'adaptateur secteur pour ne pas avoir à vous préoccuper du déchargement de la batterie.

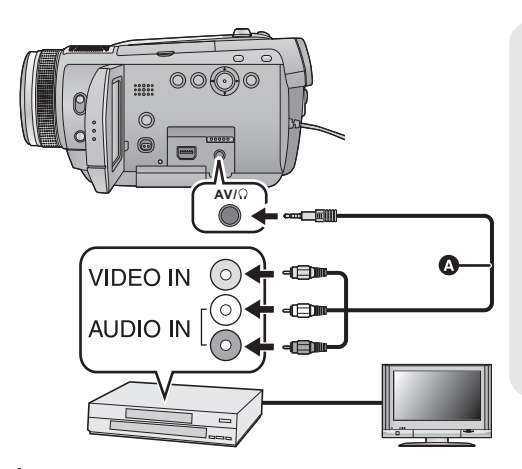

## **Changez l'entrée vidéo de l'appareil vidéo et du téléviseur auxquels cet appareil est connecté.**

- ≥ Le canal d'entrée diffère selon la prise à laquelle l'appareil est connecté.
- ≥ Consultez le mode d'emploi de l'appareil vidéo pour plus d'informations.
- Insérez les fiches à fond.
- ≥ N'utilisez pas d'autres câbles AV à l'exception de celui fourni.
- **A** Câble AV (fourni)
- *1* **Connectez cet appareil à un appareil vidéo et réglez la molette de**  sélection de mode sur  $\blacksquare$ .

● Réglez [PRISE JACK AV] sur [SORTIE AV]. (→ 92)

## *2* **Démarrez la lecture sur cet appareil.**

## *3* **Démarrez l'enregistrement sur l'appareil connecté.**

- ≥ Pour arrêter l'enregistrement (copie), arrêtez la lecture sur cet appareil après avoir arrêté l'enregistrement sur l'enregistreur.
- ≥ Si l'affichage de la date et de l'heure ainsi que l'indication de la fonction sont inutiles, annulez-les avant la copie.  $(\rightarrow 28, 90)$

Si les images copiées sont lues sur un téléviseur grand écran, les images pourraient être étirées verticalement.

Dans ce cas, consultez le mode d'emploi de l'appareil connecté ou du téléviseur grand écran et paramétrez le format sur 16:9.

## $F$ HOTO

Pour imprimer des images en connectant directement cet appareil à l'imprimante, utilisez une imprimante compatible avec PictBridge. (Veuillez lire le mode d'emploi de l'imprimante.) PictBridge est une norme industrielle de Camera & Imaging Products Association (CIPA) permettant l'impression directe. Cela permet aux images d'être imprimées directement des appareils numériques vers l'imprimante, sans avoir à connecter le caméscope à un PC.

≥ Mettez l'appareil sous tension. (Cette fonction est disponible dans tous les modes.)

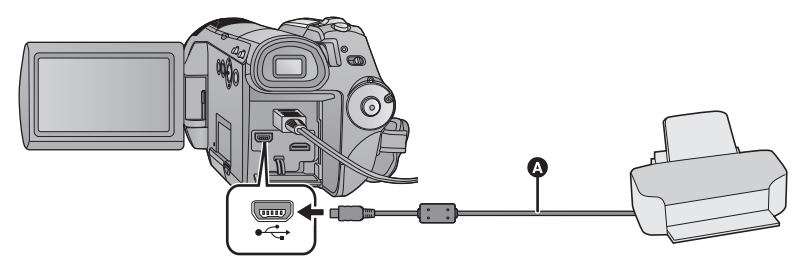

## A Câble USB (fourni)

- ≥ Insérez les fiches à fond.
- *1* **Connectez l'appareil à une imprimante.**

L'écran de sélection de la fonction USB s'affiche.

- ≥ N'utilisez pas de câbles USB autres que celui fourni. (Le fonctionnement n'est pas garanti avec d'autres câbles USB.)
- *2* **Sélectionnez [PictBridge] et appuyez sur la touche curseur.**

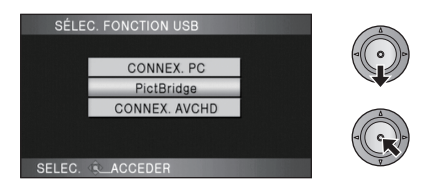

*3* **Sélectionnez le support source de l'impression, puis appuyez sur la touche curseur.**

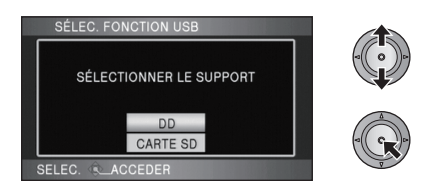

- ≥ Si l'indicateur [PictBridge] n'apparaît pas ou continue de clignoter, débranchez et reconnectez le câble USB.
- *4* **Sélectionnez une image fixe à imprimer, puis appuyez sur la touche curseur.**

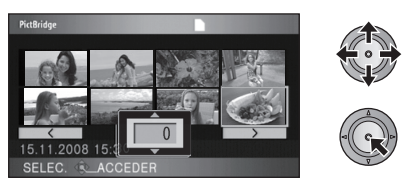

*5* **Sélectionnez le nombre d'impression désirée, puis appuyez sur la touche curseur.**

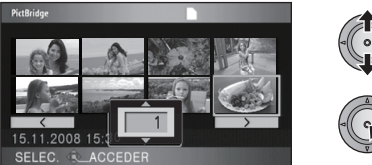

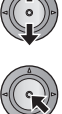

- ≥ Vous pouvez paramétrer un maximum de 9 impressions.
- ≥ Pour annuler le paramétrage, paramétrez le nombre d'impression sur [0].
- ≥ Il est possible de paramétrer un maximum de 8 fichiers affichés en séquence en répétant les étapes 4 et 5.

## *6* **Appuyez sur la touche MENU pour afficher les menus PictBridge.**

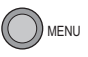

*7* **Sélectionnez le paramétrage de l'impression de la date sous [DATE IMPR].**

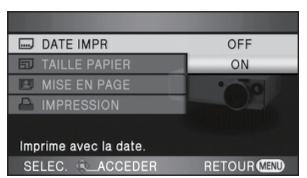

≥ Si l'imprimante n'est pas capable d'imprimer la date, ce paramétrage n'est pas disponible.

## *8* **Sélectionnez le paramétrage format papier sous [TAILLE PAPIER].**

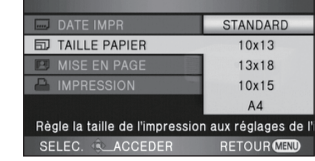

[STANDARD]: Format spécifique à l'imprimante  $[10 \times 13]$ : Taille L

- [13×18]: Taille 2L
- $[10 \times 15]$ : Taille carte postale

[A4]: Format A4

- ≥ Vous ne pouvez pas paramétrer les formats de papier non pris en charge par l'imprimante.
- *9* **Sélectionnez le paramétrage désiré de la mise en page [MISE EN PAGE].**

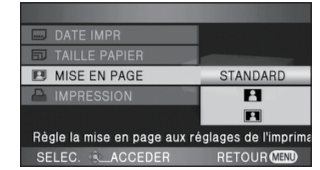

[STANDARD]: Mise en page spécifique à l'imprimante

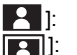

[  $\vert$  ]: Sans impression cadre

[**[ ]:** Avec impression de cadre ≥ Vous ne pouvez pas paramétrer une mise en

page papier non prise en charge par l'imprimante.

10 Sélectionnez [IMPRESSION]  $\rightarrow$ **[OUI] et appuyez sur la touche curseur pour imprimer les images.**

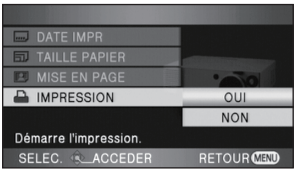

≥ Quittez PictBridge en déconnectant le câble USB (fourni) une fois que les images ont été imprimées.

#### *Quand vous arrêtez l'impression en cours de route*

Déplacez la touche curseur vers le bas.

- Un message de confirmation apparaît. Si [OUI] est sélectionné, le nombre de copies à tirer est annulé et l'écran revient à l'étape 4. Si [NON] est sélectionné, tous les paramétrages sont sauvegardés et l'écran revient à l'étape 4.
- Évitez les opérations suivantes pendant l'impression. Elles pourraient compromettre l'impression.
	- $-D$ ébranchement du câble USB
	- $-$ Ouverture du couvercle de la carte SD et retrait de la carte SD
	- jCommutation de la molette de sélection de mode
	- Mise hors tension de l'appareil
- ≥ Vérifiez les paramétrages du format papier, de la qualité d'impression etc. de l'imprimante.
- ≥ La qualité d'impression varie selon le format du papier.
- ≥ Les bords des images fixes enregistrées sur cet appareil au format 16:9 pourraient être coupées à l'impression. En cas d'utilisation d'une imprimante dotée d'une fonction d'impression sans bords ou massicotage, désactivez cette fonction avant l'impression. (Consultez le mode d'emploi de l'imprimante pour plus d'informations.)
- ≥ Quand l'appareil est connecté directement à l'imprimante, les paramétrages DPOF ne peuvent pas être utilisés.
- ≥ Connectez directement l'imprimante à l'appareil. N'utilisez pas de concentrateur USB.

# **Avec un ordinateur**

- Avant l'utilisation
- Configuration
- En utilisant un ordinateur

## **Ce que vous pouvez faire avec un PC**

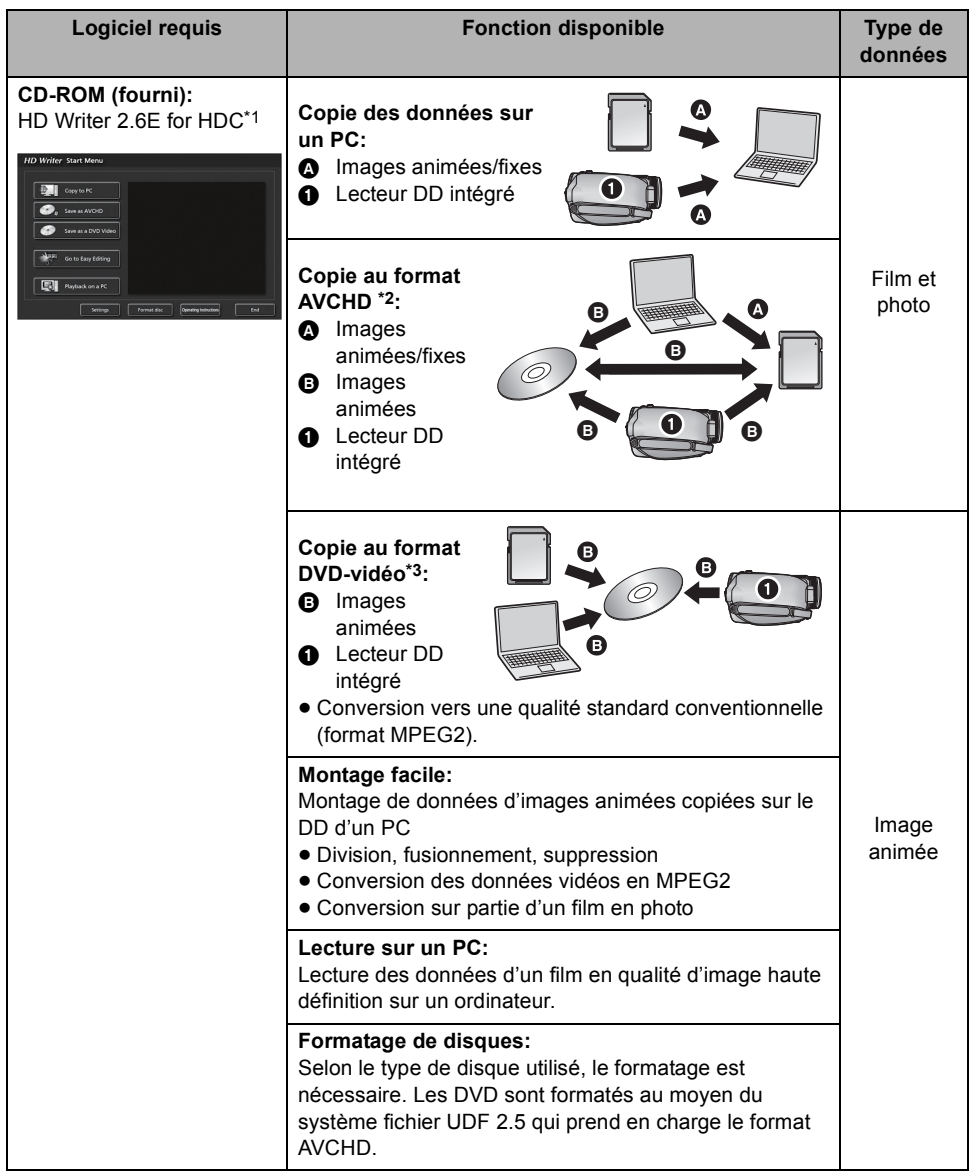
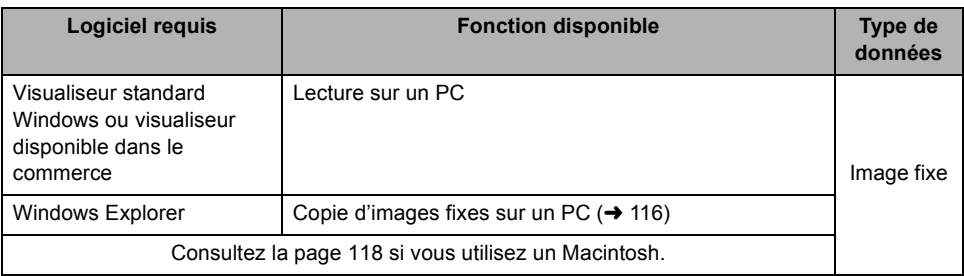

- \*1 Référez-vous au mode d'emploi de HD Writer 2.6E (fichier PDF) pour plus de détails concernant son utilisation.
- \*2 Les supports compatibles sont les cartes SD et les DVD (DVD-RAM, DVD-RW, DVD-R et DVD-R DL).
- \*3 Les supports compatibles sont les disque (DVD-RW, DVD-R et DVD-R DL).

#### **Notification importante**

- ≥ **Ne pas introduire de disques enregistrés au format AVCHD avec HD Writer 2.6E dans un appareil qui n'est pas compatible avec le format AVCHD. Dans certains cas, le disque peut rester coincé dans l'appareil. Le disque ne sera pas lu sur des appareils ne prenant pas en charge le format AVCHD.**
- ≥ **En introduisant un disque contenant des films enregistrés sur un autre appareil, un message vous incitant à formater le disque peut apparaître. Ne formatez pas le disque, car cela supprimerait les données qui ne pourront pas être récupérées plus tard.**
- ≥ **Il est impossible d'écrire les données provenant d'un ordinateur sur le DD interne de cet appareil.**
- ≥ Nous ne pouvons pas garantir le fonctionnement si vous utilisez un logiciel autre que le logiciel fourni pour lire les films.
- ≥ Ne démarrez pas le logiciel fourni avec cette unité et un autre logiciel en même temps. Fermez tous les autres programmes si vous démarrez le logiciel fourni avec cette unité et fermez le logiciel fourni avec cette unité si vous démarrez un autre programme.
- ≥ Assurez-vous d'utiliser le câble USB fourni pour connecter cette unité à un ordinateur. (Le fonctionnement n'est pas garanti avec d'autres câbles USB.)

## ∫ **Pour utiliser le HD Writer 2.6E**

Vous aurez besoin d'un ordinateur de grande performance selon les fonctions utilisées. Il peut être impossible de lire ou de le faire fonctionner correctement selon l'environnement de l'ordinateur. Référez vous à l'environnement de l'ordinateur et aux notes de la page 111.

- ≥ Les opérations pendant la lecture peuvent ralentir si le CPU ou la mémoire ne correspond pas à l'environnement nécessaire pour le bon fonctionnement.
- Utilisez toujours les pilotes les plus récents de la carte vidéo.
- ≥ Assurez-vous toujours qu'il y a assez d'espace libre sur le DD de l'ordinateur. Il peut devenir inutilisable ou bien les opérations en cours peuvent soudainement s'arrêter si la capacité est en baisse.

## **Contrat de licence de l'utilisateur final**

Avant d'ouvrir l'emballage du CD-ROM, prière de lire ce qui suit.

Une licence vous est concédée, à vous le "Titulaire de licence", pour le Logiciel défini dans le présent Contrat de licence de l'utilisateur final (le "Contrat") à condition que vous en acceptiez les modalités. Si le Titulaire de licence n'accepte pas les modalités du Contrat, il doit retourner rapidement le Logiciel à Matsushita Electric Industrial Co., Ltd. ("Matsushita"), au distributeur ou au revendeur où a été effectué l'achat.

#### Article 1 Licence

Il est concédé au Titulaire de licence le droit d'utiliser le Logiciel et notamment les informations enregistrées ou décrites sur le CD-ROM, dans les manuels d'utilisation et sur les autres supports qui lui ont été fournis (désignées collectivement par le terme "Logiciel"), mais les droits sur les brevets, les droits d'auteur, les marques de commerce et les secrets de fabrication applicables au Logiciel ne lui sont aucunement transférés.

#### Article 2 Utilisation par un tiers

Le Titulaire de licence ne doit pas utiliser, copier, modifier, transférer ou permettre à un tiers, à titre gratuit ou non, d'utiliser, de copier ou de modifier le Logiciel sauf stipulation expresse contraire dans le présent Contrat.

Article 3 Restrictions de copie du Logiciel Le Titulaire de licence est autorisé à effectuer une seule copie du Logiciel, en tout ou en partie, à des fins de sauvegarde uniquement.

#### Article 4 PC

Le Titulaire de la licence est autorisé à utiliser le Logiciel sur un seul PC et à un seul endroit.

Article 5 Analyse par rétrotechnique. décompilation ou désassemblage Le Titulaire de licence ne doit pas analyser par rétrotechnique, décompiler ou désassembler le Logiciel, sauf dans la mesure où ces opérations sont autorisées par la législation ou la réglementation du pays de résidence du Titulaire de licence. Matsushita, ses distributeurs ou ses détaillants ne pourront pas être tenus responsables de défauts du Logiciel ou d'un préjudice subi par le Titulaire de licence causés par une analyse par rétrotechnique, une décompilation ou un désassemblage du Logiciel par ce dernier.

Article 6 Limitation de la responsabilité Le Logiciel est fourni "EN L'ÉTAT" sans aucune garantie quelle qu'elle soit, expresse ou tacite, y compris, sans que cela soit limitatif, les garanties d'absence de contrefaçon, de qualité marchande et/ou d'aptitude à un usage particulier. Matsushita ne garantit pas non plus que le fonctionnement du Logiciel sera ininterrompu ou exempt d'erreur. Matsushita, ses distributeurs ou ses détaillants ne pourront pas être tenus responsables de dommages encourus par le Titulaire de licence du fait ou à l'occasion de l'utilisation du Logiciel.

Article 7 Contrôle d'exportation

Le Titulaire de licence s'engage à n'exporter ou à ne réexporter le Logiciel vers aucun pays sous quelque forme que ce soit sans disposer des licences d'exportation réglementaires de son pays de résidence, le cas échéant.

Article 8 Résiliation de la licence Le droit concédé au Titulaire de licence en vertu du présent Contrat sera automatiquement résilié si le Titulaire de licence enfreint l'une ou l'autre des modalités du Contrat. Lors d'une telle résiliation automatique, le Titulaire de licence doit détruire à ses frais le Logiciel et sa documentation connexe ainsi que toutes leurs copies.

## l'utilisation **2 Configuration requise**

- ≥ Même si la configuration minimale requise est respectée, il se pourrait que certains PCs ne puissent pas être utilisés.
- ≥ Un lecteur CD-ROM est nécessaire pour installer les logiciels fournis. (Pour la gravure sur un DVD, un lecteur et un support compatibles sont nécessaires.)
- ≥ Le fonctionnement n'est pas garanti dans les cas suivants.
	- Lorsque 2 ou plusieurs appareils USB sont connectés à un PC ou lorsque des appareils sont connectés au moyen d'un concentrateur (hub) USB ou de rallonges.
	- $-U$ tilisation sous un SE mis à jour.
	- $-U$ tilisation sous un SE autre que celui pré-installé.
- ≥ Ce logiciel n'est pas compatible avec Microsoft Windows 3.1, Windows 95, Windows 98,Windows 98SE, Windows Me et Windows NT.

## ■ Configuration requise pour HD Writer 2.6E for HDC

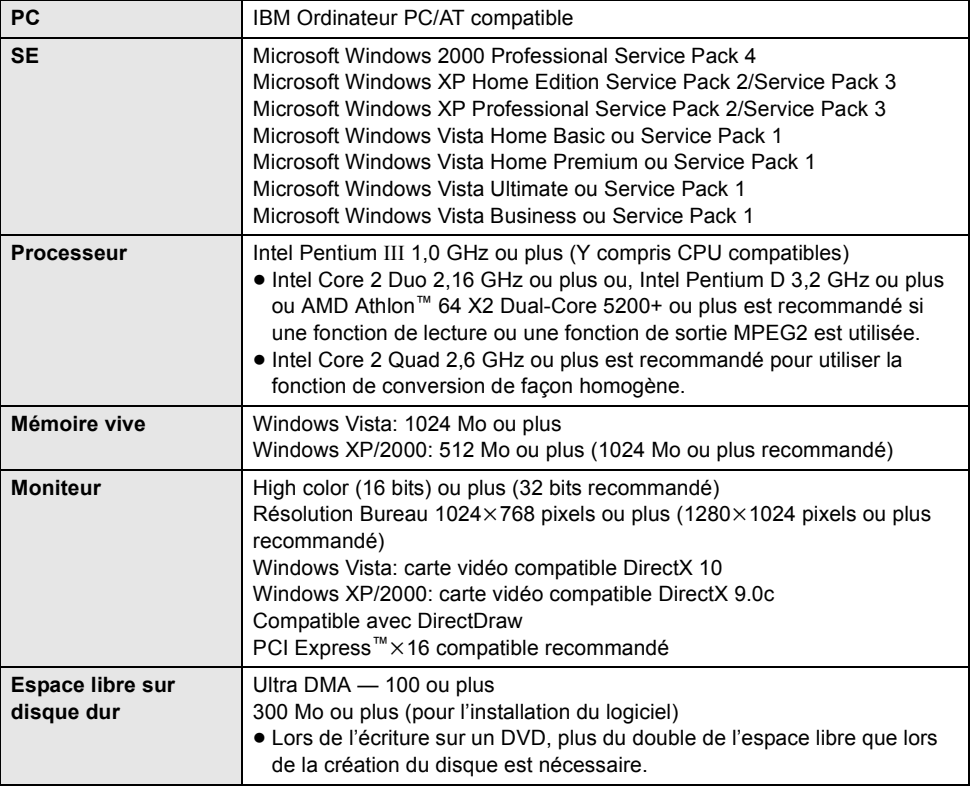

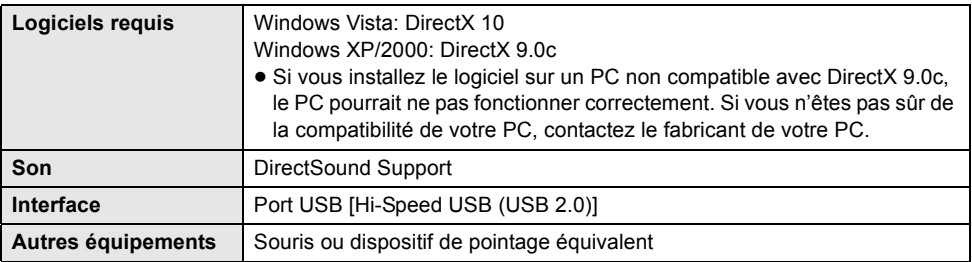

● Le CD-ROM fourni est disponible uniquement pour Windows.

- ≥ L'entrée n'est pas prise en charge par les langues autres que l'anglais, l'allemand, le français et le chinois simplifié.
- ≥ Le fonctionnement n'est pas garanti sur tous les lecteurs de DVD.
- ≥ Le fonctionnement n'est pas garanti sous Microsoft Windows Vista Enterprise, Windows XP Media Center Edition, Tablet PC Edition et n'est pas compatible avec des systèmes d'exploitation 64 bits.
- ≥ Ce logiciel n'est pas compatible avec un environnement à double amorçage.
- ≥ Ce logiciel n'est pas compatible avec un environnement à double écran.
- ≥ En utilisant Windows XP/2000, seul un compte administrateur peut utiliser ce logiciel. En utilisant Windows Vista, seuls les comptes administrateur et utilisateur peuvent utiliser ce logiciel. (Un compte administrateur devra installer et désinstaller ce logiciel.)

## ■ Système d'exploitation pour la fonction lecteur de carte **(stockage de masse)**

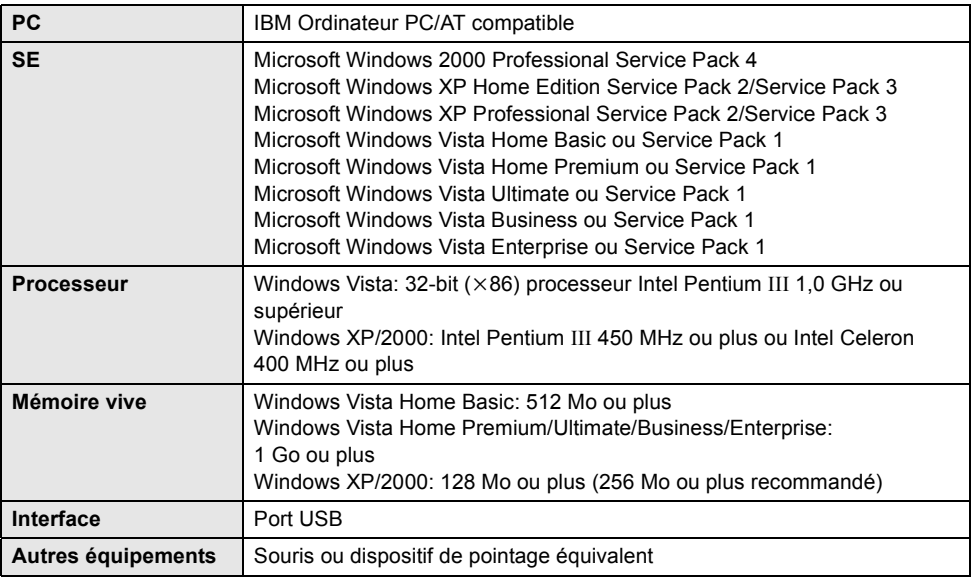

≥ Le dispositif USB fonctionne avec le pilote installé par défaut sous le SE.

## Configuration **1 Installation**

Pour installer le logiciel, accédez à votre ordinateur avec un compte Administrateur (ou avec un compte ayant les mêmes droits) ou avec le nom d'un compte Utilisateur. (Si vous n'avez pas l'autorisation de faire cela, consultez votre chef de service.)

- ≥ Avant de commencer l'installation, fermez tous les autres logiciels ouverts.
- ≥ N'effectuez aucune autre opération sur votre PC pendant l'installation du logiciel.

## *1* **Insérez le CD-ROM dans le PC.**

≥ Si l'écran d'installation n'apparaît pas automatiquement, double-cliquez sur l'icône du lecteur CD-ROM sous [My Computer (Computer)].

## *2* **Cliquez sur [Next].**

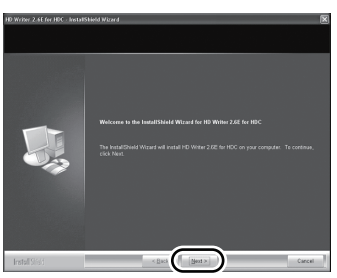

*3* **Lisez [End User License Agreement], puis cochez la case [I accept the terms of the license agreement] si vous acceptez puis cliquez sur [Next].**

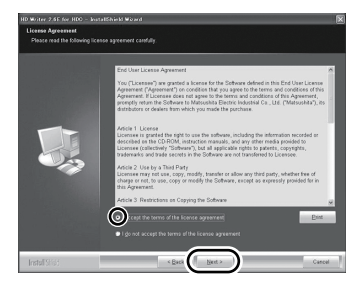

≥ Si vous n'acceptez pas les conditions de l'Accord de licence, l'installation n'est pas possible.

## *4* **Suivez les messages à l'écran pour installer HD Writer 2.6E.**

● Si vous utilisez Windows 2000, Microsoft DirectX 9.0c doit être installé de façon à utiliser HD Writer 2.6E.

Selon l'environnement de travail, vous pouvez avoir besoin d'installer DirectX 9.0c. Cliquez sur [Yes] pour l'installer.

Si vous installez le logiciel sur un PC qui ne prend pas en charge DirectX 9.0c, l'ordinateur pourrait ne pas fonctionner correctement. Si vous n'êtes pas sûr de la compatibilité de votre PC, contactez le fabricant de celui-ci.

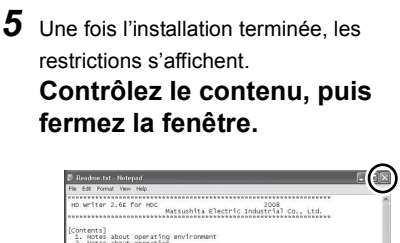

- Contents)<br>1. Notas about operating environment<br>2. Notes about operation . motes about operation<br>⇔⇔ 1. Notes about operating environment -"<br>1. [Important] Adobe Acrobat(R) Reader 5.0 or later or<br>Adobe(R) Reader(A) 7.0 or later is required to read the<br>operation manual or the help information on your PC.<br>Obtain the license for using the operation manual before outain the interest or using the operation hands interest<br>ac adapters are recommended when either using a notebook pc,<br>an external ovo drive or a digital hi-vision video<br>camera with Ho Writer<br>or capital improperly, bying i 3. Standard configurations must be applied for the fonts and screen<br>Depending on the settings, characters may not display properly.
- It is impossible to use Ho writer simultan<br>other motion picture editing software and<br>Note that software operating in the backgr<br>for programmed recording in particular, may

*6* **Cliquez sur [Finish].**

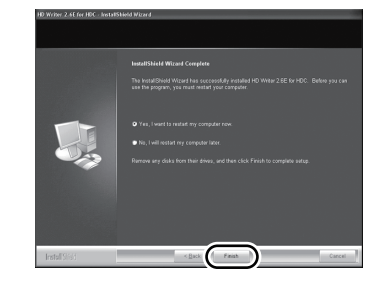

**Le PC doit être redémarré pour que l'application fonctionne.**

## ∫ **Désinstallation de HD Writer 2.6E**

Procédez comme suit pour désinstaller tout logiciel dont vous n'avez plus besoin.

**1** Sélectionnez [start]  $\rightarrow$  ([Settings]  $\rightarrow$ ) **[Control Panel]**  $\rightarrow$ **[Add or Remove Programs (Applications)] ou [Uninstall a program].**

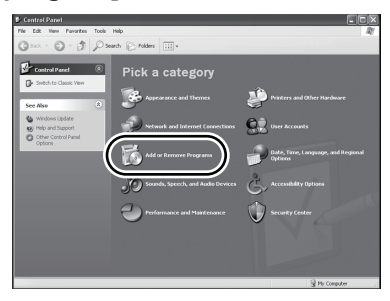

*2* **Sélectionnez [HD Writer 2.6E for HDC], puis cliquez sur [Change/ Remove] ([Change or Remove] ou [Add/Remove]) ou [Uninstall].**

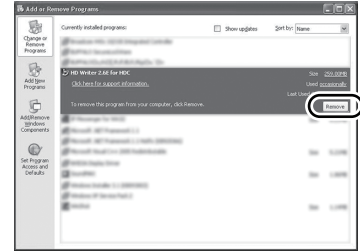

- ≥ Procédez à la désinstallation en suivant les instructions à l'écran.
- ≥ Après avoir désinstallé le logiciel, veillez à redémarrer le PC.

## Configuration **2 Connexion et reconnaissance**

Une fois les logiciels installés, l'appareil doit être connecté à l'ordinateur et correctement reconnu par celui-ci.

● Retirez le CD-ROM fourni de votre ordinateur.

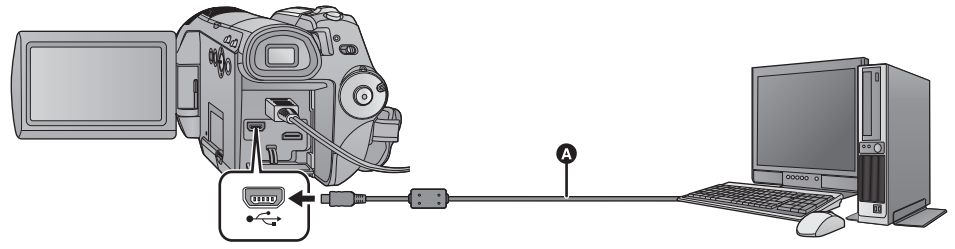

- **a** Câble USB (fourni)
- *1* **Brancher l'appareil à l'adaptateur secteur.**

## *2* **Mettre l'appareil en marche.**

● Cette fonction est disponible dans tous les modes.

## *3* **Connectez cet appareil à un PC.**

L'écran de sélection de la fonction USB s'affiche.

- Insérez les prises USB à fond.
- ≥ Ne pas utiliser de câbles USB autres que le celui fourni. (Le fonctionnement n'est pas garanti avec d'autres câbles USB.)

## *4* **Sélectionnez [CONNEX. PC] et appuyez sur la touche curseur.**

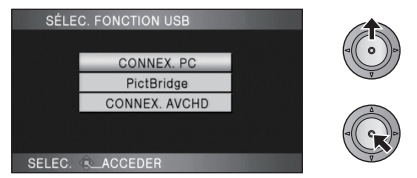

- ≥ L'appareil est reconnu automatiquement par l'ordinateur.
- ≥ [CONNEX. AVCHD] est pour la future expansion du menu.
- ≥ **Lorsque l'appareil est relié à un PC, le mode de fonctionnement ne peut être changé et on ne peut le mettre hors tension. Déconnectez le câble USB, avant d'éteindre cet appareil.**
- ≥ Ne débranchez pas le câble USB ou l'adaptateur secteur si le témoin d'accès à la carte est allumé ou si l'icône d'accès à la carte (« ) apparaît sur l'écran ACL. Le faire endommagerait les données.
- ≥ Ne débranchez pas le câble USB ou l'adaptateur secteur si le témoin d'accès au DD est allumé ou si l'icône d'accès au DD ( $\bigcirc$ ) apparaît sur l'écran ACL. Le faire endommagerait les données.

## ∫ **Si le pilote n'a pas été reconnu correctement**

Utilisez les méthodes suivantes pour lui permettre d'être reconnu:

#### **Méthode 1:**

Eteignez l'appareil et le PC une fois puis vérifiez de nouveau.

#### **Méthode 2:**

Enlevez la carte SD puis vérifiez de nouveau. **Méthode 3:**

Connectez l'appareil à un autre port USB de votre PC.

- ∫ **Pour débrancher le câble USB en toute sécurité**
- 1 Double-cliquez sur l'icône **(b)** (10) dans **la barre des tâches affichée sur le PC.**
- ≥ Selon les paramétrages de votre PC, cette icône pourrait ne pas s'afficher.
- **2 Sélectionnez [USB Mass Storage Device], puis cliquez sur [Stop].**
- **3 Assurez-vous que [MATSHITA HDC-HS100/HDD USB Device] ou [MATSHITA HDC-HS100/SD USB Device] est sélectionné puis cliquez sur [OK].**

## **A propos de l'affichage PC**

Lorsque l'appareil est connecté à un PC, il est reconnu comme lecteur externe.

● [Removable Disk] (Exemple: samovable bisk and the sous [My Computer (Computer)].

#### **Exemple de structure des dossiers d'une carte SD:**

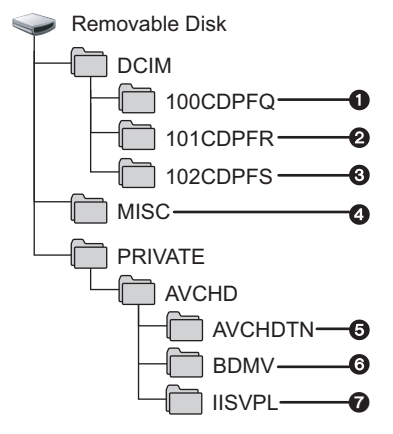

Nous vous recommandons d'utiliser HD Writer 2.6E pour copier des images animées enregistrées sur une carte SD. L'utilisation de Windows Explorer ou d'autres programmes de l'ordinateur pour copier, déplacer ou renommer les fichiers et les dossiers enregistrés avec cet appareil pourrait rendre ceux-ci inutilisables avec HD Writer 2.6E.

#### **Exemple de la structure des dossiers sur un DD:**

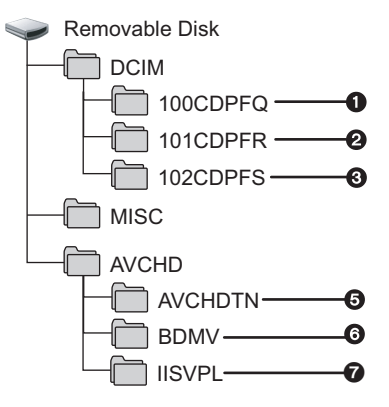

Nous vous recommandons d'utiliser HD Writer 2.6E pour copier des images animées enregistrées sur le DD. Il est impossible d'écrire des données sur le DD interne de cet appareil.

- 1 **999 images au format JPEG**\* **peuvent être sauvegardées. ([IMGA0001.JPG] etc.)**
- 2 **Les photos sont sauvegardées au format JPEG**\* **lorsqu'elles sont enregistrées en mode prise de vues en rafale HD hispeed.**
- 3 **Les images \* au format JPEG créées à partir d'un film seront enregistrées.**
- \* Elles peuvent être ouvertes à l'aide d'un logiciel d'images qui prend en charge le JPEG.
- 4 **Les fichiers de configuration DPOF sont enregistrés.**
- 5 **Les vignettes des films sont enregistrées.**
- 6 **Les films au format AVCHD sont sauvegardés. ([00000.MTS] etc.)**
- 7 **Les fichiers pour la sélection de scène intelligente sont enregistrés.**
- Copie des photos sur un PC

**Fonction de lecteur de carte (stockage de masse)** Les photos enregistrées avec cet appareil peuvent être copiées sur un ordinateur à l'aide d'Explorer ou d'autres programmes.

- **1 Connectez cet appareil à l'ordinateur et sélectionnez [CONNEX. PC].**
- **2 Double-cliquer sur le dossier contenant les images fixes du disque amovible**   $($ [DCIM]  $\rightarrow$  [100CDPFQ] etc.).
- **3 Glissez-déposez les images fixes dans le dossier de destination (sur le DD de l'ordinateur).**
- ≥ Ne supprimez pas les dossiers de la carte SD. Cela peut rendre la carte inutilisable sur cet appareil.
- Lorsque des données non supportées par cet appareil ont été enregistrées sur un PC, l'appareil ne les reconnaîtra pas.
- Utilisez toujours cet appareil pour formater les cartes SD.

## En utilisant un **1 Démarrage HD Writer 2.6E**

- ≥ Pour utiliser HD Writer 2.6E ou Windows XP/2000, ouvrez une session sur votre ordinateur comme administrateur (ou avec un nom d'utilisateur ayant les mêmes droits). Si vous ouvrez la session avec un nom d'utilisateur autre que celui de l'administrateur, vous ne pourrez pas utiliser les logiciels.
- ≥ Pour utiliser HD Writer 2.6E sur Windows Vista, connectez-vous à votre ordinateur avec un compte Administrateur (ou avec un nom d'utilisateur ayant les mêmes droits) ou avec un compte utilisateur standard. Si vous connectez avec un compte Invité, le logiciel ne peut pas être utilisé.

#### (Sur le PC) Sélectionnez [start] → [All Programs (Programs)] → [Panasonic]  $\rightarrow$  [HD Writer 2.6E]  $\rightarrow$  [HD Writer].

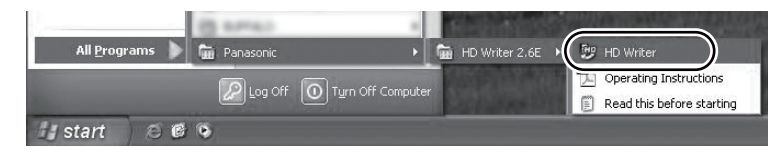

≥ Pour plus d'informations concernant l'utilisation des logiciels, lisez le mode d'emploi au format PDF.

## **Lire le mode d'emploi des logiciels**

≥ Vous devez disposer d'Adobe Acrobat Reader 5.0 ou supérieur ou d'Adobe Reader 7.0 ou supérieur pour lire le mode d'emploi au format PDF.

## **Sélectionnez [start]** # **[All Programs (Programs)]** # **[Panasonic]**   $\rightarrow$  [HD Writer 2.6E]  $\rightarrow$  [Operating Instructions].

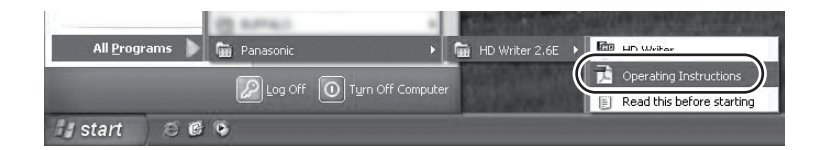

≥ HD Writer 2.6E n'est pas disponible pour Macintosh.

### ■ Système d'exploitation pour la fonction lecteur de carte (stockage de **masse)**

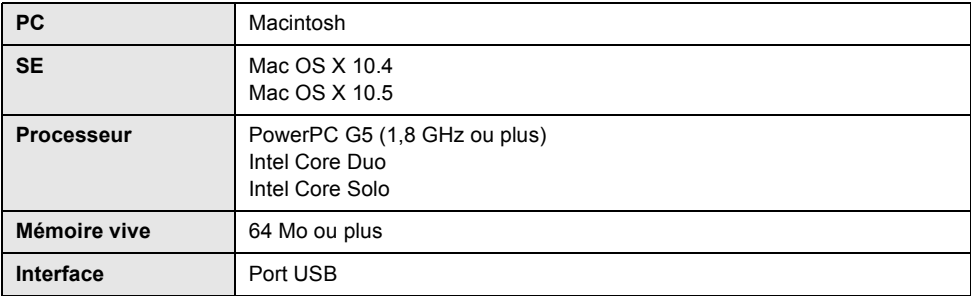

≥ Même si la configuration minimale requise est respectée, il se pourrait que certains PCs ne puissent pas être utilisés.

≥ Le dispositif USB fonctionne avec le pilote installé par défaut sous le SE.

● Le CD-ROM fourni est disponible uniquement pour Windows.

## ■ Copie de photos sur un PC

## *1* **Connectez cet appareil à un PC via le câble USB fourni.**

≥ L'écran de sélection de la fonction USB s'affiche.

## *2* **Sélectionnez [CONNEX. PC] et appuyez sur la touche curseur.**

### *3* **Double-cliquez sur [NO NAME] ou [Untitled] sur le bureau.**

≥ Les fichiers sont enregistrés dans le dossier [100CDPFQ]/[101CDPFR] etc. sous le dossier [DCIM].

## *4* **Par glisser-déposer, déplacez les photos à acquérir ou le dossier les contenant dans un autre dossier de le PC.**

### ∫ **Pour débrancher le câble USB en toute sécurité**

Faites glisser l'icône disque [NO NAME] ou [Untitled] vers la [Trash], puis déconnectez le câble USB.

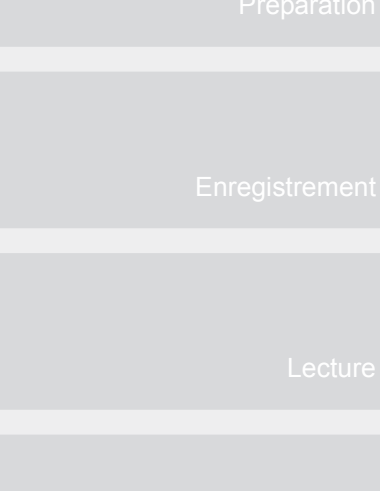

# **Autres**

- **120** Indicateurs
- **126** Astuces utiles

## Indicateurs **1 Indications**

## ∫ **Indicateurs d'enregistrement**

Enregistrement d'images animées

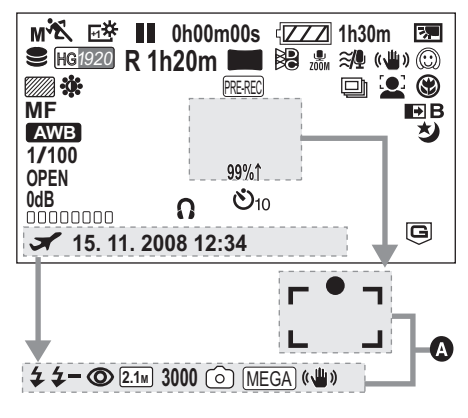

A Enregistrement d'images fixes (Quand le bouton est enfoncé à mi-course)  $\sqrt{77}$ Charge restante de la batterie  $($   $\rightarrow$  20) **1h30m** Temps restant de la batterie  $(\rightarrow 20)$ 

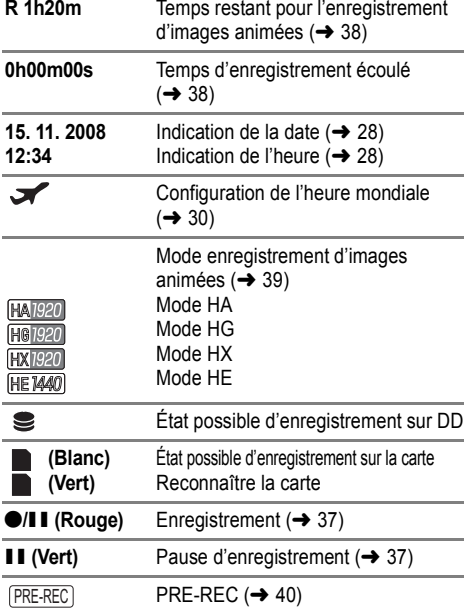

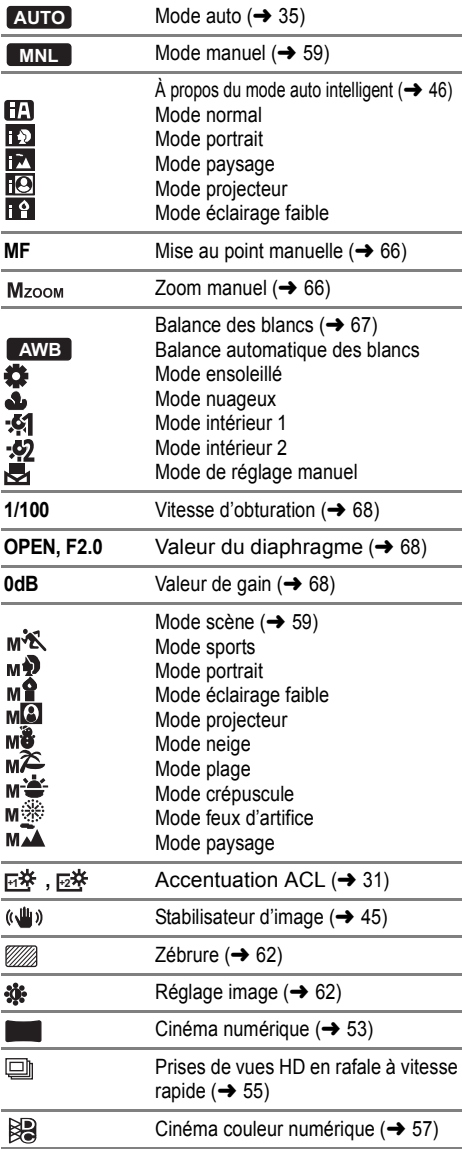

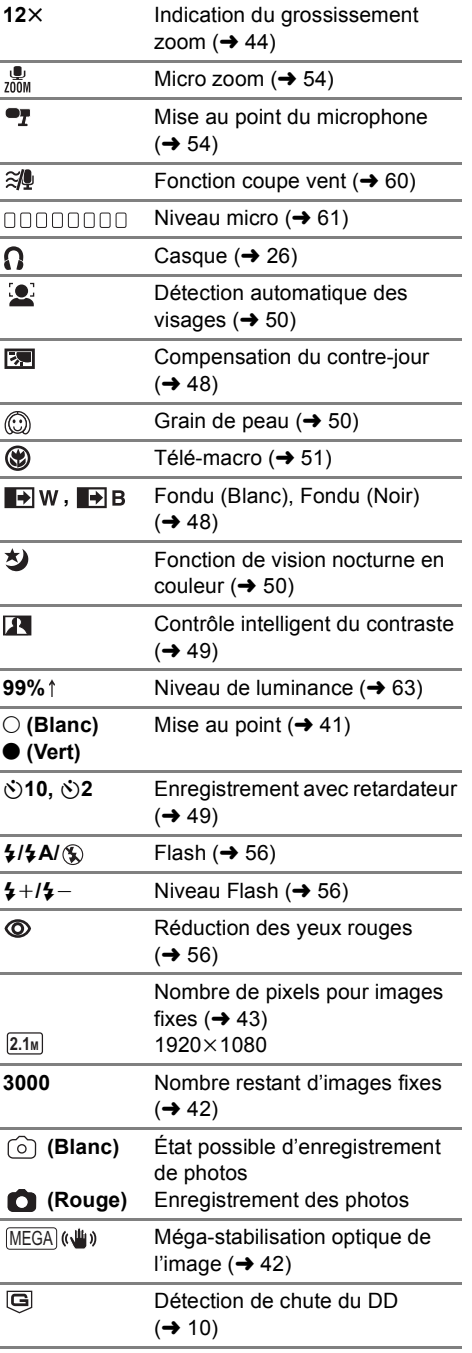

## ■ Indicateurs de lecture

Lecture d'images animées

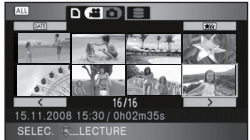

Lecture d'images fixes

í,

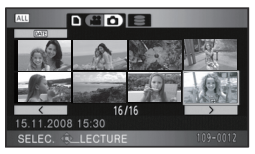

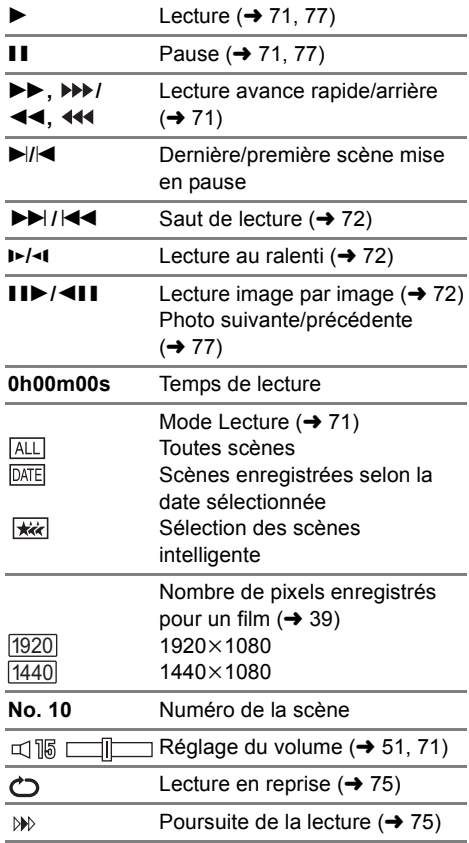

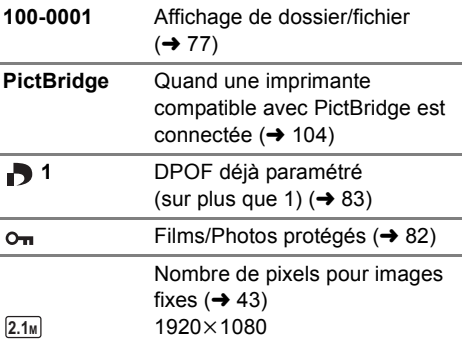

La taille de l'image n'est pas affichée pour les images fixes enregistrées avec un autre appareil qui utilise des tailles d'images différentes de celles indiquées ci-dessus.

## ∫ **Indications de connexion PC**

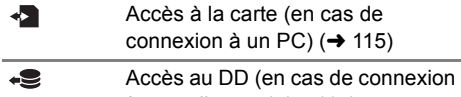

à un ordinateur)  $(415)$ 

## ∫ **Indications de confirmation**

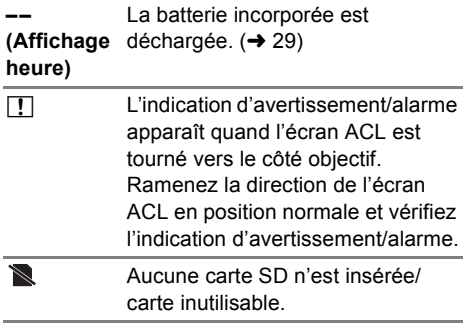

### ∫ **Indicateurs de confirmation lorsqu'un graveur DVD est connecté**

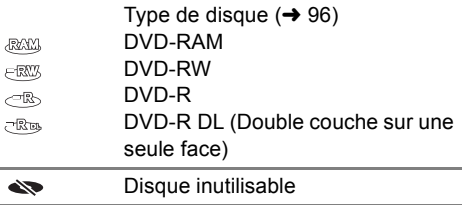

Indicateurs **2 Messages**

Messages importants de confirmation/erreur à être indiqué sur l'écran ACL ou le viseur en texte.

#### **IL EST RECOMMANDÉ DE FAIRE UNE SAUVEGARDE DES DONNÉES RÉGULIÈREMENT.**

Nous vous conseillons d'effectuer régulièrement une sauvegarde des films et des photos enregistrées importantes sur un ordinateur, un DVD etc. pour les protéger. Ce message ne signifie pas qu'il y a un problème avec cet appareil.

#### **SAUVEGARDE DU DD RECOMMANDÉE.**

Il se peut qu'il y ait un problème avec le disque dur. Copiez immédiatement les films et les photos stockés sur le DD vers un ordinateur ou sur un DVD ( $\rightarrow$  96, 108), puis débranchez l'alimentation et contactez votre revendeur.

#### **UNE ERREUR DU DD EST SURVENUE. ÉTEINDRE L'APPAREIL ET LE RALLUMER.**

L'accès au DD a échoué. Rallumez l'appareil. Assurez-vous de ne pas cogner l'appareil.

#### **UTILISATION IMPOSSIBLE A CAUSE DE DONNÉES INCOMPATIBLES. ENREGISTREMENT IMPOSSIBLE A CAUSE DES DONNÉES INCOMPATIBLES.**

Le format d'enregistrement de la carte SD est différent donc il ne peut pas être utilisé. Sauvegardez les données de la carte SD sur un ordinateur, puis utilisez la carte SD après l'avoir formatée à l'aide de cet appareil.

#### **CONTRÔLE CARTE**

Cette carte n'est pas compatible ou ne peut pas être reconnue par l'appareil. Si ce message apparaît alors que les films ou les photos d'une carte SD sont lus, la carte peut être instable. Réintroduisez la carte SD, puis éteignez et rallumez l'appareil.

#### **CARTE VERROUILLEE**

Le commutateur de verrouillage de la carte SD est sur LOCK.  $(421)$ 

#### **OPÉRATION IMPOSSIBLE. LA TEMPÉRATURE EST ÉLEVÉE. COUPER L'ALIMENTATION ET ATTENDRE UN MOMENT**

La température interne de l'appareil est trop élevée, il ne peut pas fonctionner. Mettez l'appareil hors tension, attendez que la température se soit abaissée puis remettez-le sous tension.

#### **OPÉRATION IMPOSSIBLE A CAUSE DE LA BASSE TEMPÉRATURE.**

La température de cet appareil est extrêmement basse et celui-ce ne peut pas fonctionner. Si "Patientez." apparaît après ce message, attendez un instant sans éteindre l'appareil. Cela peut prendre du temps avant qu'il puisse être réutilisé.

#### **CETTE BATTERIE NE PEUT PAS ÊTRE UTILISÉE.**

- Utilisez une batterie compatible avec cet appareil. (→ 17) Si vous utilisez une batterie Panasonic compatible avec cet appareil, éjectez la batterie et réintroduisez-la de nouveau. Si le message apparaît après avoir répété cette opération plusieurs fois, l'appareil doit être réparé. Débranchez l'appareil du secteur et contactez le revendeur chez lequel vous avez acheté cet appareil. N'essayez pas de réparer par vous-même.
- ≥ Vous essayez de connecter un adaptateur secteur non compatible avec cet appareil. Utilisez l'adaptateur secteur fourni.  $(\rightarrow 20)$

#### **UNE ERREUR EST SURVENUE. VEUILLEZ ÉTEINDRE L'APPAREIL ET LE RALLUMER.**

Une irrégularité de l'appareil a été détectée. Éteignez et rallumez l'appareil.

#### **IMPOSSIBLE DE VERIFIER PERIPHERIQUE CONNECTE. DEBRANCHER CABLE USB DE L'APPAREIL.**

- ≥ Le graveur DVD n'est pas correctement connecté Déconnectez puis reconnectez le câble USB Mini AB.
- Connectez un graveur DVD compatible avec cet appareil. (→ 96)

#### **VEUILLEZ VERIFIER LE DISQUE EXTERNE OU LE DVD**

Un disque qui ne peut pas être utilisé en connectant l'appareil au graveur DVD a été introduit, ou bien le graveur DVD n'est pas reconnu correctement. Connectez le câble de connexion USB Mini AB de nouveau et introduisez un disque pour copier les données.  $(\rightarrow 96)$ 

#### **IMPOSSIBLE DE COPIER SUR UN DISQUE ENREGISTRÉ. UTILISER UN DISQUE NON ENREGISTRÉ.**

La copie est impossible si vous avez connecté cette unité au graveur DVD et que vous avez introduit un disque qui ne peut pas être utilisé ou un disque déjà utilisé. Utilisez un disque neuf.  $\leftrightarrow$  96)

#### **DECONNECTER LE CABLE USB**

L'appareil ne peut pas établir correctement la connexion au PC, à l'imprimante. Déconnectez puis reconnectez le câble USB.

#### **FONCTION. IMPOSSIBLE**

Vous ne pouvez pas éteindre cet appareil s'il est connecté à un ordinateur, un graveur DVD.

## **À propos de la récupération**

Si une erreur d'information de gestion est découverte lorsque le DD ou la carte SD sont en cours d'accès, un des massages suivants peut apparaître. Veuillez suivre les instructions des messages. (La réparation peut prendre du temps selon l'erreur.)

**UNE ERREUR DU CONTRÔLE DES DONNÉES A ÉTÉ DÉTECTÉE. (CARTE SD)**

**UNE ERREUR DU CONTRÔLE DES DONNÉES A ÉTÉ DÉTECTÉE. (DD)**

**UNE ERREUR DE DONNÉE DES VIGNETTES EST DÉTECTÉE.**

≥ Le message suivant est affiché si une information de gestion anormale est détectée lorsque les scènes sont affichées sous forme de vignette. Pour effectuer la réparation, sélectionnez la scène avec [[]] dans la vignette en utilisant la touche curseur, et démarrer la lecture. Il faut savoir que si la réparation échoue, les scènes ayant [[]] seront supprimées, et elles ne pourront pas être récupérées.

#### **DES SCÈNES DOIVENT ÊTRE RÉPARÉES. LIRE SCÈNES A RÉPARER. (LES SCÈNES IRRÉPAR. SERONT SUPPR.)**

- ≥ Utilisez une batterie suffisamment chargée ou l'adaptateur secteur.
- ≥ Selon la condition des données, il pourrait ne pas être possible de réparer les données.
- ≥ Si la récupération échoue, vous ne pouvez plus lire les scènes enregistrées avant la mise hors tension de l'appareil.
- ≥ Quand des données enregistrées sur un autre appareil sont enregistrées, il pourrait ne pas être possible de les lire sur cet appareil ou sur un autre appareil.
- ≥ Si la récupération échoue, éteignez l'appareil et rallumez-le après quelques secondes. Si la récupération échoue encore, formatez la carte SD ou le DD sur cet appareil. Veuillez noter que si une carte SD ou un DD est formaté, toutes les données qu'elle ou qu'il contient seront supprimées. Faites une sauvegarde des données importantes sur un ordinateur, un DVD etc.
- ≥ Si les informations vignettes sont récupérées, l'affichage des vignettes pourrait être plus lent.

## Astuces utiles **1 Fonctions ne pouvant pas être utilisées simultanément**

**Certaines fonctions de cet appareil sont désactivées ou ne peuvent pas être sélectionnées du fait des spécifications de l'appareil.**

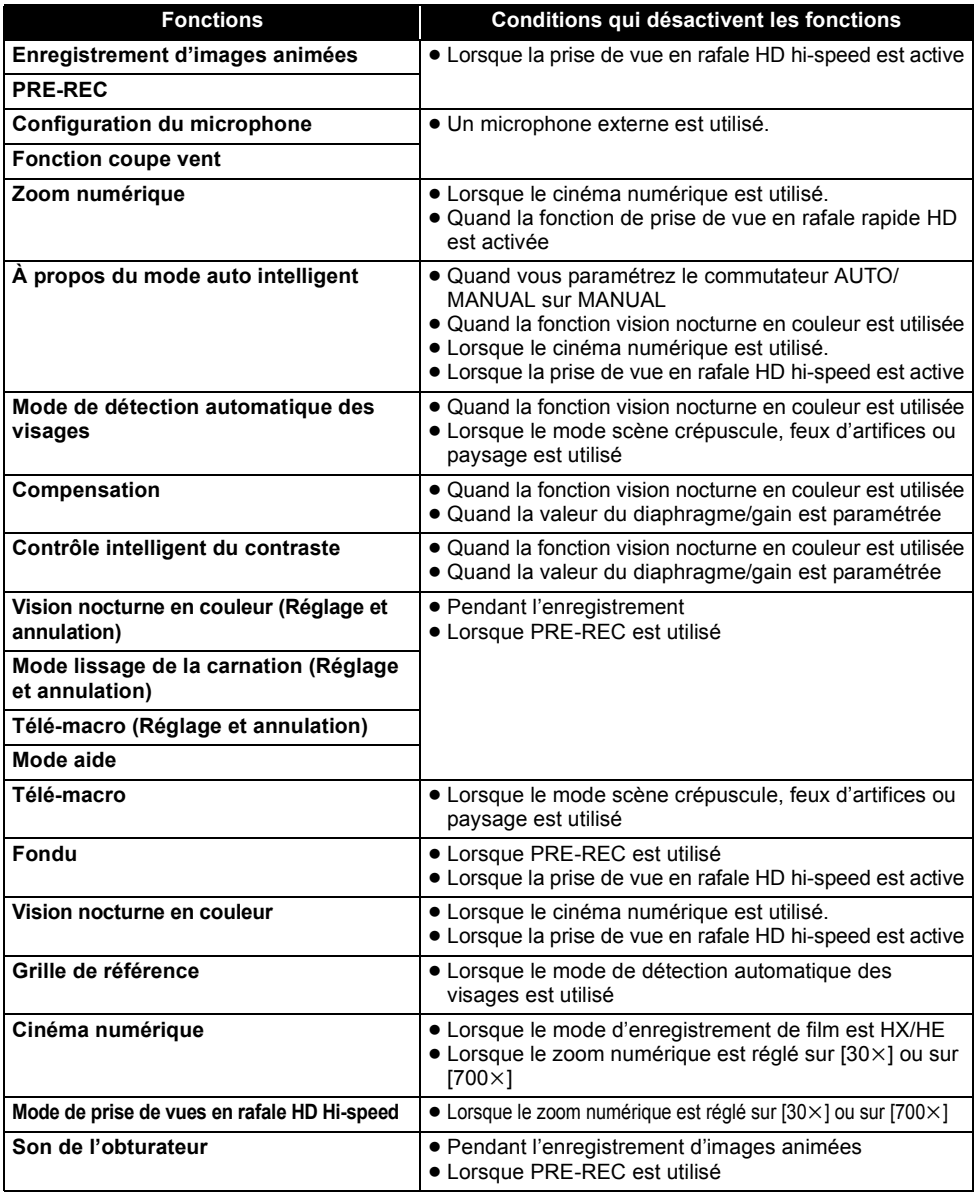

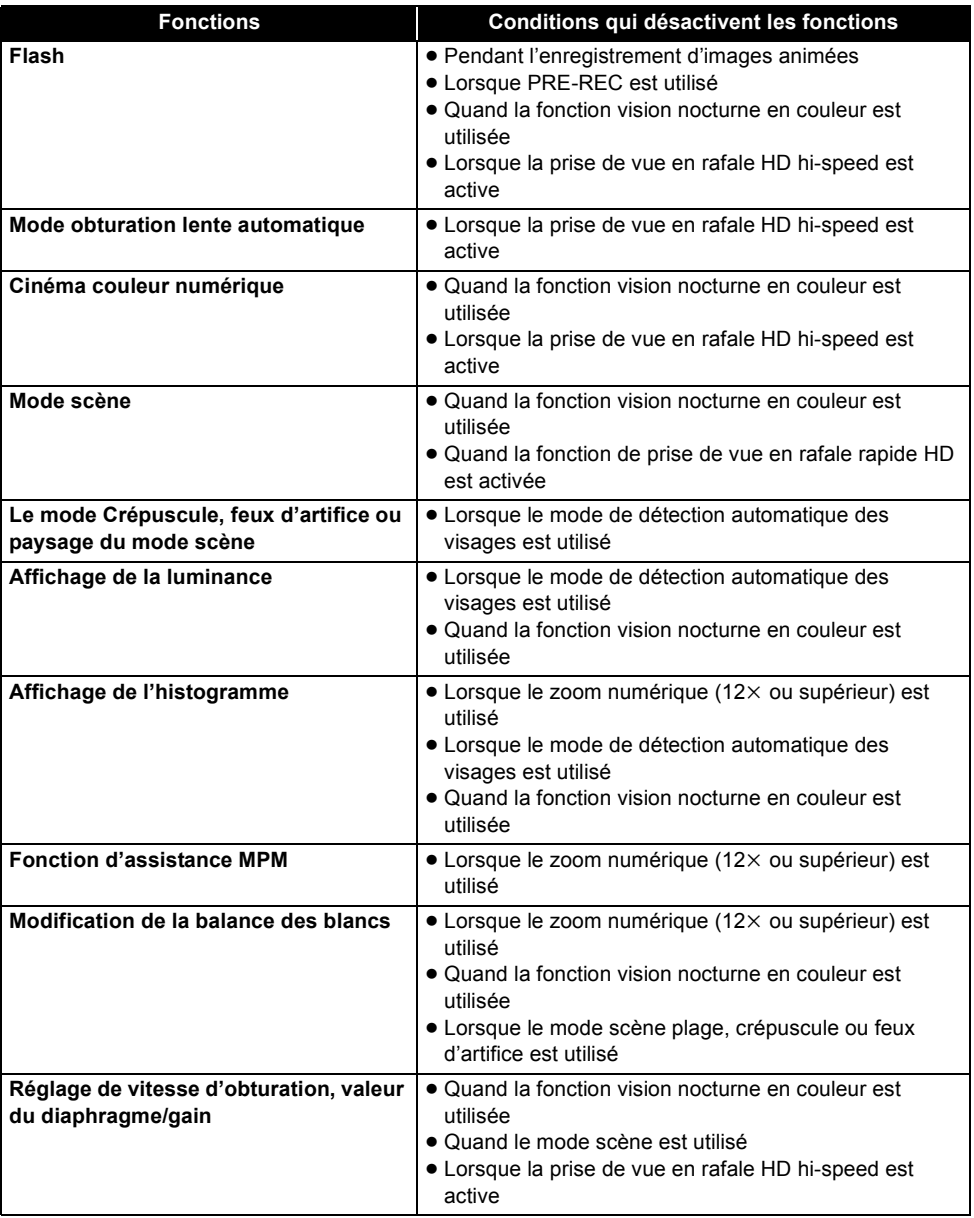

# Astuces utiles **2** Guide de dépannage

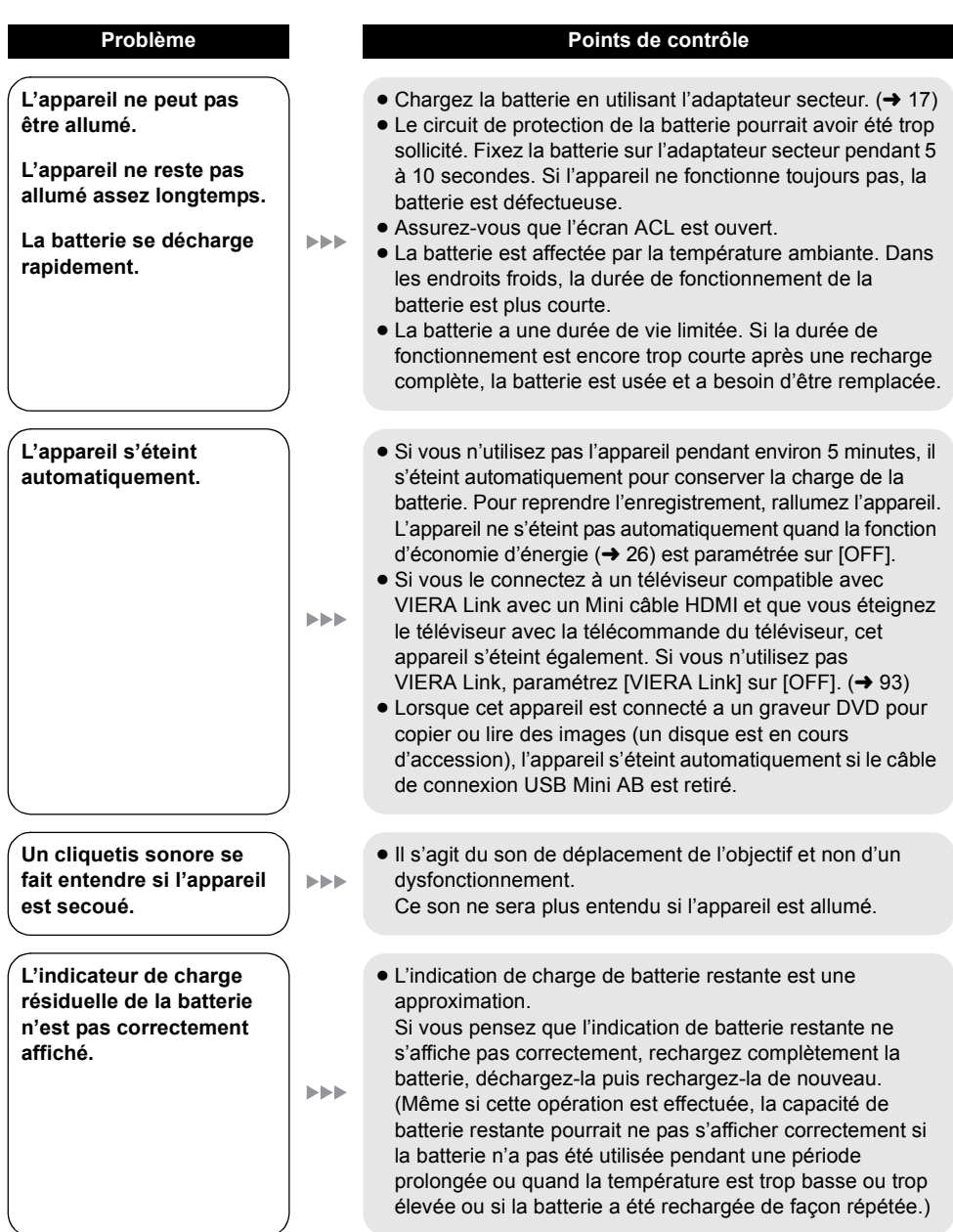

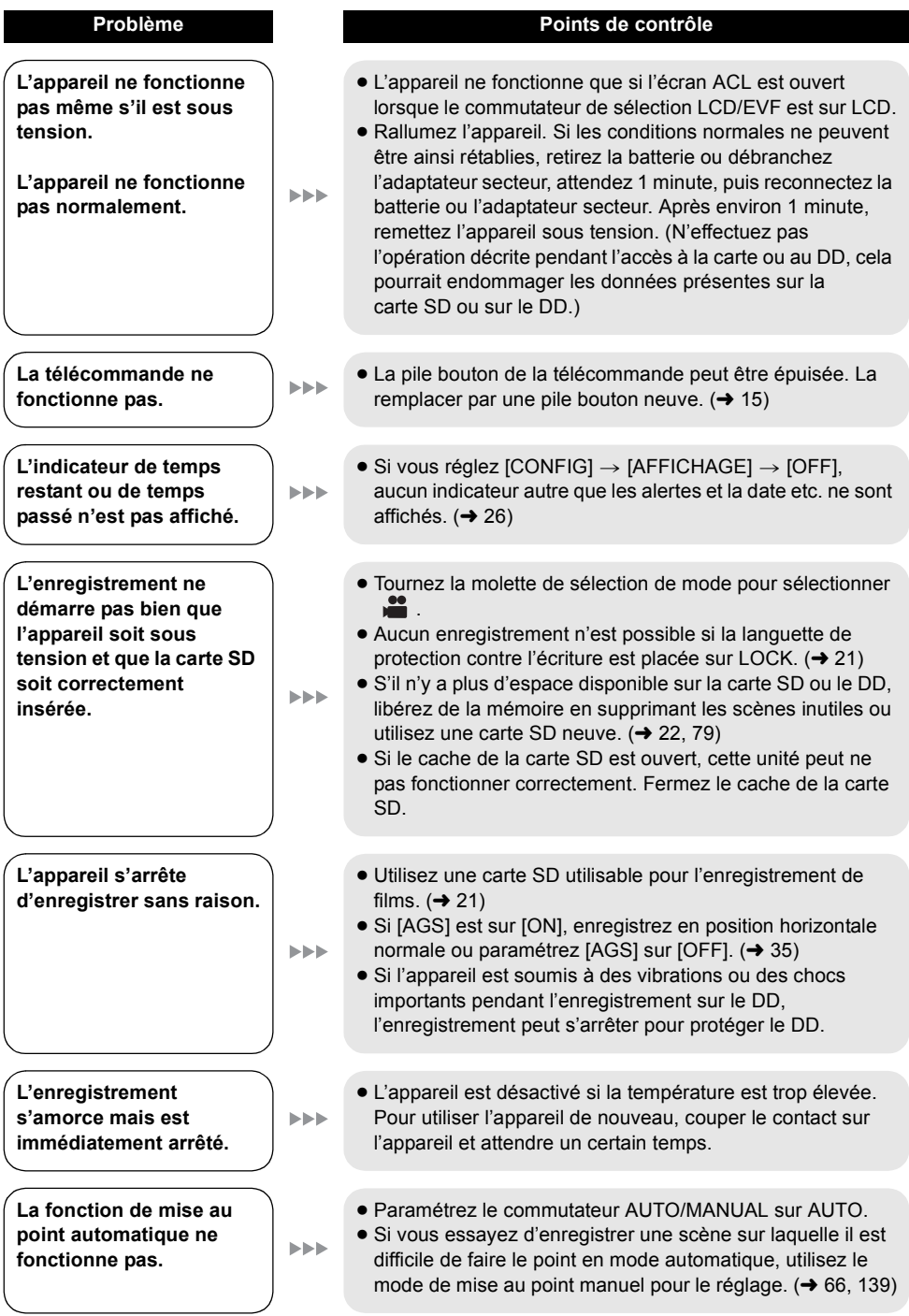

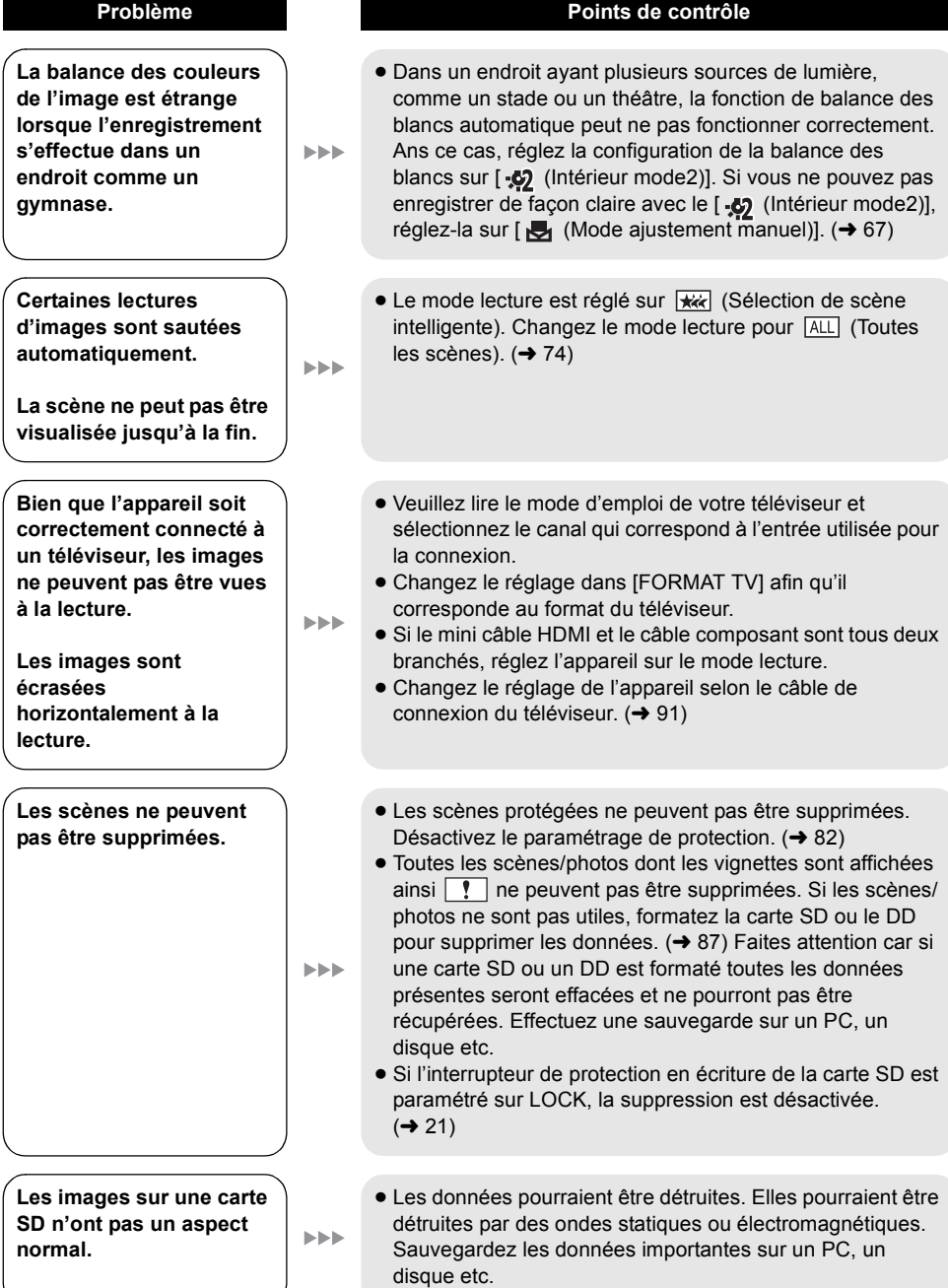

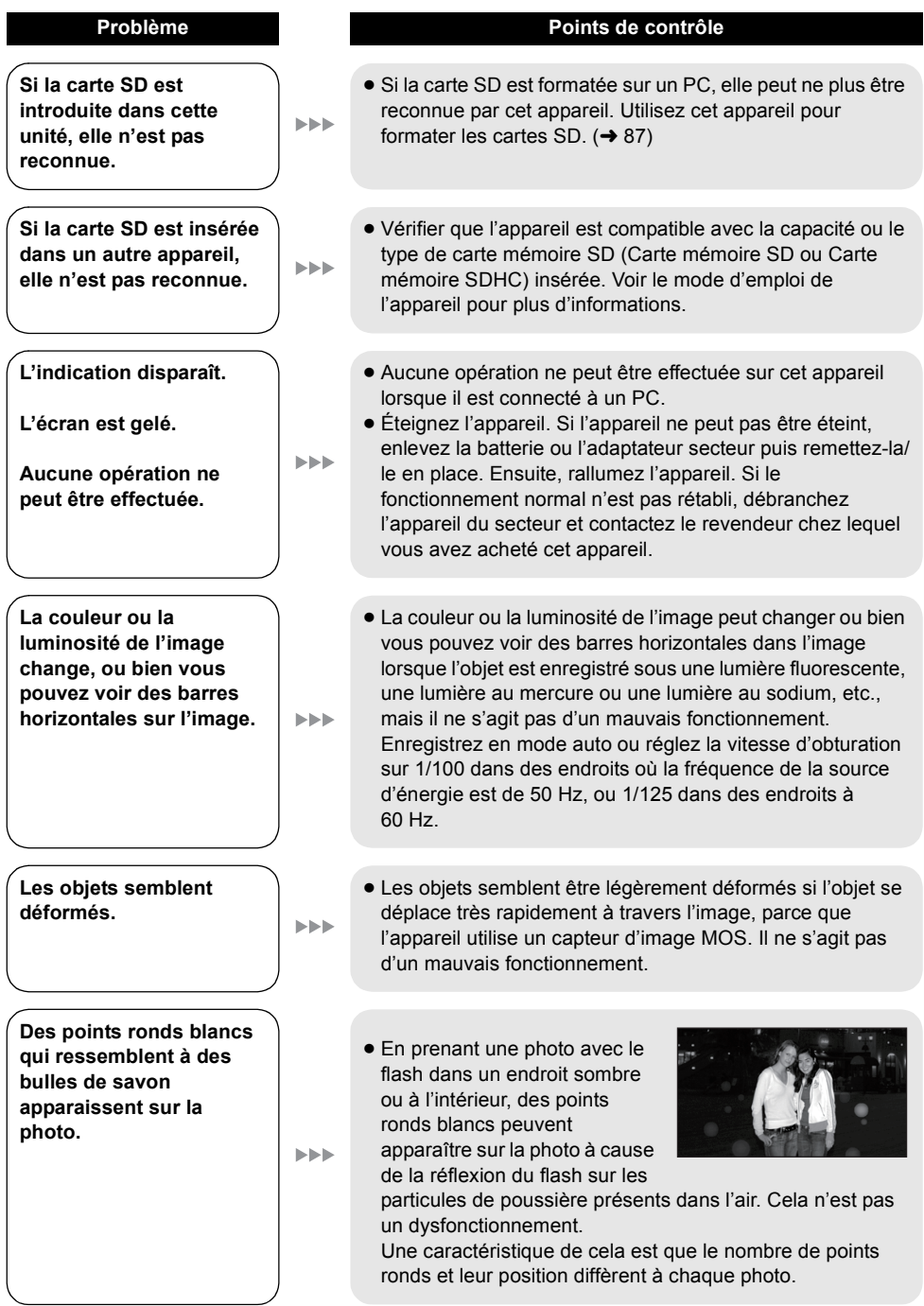

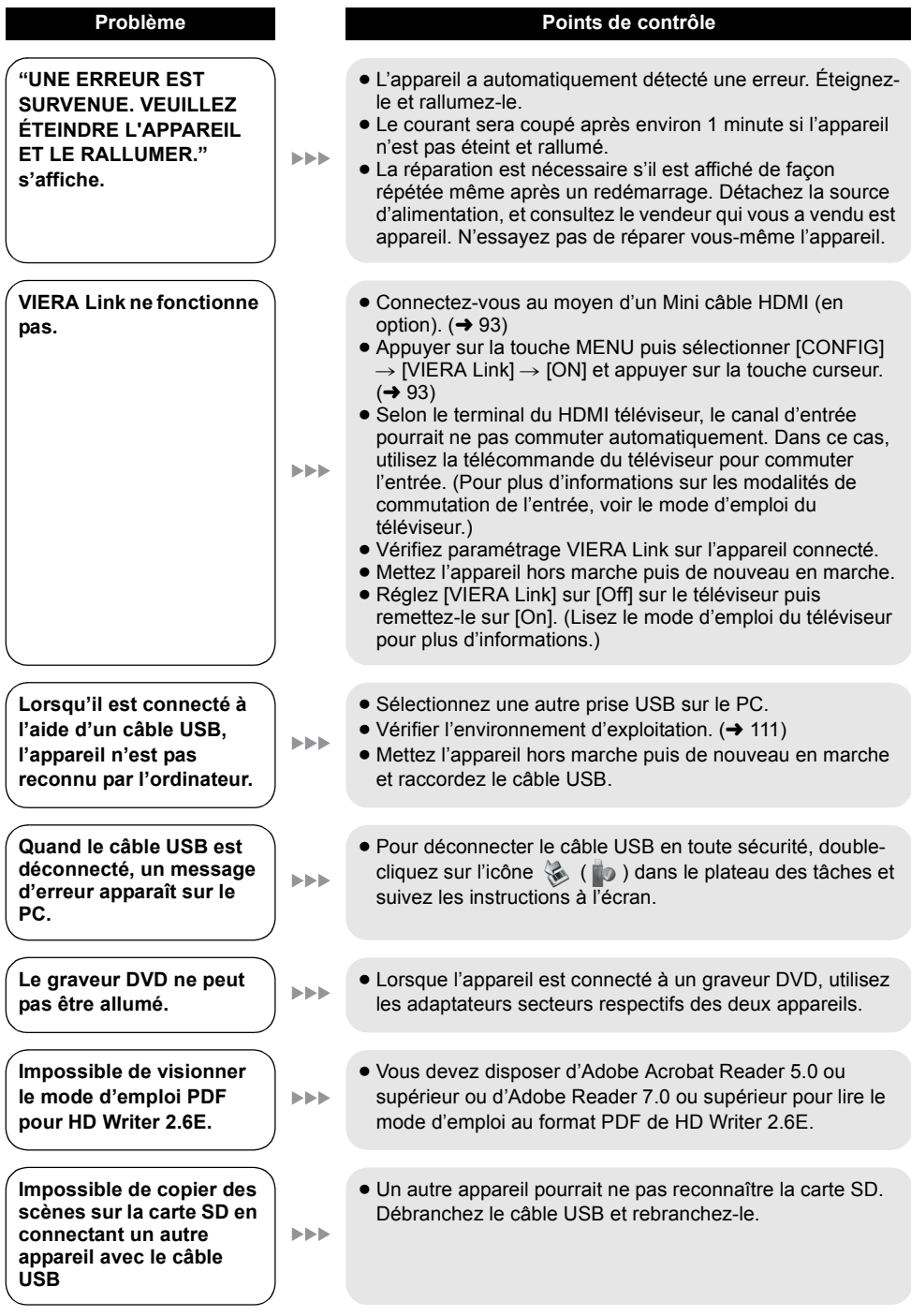

### ∫ **Si les scènes ne changent pas correctement en les lisant sur un autre appareil**

Les images peuvent se figer quelques secondes à l'endroit où les scènes se joignent si les opérations suivantes sont effectuées lorsque plusieurs scènes sont lues en continu sur un autre appareil.

- ≥ La manière dont les scènes seront lues en continu dépend de l'appareil de lecture. Selon l'appareil utilisé, les images peuvent arrêter de bouger ou se figer pendant un moment même si aucune des conditions suivantes n'est applicable.
- ≥ Il peut être lu avec à-coup si l'édition a été effectuée avec HD Writer 2.6E, mais il sera lu sans à-coup si vous réglez [Seamless settings] dans HD Writer 2.6E. Référez-vous au mode d'emploi de HD Writer 2.6E.

#### ∫ **Lorsque les scènes ont été enregistrées à des dates différentes**

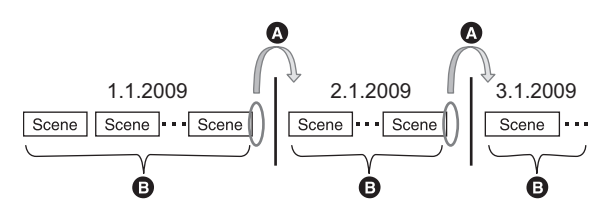

- A L'image sera figée quelques secondes à l'endroit où les dates changent.
- B Les images sont lues correctement si les scènes ont été enregistrées à la même date.

∫ **Lorsque plus de 99 scènes ont été enregistrées à la même date**

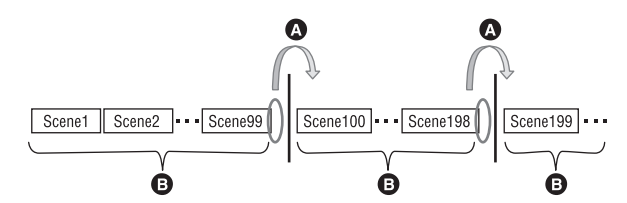

- A L'image sera figée quelques secondes lorsque la scène change, ceci chaque fois que 99 scènes ont été lues.
- **B** Les images des 99 scènes successives sont lues correctement.

∫ **Lorsque des scènes durant moins de 3 secondes sont enregistrées**

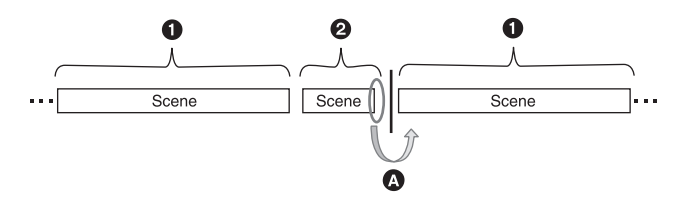

- 1 3 secondes ou plus
- <sup>2</sup> Moins de 3 secondes

A L'image sera figée quelques secondes après une scène qui dure moins de 3 secondes.

## ∫ **Lorsque PRE-REC a été utilisé pour l'enregistrement**

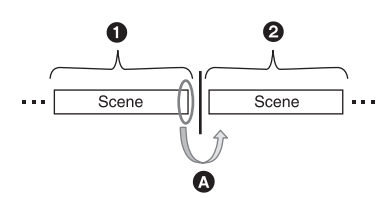

- **1** Enregistrement normal
- **2** Enregistrement PRE-REC
- A L'image s'arrête momentanément à la fin de la scène qui a été enregistrée normalement avant l'enregistrement PRE-REC.
- ∫ **Lorsque l'enregistrement a été changé de HA/HG/HX à HE ou de HE à HA/ HG/HX**

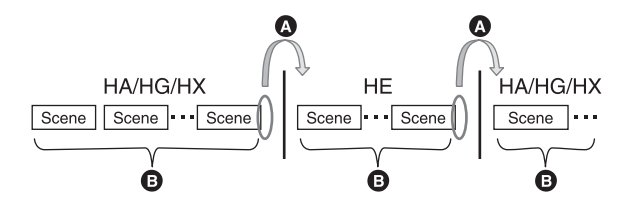

- A L'image s'arrête momentanément à l'endroit où les scènes changent entre les modes HA/HG/HX et HE.
- B La lecture est correcte si le même mode est utilisé ou si le mode est changé entre HA, HG et HX.

#### ∫ **Pour supprimer des scènes**

∫ **Exemple 1: Suppression de scènes au milieu d'une série de scènes**

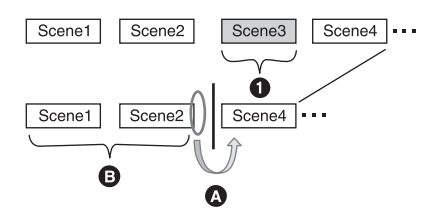

- **1** Scène qui doit être supprimée.
- A L'image sera figée pendant quelques secondes là où une scène a été supprimée.
- B Les images des scènes suivantes qui n'ont pas été supprimées sont lues correctement les unes après les autres.

∫ **Exemple 2: Pour enregistrer de nouveau après avoir supprimé la dernière scène.**

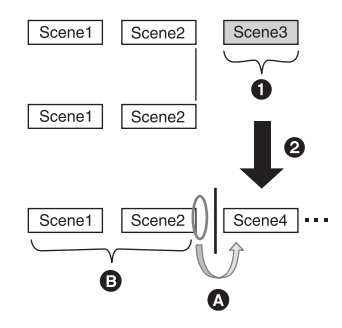

- **1** Scène qui doit être supprimée.
- $\odot$  Une nouvelle scène est enregistrée ici.
- A L'image sera figée pendant quelques secondes là où une scène a été supprimée.
- B Les images des scènes suivantes qui n'ont pas été supprimées sont lues correctement les unes après les autres.
- ∫ **Lorsque les scènes sélectionnées sont copiées entre une carte SD et le DD ou lorsque les scènes sélectionnées sont copiées sur un disque présent dans le graveur DVD.**

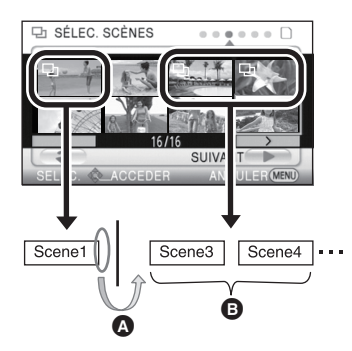

- A Si vous sélectionnez une scène autre que la scène suivante, l'image peut momentanément s'arrêter là où les scènes changent.
- B L'endroit où les scènes changent peut être lu correctement si vous sélectionnez les scènes dans l'ordre.

## **Précautions d'utilisation**

## **À propos de l'appareil**

L'appareil et la carte SD chauffent pendant l'utilisation. Cela n'est pas un mauvais fonctionnement.

**Gardez le Caméscope Haute Definition aussi loin que possible de l'équipement électromagnétique (tels que les fours à microondes, les téléviseurs, les jeux vidéo etc.).**

- Si vous utilisez le Caméscope Haute Definition sur ou à proximité d'un téléviseur, les images et le son du Caméscope Haute Definition peuvent être perturbés par des ondes électromagnétiques.
- ≥ N'utilisez pas le Caméscope Haute Definition à proximité de téléphones portables car cela pourrait se traduire par des parasites affectant les images et le son.
- Les données enregistrées peuvent être endommagées ou les photos peuvent être perturbées par des champs magnétiques puissants créés par des haut-parleurs ou de gros moteurs.
- ≥ Les ondes électromagnétiques générées par les microprocesseurs peuvent avoir des effets négatifs sur le Caméscope Haute Definition, en perturbant les images et le son.
- ≥ Si le Caméscope Haute Definition est affecté de facon négative par un appareil électromagnétique et cesse de fonctionner l'éteindre et enlever la batterie ou déconnecter l'adaptateur secteur. Puis réintroduire la batterie ou reconnecter l'adaptateur secteur et allumer le Caméscope Haute Definition.

#### **Ne pas utiliser le Caméscope Haute Definition près d'émetteurs radio ou de lignes à haute tension.**

≥ Si vous enregistrez à proximité d'émetteurs radio ou de lignes haute tension, les images enregistrées et le son pourraient être affectés de façon négative.

**Veillez à utiliser les cordons et câbles fournis. Si vous utilisez des accessoires en option, utilisezles avec les cordons et les câbles fournis. N'utilisez pas de rallonges avec les cordons et les câbles.**

#### **Ne pulvérisez pas d'insecticides ou de produits chimiques volatils sur l'appareil.**

- ≥ Si l'appareil est pulvérisé au moyen de produits chimiques, son boîtier pourrait être abîmé et la surface s'écailler.
- ≥ Ne laissez pas de produits en caoutchouc ou en plastique au contact de l'appareil pendant un temps prolongé.

**Quand vous utilisez l'appareil dans un endroit sableux ou poussiéreux tel qu'une plage, ne laissez pas du sable ou de la poussière pénétrer dans le boîtier et les prises de l'appareil. Gardez également l'appareil éloigné de l'eau de mer.**

- Le sable ou la poussière pourraient endommager l'appareil. (Faites attention lors de l'insertion et du retrait de la carte.)
- ≥ Si de l'eau de mer éclabousse l'appareil, essuyez l'eau avec un chiffon bien essoré. Ensuite, essuyez l'appareil de nouveau avec un chiffon sec.

#### **Quand vous transportez l'appareil, veillez à éviter toute chute ou choc.**

≥ Un choc pourrait briser le boîtier de l'appareil et entraîner son mauvais fonctionnement.

#### **Nettoyage**

- ≥ Avant le nettoyage, retirez la batterie ou retirez le câble secteur de la prise secteur, puis essuyez l'appareil avec un chiffon doux et sec.
- ≥ Si l'appareil est très sale, plongez un chiffon dans l'eau et essorez-le bien et essuyez l'appareil avec le chiffon humide. Puis, séchez l'appareil avec un chiffon sec.
- ≥ L'utilisation de benzène, diluant de peinture, alcool, ou de liquide vaisselle peut altérer le boîtier de l'appareil ou écailler la surface de finition. N'utilisez pas ces solvants.
- Quand vous utilisez un chiffon chimique, suivez les instructions du fabricant.

#### **N'utilisez pas l'appareil à des fins de surveillance ou autres fins commerciales.**

- Cet appareil a été conçu pour un usage intermittent. Il n'a pas été prévu pour une utilisation ininterrompue, ni pour une utilisation industrielle ou commerciale ayant pour conséquence un usage prolongé.
- ≥ Dans certaines situations, l'utilisation prolongée peut causer un surchauffement de l'appareil et causer des mauvais fonctionnements. Ce genre d'utilisation est fortement déconseillée.

#### **Quand vous prévoyez de ne pas utiliser l'appareil pendant longtemps**

≥ Quand vous rangez l'appareil dans un placard ou similaire, il est recommandé de prévoir un produit déshydratant (gel de silicium).

#### **En enlevant ou en donnant cet appareil, notez ceci:**

- Le formatage et la suppression changent simplement les informations de gestion des fichiers et ne peuvent pas être utilisés pour effacer complètement les données du DD de cet appareil. Les données peuvent être récupérées en utilisant un logiciel disponible dans le commerce.
- Nous vous conseillons de formater physiquement le DD avant l'enlèvement ou le don de cet appareil. Pour formater physiquement le DD, connectez l'appareil via l'adaptateur secteur, sélectionnez  $[FORMATER DD] \rightarrow [OUI]$  à partir du menu, puis appuyez et tenez la touche de suppression sous l'écran pendant environ 3 secondes. Lorsque l'écran de suppression des données du DD apparaît, sélectionnez [OUI], puis suivez les instructions à l'écran.

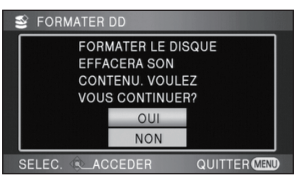

≥ Veuillez prendre soin des données présentes sur votre DD. Panasonic ne pourra pas être tenu pour responsable si des données privées sont divulguées.

## **À propos de la batterie**

La batterie utilisée dans cet appareil est une batterie lithium-ion rechargeable. Elle est sensible à l'humidité et à la température et plus la température augmente ou diminue, plus l'effet augmente. Dans les endroits froids, l'indication de pleine charge pourrait ne pas apparaître ou l'indication de batterie déchargée pourrait apparaître environ 5 minutes après le début de l'utilisation. À des températures élevées, la fonction de protection pourrait se déclencher et rendre impossible l'utilisation de l'appareil.

#### **Veillez à enlever la batterie après l'utilisation.**

- ≥ Si la batterie est laissée en place, une quantité minime de courant continue de circuler même si l'appareil est éteint. Si l'appareil est gardé dans cet état, cela pourrait se traduire par un déchargement excessif de la batterie. Dans ce cas, vous pourriez ne pas pouvoir utiliser la batterie même après recharge.
- La batterie doit être conservée dans le sac en vinyle de façon qu'aucun élément en métal ne touche ses contacts.
- La batterie doit être rangée dans un endroit frais exempt d'humidité, avec une température aussi constante que possible. (Température recommandée: 15 °C à 25 °C, humidité recommandée: 40% à 60%)
- Les températures très élevées ou très basses réduisent la durée de vie de la batterie.
- ≥ Si la batterie est conservée dans un endroit très chaud, très humide et huileux ou enfumé, les contacts pourraient rouiller et causer un mauvais fonctionnement.
- ≥ Pour ranger la batterie pendant une longue période, nous vous recommandons de la charger une fois par an et de la ranger à nouveau après en avoir complètement épuisé la charge.
- La poussière et autres matières présentes sur les contacts de la batterie doivent être éliminées.

#### **Munissez-vous de batteries de rechange quand vous sortez pour enregistrer.**

≥ Préparez les batteries appropriées pour 3 à 4 fois la durée d'enregistrement que vous avez planifiée. Dans les endroits froids, tels que des stations de ski, la durée possible d'enregistrement est plus courte.

#### **Si vous faites tomber la batterie par accident, assurez-vous que les contacts ne sont pas endommagés.**

≥ L'utilisation d'une batterie aux contacts endommagés peut endommager l'appareil ou l'adaptateur secteur.

#### **Ne jetez pas les batteries usagées dans le feu.**

≥ Le fait de chauffer une batterie ou de la jeter dans le feu peut provoquer une explosion.

**Si le temps d'utilisation est très court même après que le batterie ait été rechargée, la batterie est hors d'usage. Veuillez acheter une nouvelle batterie.**

## **À propos de l'adaptateur secteur**

- ≥ Si la température de la batterie est très élevée ou très basse, la recharge pourrait prendre du temps ou la batterie pourrait ne pas se recharger.
- ≥ Si le voyant de recharge continue de clignoter, assurez-vous que les prises de contacts de la batterie ou de l'adaptateur secteur ne sont pas exposées à la saleté, à tout corps étranger ou à la poussière, puis raccordez-les correctement. Débranchez le cordon d'alimentation de la prise secteur lorsque vous retirez la saleté, les corps étranger ou la poussière des prises de contacts de la batterie ou de l'adaptateur secteur. Si le voyant de recharge continue de clignoter, la batterie ou l'adaptateur secteur peuvent présenter un défaut. Contactez le revendeur.
- ≥ Si vous utilisez l'adaptateur CA près d'une radio, la réception radio pourrait être perturbée. Gardez l'adaptateur CA à 1 m ou plus de la radio.
- Quand vous utilisez l'adaptateur secteur, il pourrait générer des sifflements. Cela n'est pas un mauvais fonctionnement.
- Après l'utilisation, veillez à déconnecter l'adaptateur secteur. (S'il est laissé connecté, une quantité minime de courant est consommée.)
- Gardez toujours les électrodes de l'adaptateur secteur et la batterie dans un bon état de propreté.

## **Ecran ACL/viseur**

- ≥ Si l'écran à cristaux liquides est sale, l'essuyer avec un chiffon doux et sec.
- ≥ Dans un endroit présentant de forts écarts de température, de la condensation peut se former sur l'écran ACL. Essuyez l'appareil avec un chiffon sec.
- Quand l'appareil est très froid, par exemple du fait du rangement dans un endroit froid, son écran ACL est légèrement plus sombre que d'habitude au moment de l'allumage. La luminosité normale se rétablit quand la température interne augmente.

Une technologie de précision extrêmement haute est employée pour produire des écrans à cristaux liquides (ACL) présentant un total approximatif de 300.000 pixels. Le résultat est de plus de 99,99% de pixels actifs pour 0,01% de pixels inactifs ou toujours allumés. Cependant, ceci n'est pas un mauvais fonctionnement et cela n'affecte pas les images enregistrées.

Une technologie de précision extrêmement haute est employée pour produire l'écran du viseur présentant un total approximatif de 183.000 pixels. Le résultat est de plus de 99,99% de pixels actifs pour 0,01% de pixels inactifs ou toujours allumés. Cependant, cela n'est pas un mauvais fonctionnement et n'affecte pas l'image enregistrée.

## **À propos de la condensation**

Lorsque de la condensation se forme sur l'appareil, l'objectif se couvre de buée et l'appareil peut ne pas fonctionner correctement. Faire votre possible pour éviter la formation de condensation. S'il s'en forme quand même, adopter les mesures décrites ci-dessous.

## **Causes de la condensation**

#### **De la condensation se produit quand la température ambiante ou l'humidité changent de la façon suivante.**

- ≥ Lorsque l'appareil est transporté d'un endroit froid (ex. : piste de ski) dans une pièce chaude.
- ≥ Lorsque l'appareil est transporté d'une voiture climatisée à l'extérieur.
- Lorsqu'une pièce froide a été chauffée rapidement.
- ≥ Lorsque de l'air froid provenant d'un climatiseur souffle directement sur l'appareil.
- Après une averse en été.
- ≥ Lorsque l'appareil est dans un endroit très humide où l'air est saturé de vapeur. (par ex. piscine chauffée)

#### **Astuces utiles**

Si, par exemple, vous avez utilisé cet appareil pour l'enregistrement sur une piste de ski, puis que vous le portez dans une pièce chauffée, placez l'appareil dans un sac en plastique, videz l'air présent dans le sac autant que faire se peut, puis fermez hermétiquement le sac. Laissez l'appareil pendant environ une heure dans la pièce de telle sorte que la température de l'appareil soit proche de celle de la température ambiante de la pièce, puis utilisez-le.

## **Glossaire**

### **Balance automatique des blancs**

Le réglage de l'équilibre des blancs reconnaît la couleur de la lumière et se règle de telle sorte que la couleur du blanc soit plus pure. L'appareil détermine la teinte de la lumière qui passe à travers l'objectif, déterminant de cette façon la condition d'enregistrement, et sélectionne le paramètre de couleur le plus proche. Cela est appelé réglage automatique de la balance des blancs.

Cependant, puisque l'appareil mémorise uniquement des informations sur la couleur de blanc sous différentes sources de lumière, l'équilibre automatique des blancs ne fonctionne pas normalement sous d'autres sources de lumière.

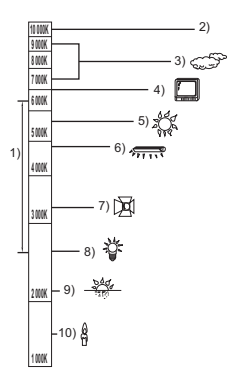

L'illustration ci-dessus indique la plage dans laquelle l'équilibre automatique des blancs fonctionne.

- 1) La plage de réglage de la balance automatique des blancs de cet appareil
- 2) Ciel bleu
- 3) Ciel couvert (pluie)
- 4) Ecran télé
- 5) Soleil
- 6) Lampe fluorescente blanche
- 7) Ampoule halogène
- 8) Ampoule à incandescence
- 9) Aube ou crépuscule
- 10) Bougies

En dehors de la plage fonctionnelle de réglage automatique de la balance des blancs, l'image devient rougeâtre ou bleuâtre. Même à l'intérieur de la plage fonctionnelle de réglage automatique de la balance des blancs, le réglage automatique de la balance des blancs peut ne pas fonctionner correctement s'il y a plus d'une source de lumière. En cas de lumière en dehors de la plage fonctionnelle de réglage automatique de la balance des blancs, utiliser le mode de réglage manuel de la balance des blancs.

## **Réglage de la balance des blancs**

Le réglage de la balance des blancs détermine la couleur du blanc sous différentes sources de lumière. En reconnaissant la couleur du blanc sous la lumière du soleil et la couleur du blanc sous une lumière fluorescente, l'appareil peut régler la balance parmi les autres couleurs. Vu que la couleur du blanc est la référence pour toutes les autres couleurs, l'appareil peut enregistrer des images dans des couleurs naturelles s'il peut reconnaître la couleur du blanc de référence.

## **Mise au point automatique**

L'objectif se déplace en avant ou en arrière automatiquement pour faire la mise au point sur le sujet.

#### **La mise au point automatique a les caractéristiques suivantes.**

- ≥ **S'ajuste pour que les lignes verticales d'un sujet soient vues plus nettement.**
- ≥ **Essaie d'amener un sujet à haut contraste à être mis au point.**
- ≥ **Fait la mise au point au centre de l'écran uniquement.**

À cause de ces caractéristiques, la mise au point automatique ne fonctionne pas correctement dans les situations suivantes. Utilisez alors le mode de mise au point manuelle.

#### **Enregistrement des objets éloignés et proches en même temps**

Vu que l'appareil fait la mise au point sur l'objet placé au centre de l'écran, il est difficile de faire la mise au point sur l'arrière-plan lorsque des objets proches se trouvent au centre. Lors d'enregistrements des personnes avec des montagnes éloignées en arrière-plan, il n'est pas possible de faire la mise au point à la fois sur un sujet proche et des objets éloignées.

#### **Enregistrement d'un sujet derrière une vitre sale ou poussiéreuse**

Le sujet situé derrière la vitre ne sera pas mis au point car la mise au point se fait sur la vitre sale. De la même façon, lors d'un enregistrement de quelque chose de l'autre côté d'une route à grande circulation, la mise au point pourrait se faire sur un véhicule passant par là.

#### **Enregistrement d'un sujet qui est entouré par des objets à la surface vernie ou par des objets hautement réfléchissants**

Vu que la mise au point se fait sur les objets brillants ou réfléchissants, il est difficile de faire le point sur le sujet à enregistrer. La mise au point peut être floue lors d'enregistrements sur des sujets en bord de mer, en vision nocturne ou bien des scènes avec des feux d'artifice ou des lumières spéciales.

#### **Enregistrement d'un sujet dans un environnement sombre**

L'appareil ne peut pas faire la mise au point correctement car les informations sur la lumière passant à travers l'objectif diminuent considérablement.

#### **Enregistrement d'un sujet à mouvement rapide**

Vu que l'objectif de mise au point se déplace mécaniquement, il ne peut pas suivre un sujet en mouvement rapide.

Par exemple, lors d'enregistrements sur des événements sportifs à mouvements rapides, la mise au point peut ne pas être assez précise.

#### **Enregistrement d'un sujet avec peu de contraste**

Il est facile de faire la mise au point sur des sujets présentant un fort contraste ou des lignes ou bandes verticales. Cela signifie qu'un sujet

présentant peu de contraste, tel qu'un mur blanc, peut devenir flou parce que l'appareil effectue la mise au point sur la base des lignes verticales d'une image.

## **Spécifications**

#### **Caméscope Haute Definition**

Informations pour votre sécurité

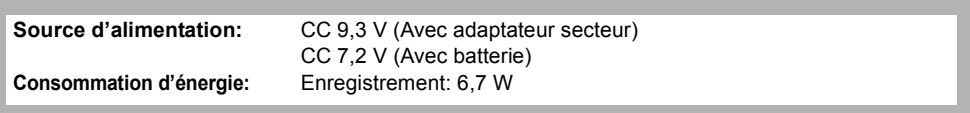

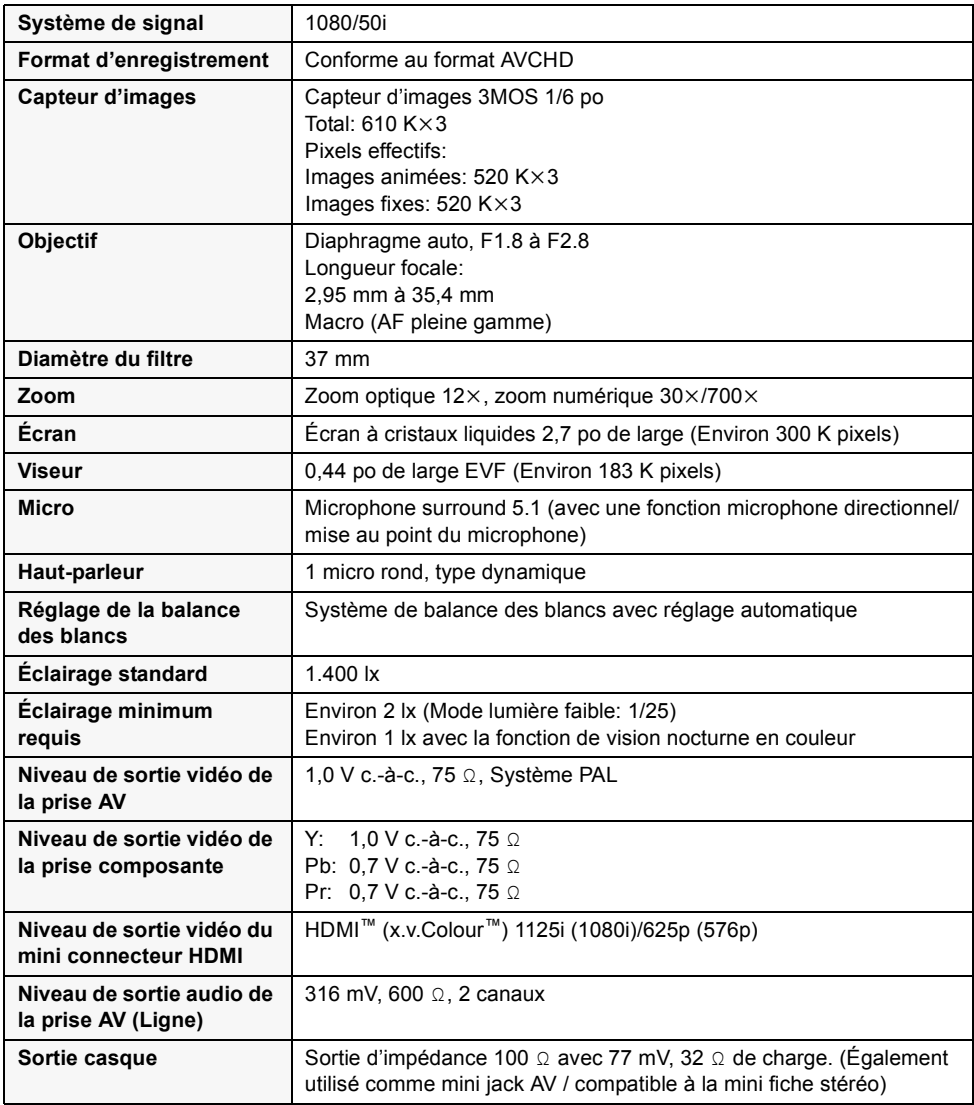

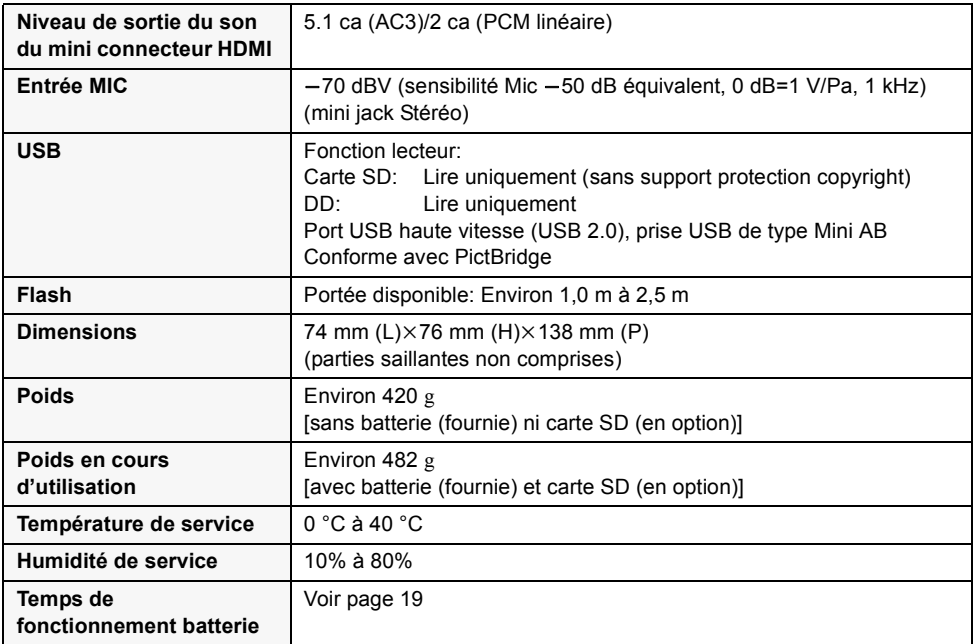

#### **Films**

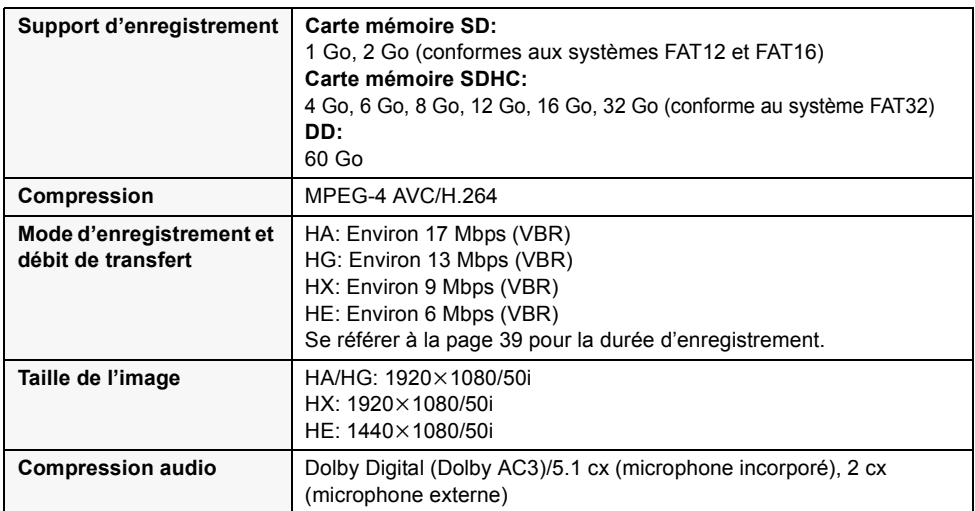

#### **Photos**

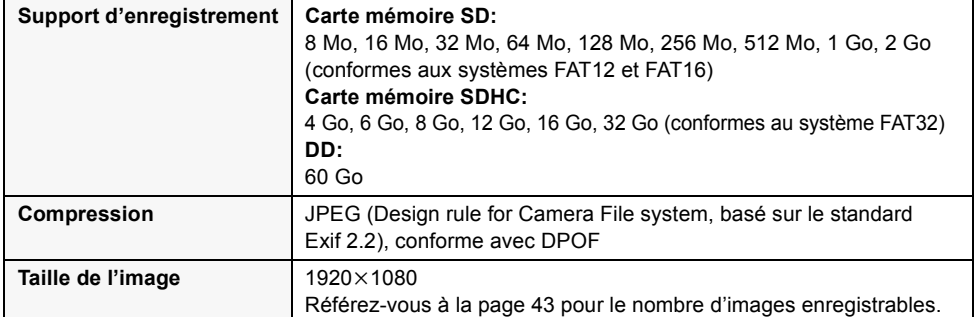

#### **Adaptateur secteur c.a.**

Informations pour votre sécurité

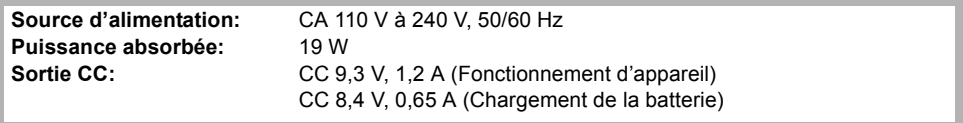

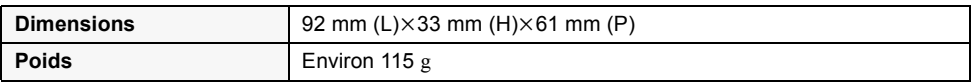

Les spécifications peuvent changer sans préavis.

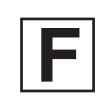

VQT1T98<br>F0708MK0 (2500 @)

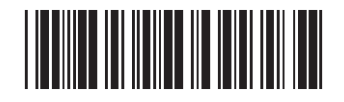

## F0708MK0 ( 2500 ) **Matsushita Electric Industrial Co., Ltd.**

Web site: http://panasonic.net

Pursuant to at the directive 2004/108/EC, article 9(2) Panasonic Testing Centre Panasonic Marketing Europe GmbH Winsbergring 15, 22525 Hamburg, Germany

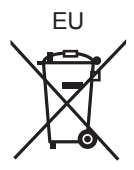